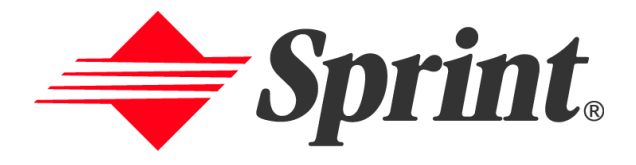

# **Online User's Guide**

# **Dual-Band Tri Mode PCS Phone Model SPH-I330**

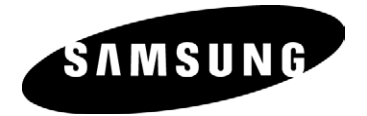

# **Important Information Regarding the Local Serial Connection**

For the i330 to properly HotSync with another computer, it must be setup to connect using the Local Serial option in the HotSync configuration settings. If this option is not selected, the i330 will not connect to the other computer. The cable that connects the two devices was designed to connect to a USB connector, thus allowing easier installation. It does not however use a USB connection to HotSync the two devices together. The devices still use a Local Serial connection to transfer and receive data. To properly configure this option, see ["Perform a HotSync the First Time" on](#page-153-0)  [page 150](#page-153-0).

# **Welcome to Sprint**

print built the largest all-PCS nationwide network with advanced S print built the largest all-PCS nationwide network with advanced multimedia services and clear calls, reaching more than 230 million people for clarity you can see and hear. We built our network to give you what we believe you really want from a wireless phone, clear sound, private conversations and time-saving features.

But with Sprint, you can do something even more far-reaching – simplify your life. Our advanced technology is designed to grow with your communications needs so that one day you'll be able to rely entirely on your PCS Phone to stay connected.

This guide will familiarize you with our technology and with your new PCS Phone through simple, easy-to-follow instructions. If you have already reviewed the Start Here Guide, which was packaged with your new phone, then you're ready to explore the advanced features outlined in this guide.

If you have not read your Start Here Guide, go to Section One - Getting Started. This section provides all the information you need to quickly activate your phone, set up your voicemail and much more. It also contains information on how to contact Sprint should you have questions about service, want to purchase additional products or services, or just to check your account balance.

Thank you for choosing Sprint.

# **Introduction to this Online User's Guide**

This Online User's Guide introduces you to PCS Service and all the features of your new phone. It's divided into four sections: **f** features of your new phone. It's divided into four sections:

- **Section 1: Getting Started**
- **Section 2:** Understanding Your Phone
- **Section 3:** Using PCS Service Features
- **Section 4:** Safety and Warranty Information

Throughout the guide, you'll find tips that highlight special shortcuts and timely reminders to help you make the most of your new phone and service. The Table of Contents and Index will help you locate specific information quickly.

You'll get the most out of your phone if you read each section. However, if you'd like to get right to a specific feature, simply turn to that page. Follow the instructions in that section and you'll be ready to use your phone in no time.

**Tip:** You can print out this guide to keep on hand or view it online. If you're viewing it online, simply click on a topic in the Table of Contents or on any page reference within a section to go directly to that topic.

# **Table of Contents**

### **[SECTION 1: Getting Started ................. 9](#page-12-0)**

#### **[Setting Up Service 10](#page-13-0)**

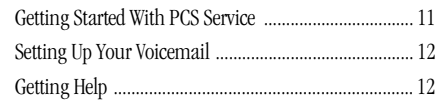

### **SECTION 2: Understanding Your**

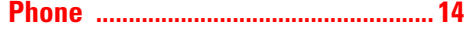

### **[Your PCS Phone: The Basics 15](#page-18-0)**

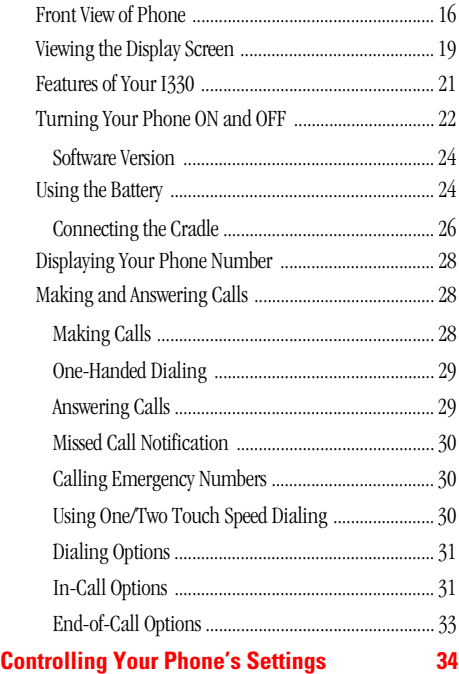

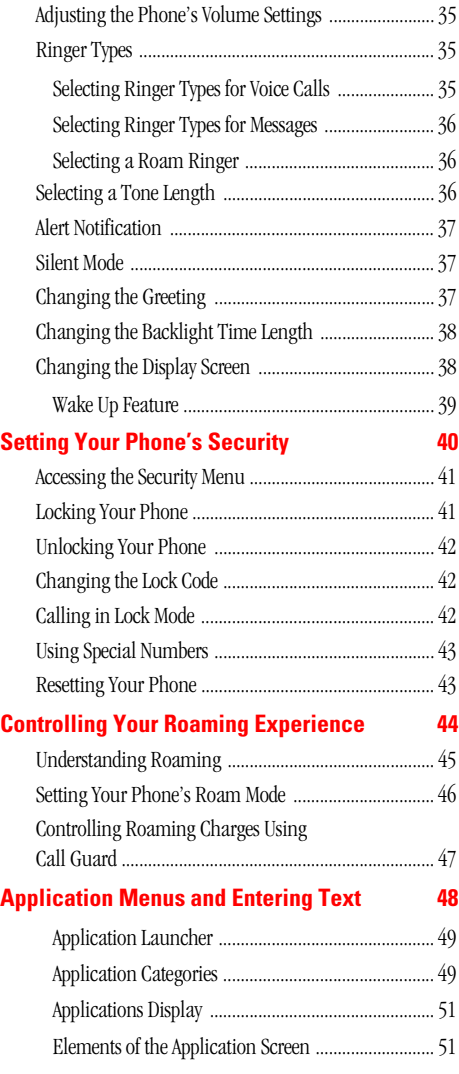

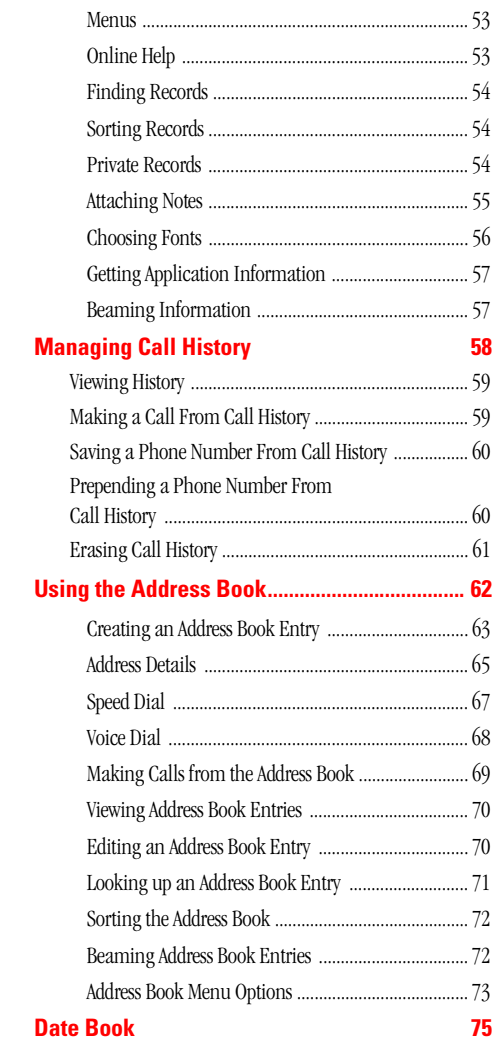

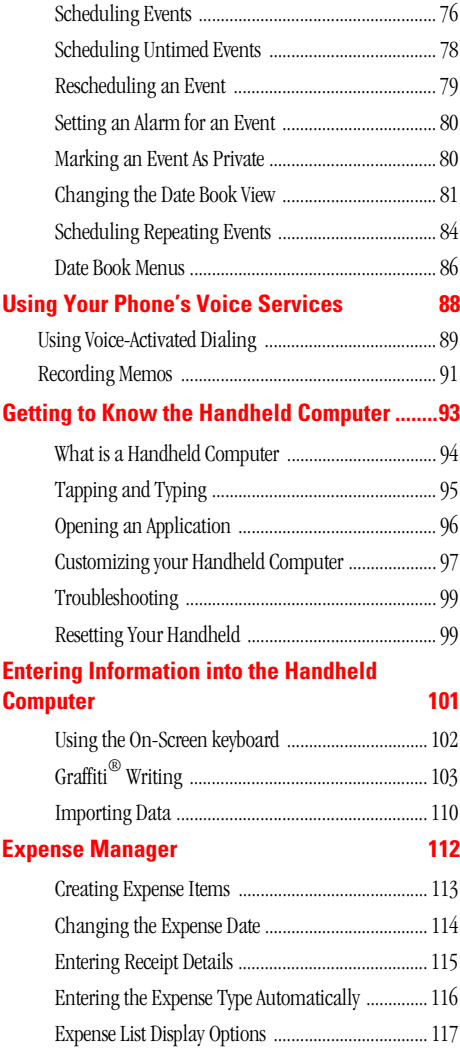

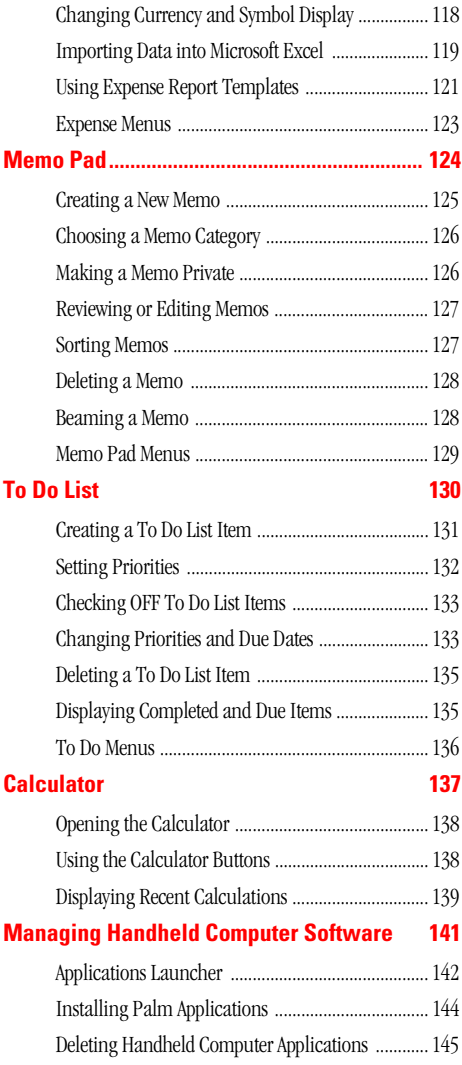

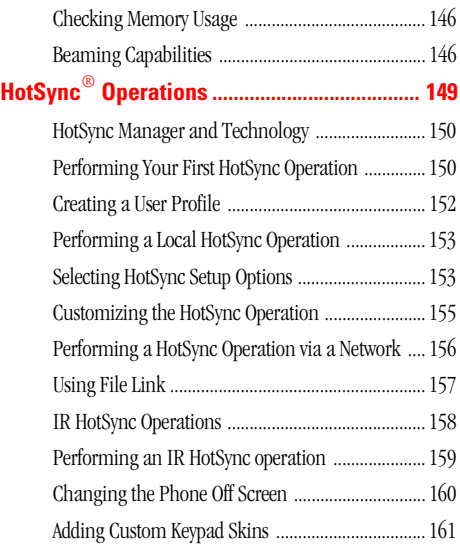

## **SECTION 3: Using PCS Service**

# **[Features .............................................. 162](#page-165-0)**

### **[PCS Service Features: The Basics 163](#page-166-0)**

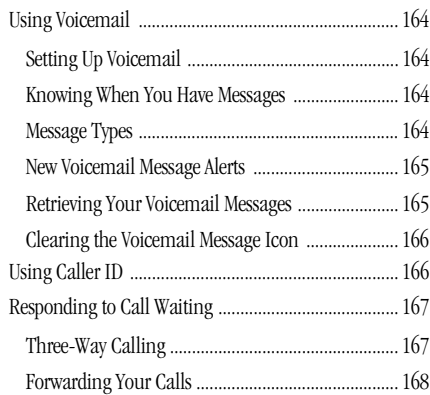

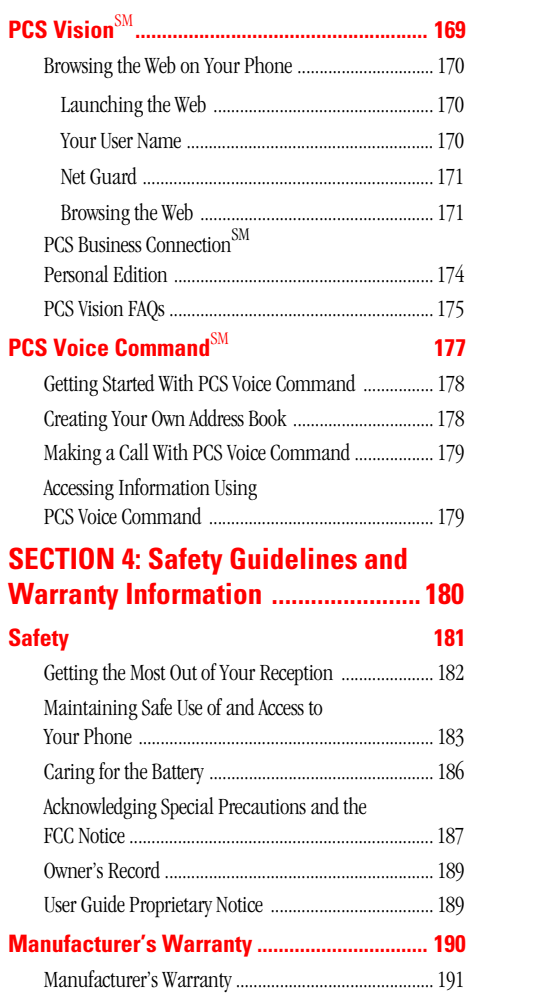

LMI330\_103002\_F3

## **Section 1**

# <span id="page-12-0"></span>**Getting Started**

# <span id="page-13-0"></span>**Setting Up Service**

### **In This Section**

- **Getting Started With PCS Service**
- **Setting Up Voicemail**
- **Getting Help**

This section walks you through the basics of setting up service for  $\prod$  his section walks you through the basics of setting up service for your PCS Phone, including unlocking and activating your phone, setting up your voicemail and how to contact Sprint for assistance with your PCS Service.

# <span id="page-14-0"></span>**Getting Started With PCS Service**

#### **Determine If Your Phone Is Already Activated**

If you received your phone in the mail or purchased it at a Sprint Store, it probably has been activated. All you need to do is unlock your phone.

If your phone is not activated, please refer to the Start Here Guide included with your phone.

#### **Unlocking Your Phone**

Follow these steps to unlock your phone:

- **1.** Press and hold  $\Box$  to turn the phone on.
- **2.** The System Lockout screen is displayed.
- **3.** Enter your four-digit lock code using the on screen keyboard or Graffiti writing area.

**Tip:** If you can't recall your lock code, try using the last four digits of either your Social Security number or PCS Phone Number or try 0000. If none of these work, call PCS Customer Solutions at 1-888-211-4PCS (4727).

#### **Activating Your Phone**

To activate your phone, follow the directions in the Start Here Guide that was included with your phone. Or visit <http://activate.sprintpcs.com> and activate your phone online.

# <span id="page-15-0"></span>**Setting Up Your Voicemail**

All unanswered calls to your PCS Phone are automatically transferred to voicemail, even if your phone is in use or turned off. Therefore, you will want to set up your voicemail and personal greeting as soon as your PCS Phone is activated.

To set up voicemail:

- **1.** From the Phone main menu, tap  $\mathbf{F}$ .
- **2.** Select **Messages** and tap **Voicemail**.
- **3.** The Voicemail screen is displayed.
- **4.** Tap the **Listen** button.
- **5.** Follow the message prompts to setup your voicemail.

Or:

**1.** Press and hold  $\boxed{1 \infty}$  to connect to voicemail.

**Note:** The voicemail setup process may vary in certain Affilitate areas.

# <span id="page-15-1"></span>**Getting Help**

### **Visit Our Web Site**

Stop by <www.sprintpcs.com> to get up-to-date information on PCS Services, options and more.

You can also:

- Review coverage maps
- **Learn** how to use voicemail
- Access your account information
- Purchase accessories
- Add additional options to your service plan
- Check out frequently asked questions
- And more

### **PCS Customer Solutions**

Claire, your virtual service representative is also available to assist you 24 hours a day, seven days a week. Visit her at [www.sprintpcs.com](http://www.sprintpcs.com) by logging on and clicking on Claire's Directory for Service Solutions.

### **Receiving Automated Invoicing Information**

For your convenience, your phone gives you free access to invoicing information on your PCS Account. This information includes balance due, payment received, invoicing cycle and the amount of minutes used since your last invoicing cycle. Follow these steps to access this information:

 $Press$   $\rightarrow$   $2abc$  TALK

**Note:** This service may not be available in all Affiliate markets.

### **PCS Directory Assistance**

PCS Directory Assistance provides a variety of services, including residential, business and government listings; assistance with local or long-distance calls; movie listings; hotel, restaurant and shopping information and major local event information. There is a per call charge and you will be billed for airtime.

 $Press$   $4$  ghi  $1^{\circ}$   $1^{\circ}$ 

### **PCS Operator Services**

PCS Operator Services can provide assistance in placing collect calls or calls billed to a local telephone calling card or a third party.

Press **O** oper **TALK** 

For more information or to see the latest in products and services, visit us online at [www.sprintpcs.com](http://www.sprintpcs.com).

**Note:** PCS Operator Services may not be available in all Affiliate markets.

**Section 2**

# <span id="page-17-0"></span>**Understanding Your Phone**

## **Section 2A**

# <span id="page-18-0"></span>**Your PCS Phone: The Basics**

### **In This Section**

- **Front View of Phone**
- **Viewing the Display Screen**
- **Features of Your Phone**
- **Turning Your Phone On and Off**
- **Using the Battery and Charger**
- **Displaying Your Phone Number**
- **Making and Answering Calls**

our PCS Phone is packed with features that simplify your life and  $\boldsymbol{Y}$  our PCS Phone is packed with features that simplify your life and expand your ability to stay connected to the people and information that are important to you. This section will guide you through the basics of your phone and you'll be on your way to using it in no time.

## <span id="page-19-0"></span>**Front View of Phone**

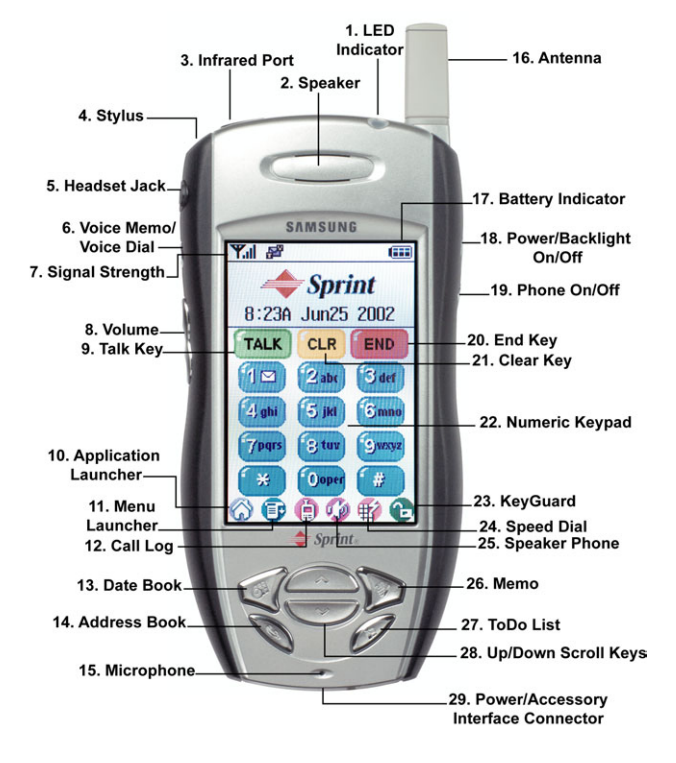

- **1. LED Indicator:** The LED is used while charging the battery. For more information, see ["Charging the Battery" on page 25.](#page-28-0)
- **2. Speaker:** The speaker allows you to hear the other caller and the different ring tones and sounds offered by your phone.
- **3. Infrared Port:** This option allows the handheld computer to accept information from another IR device through the use of beaming.
- **4. Stylus:** The stylus acts like a mouse to navigate the PCS Phone. Use it to touch the screen to select the desired function.
- **5. Headset Jack:** (located in the upper left side of the phone above the Voice Memo key.) Allows you to plug in an optional headset for safe, convenient hands-free conversations.
- **6. Voice Memo:** Record a personal memo on the PCS Phone. Up to 15 memos can be stored on the phone.
- **7. Signal Strength Indicator:** This icon represents the signal strength by displaying bars. The more bars displayed, the better the signal strength.
- **8. Volume Up/Down Key:** Adjust the ringer volume in standby mode. Adjust the voice volume during a call. In a menu, scroll up or down to navigate through the menu options. Volume Keys also mute the ringer during an incoming call.
- **9. TALK Key:** Place or receive a call. In standby mode, tap the key once to display the Outgoing call log. If you tap and hold the key down you will initiate Voice Dial.
- **10. Application Launcher:** The Application Launcher displays the icons of the applications loaded on your phone.
- **11. Menu Launcher:** The Menu Launcher displays the menu options associated with the screen that is displayed on the phone.
- **12. Call Log:** Displays the last 20 entries of outgoing, incoming, and missed calls.
- **13. Date Book:** Automatically launches the Date Book and allows you to schedule an event.
- **14. Address Book:** Automatically launches the Address Book and allows you to save names, addresses, phone numbers, e-mail addresses, and other information about your personal or business contacts.
- **15. Microphone:** The Microphone allows the other caller to hear you clearly when you are speaking to them.
- **16. Antenna:** The antenna allows you to send and receive calls and information while using your phone.
- **17. Battery Indicator:** The battery indicator displays the amount of remaining battery charge left in your phone. When the battery icon is solid, the phone's battery is fully charged. When it is clear, the phone's battery is completely discharged.
- **18. Power/Backlight On/Off:** This option allows you to turn the screen backlight Off. It will also turn off the screen if pressed once and then released.
- **19. Phone On/Off:** Press and hold the button for more than two seconds to turn the phone On or Off. Press once and release to automatically display the phone screen.
- **20. END Key:** Tap this button to end a call.
- **21. CLR Key:** Tap the clear key once to delete the last number or tap and hold to delete all the numbers.
- **22. Numeric Keypad:** Use these keys to enter numbers, letters, and characters.
- **23. Keyguard:** Activates or deactivates the keyguard option. This keeps any keys from being pressed accidentally. During a call, this icon changes to the Mute function.
- **24. Speed Dial:** Tap this icon to gain instant access to the Speed Dial screen.
- **25. Speaker Phone Key:** This key allows you to turn the speaker phone On or Off during a conversation.
- **26. Memo:** Automatically launches the Memo Pad application to allow you to create a quick note.
- **27. ToDo List:** Automatically launches the ToDo List application and allows you to enter or check off an item from the list.
- **28. Up/Down Arrows:** Allows you to scroll up or down or navigate through different applications.
- **29. Power /Accessory Interface Connector:** This connector is used to connect power or any available accessory cable to your phone.

# <span id="page-22-0"></span>**Viewing the Display Screen**

### **Main LCD**

This list identifies the symbols you'll see on your main LCD screen.

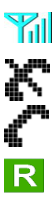

Displays your current signal strength.The more lines you have, the stronger your signal.

Means your phone cannot find a signal.

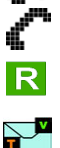

Tells you a call is in progress.

Indicates you are "roaming" off the PCS Nationwide Network.

Indicates you have voicemail, text, numeric pages, or PCS

Web Alert messages waiting. Tap  $\blacksquare$  and select "Messages" to view pending voicemail and text messages or tap and hold

 $\boxed{1\,\blacksquare}$  to dial voicemail box.

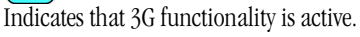

 $\frac{1}{1}$ 

Indicates that 3G functionality is dormant or inactive.

Indicates that you are receiving information.

Indicates that you are sending information.

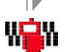

Indicates your phone is in vibrate mode.

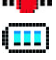

Shows your current battery charge strength. (Icon shown fully charged.)

 $\oplus$ Indicates that position location is active.

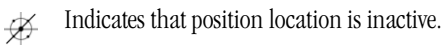

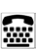

Indicates that TTY option is On.

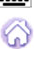

Launches the handheld computer application screen. Tap this to exit any screen and return to the main screen.

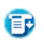

Launches the menu bar associated with each screen being displayed. Tap the Menu Launcher to display a drop down list of the available options.

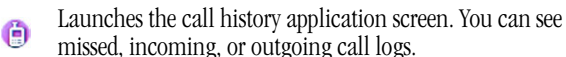

Activates the speaker phone option during a call. Cannot be  $\sigma_{\rm s}$ activated unless connected to another caller.

Tap this icon to gain instant access to the Speed Dial screen. ₩

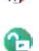

Activates or deactivates the key lock option. This keeps any keys from being pressed accidentally.

### **Entering Data in the Graffiti Writing Area of your Phone**

Using the On-screen Keyboard:

- **1.** Open an application that requires data entry.
- **2.** Tap "**a**" for alpha, or "**1**" for a numeric keyboard in the graffiti area.
- **3.** The on-screen keyboard is displayed. Use the stylus to tap the desired keys.
- **4.** Tap **Done** when finished.

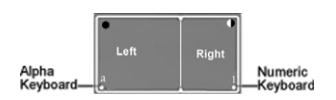

### **Graffiti Writing**

Graffiti is the method used to enter characters and symbols into the handheld computer. Use the stylus in the Graffiti writing area to enter characters on the display. To create letters, use the left side. For numbers, use the right side.

To learn more about Graffiti, and practice entering characters:

- **1.** From the applications screen, tap the Graffiti Icon  $\frac{d}{d}$
- **2.** Follow the instructions on the screen.
- **3.** When finished, tap **Done**.

### **Using the Applications Launcher**

The Application Launcher displays the icons of the applications loaded on your handheld computer. Any application can be started by going to the Application Launcher. Simply tap the Application Launcher icon and the main menu is displayed.

## <span id="page-24-0"></span>**Features of Your I330**

Congratulations on the purchase of your PCS Phone (SPH-I330). This phone is lightweight, easy-to-use, reliable and offers many significant features and service options:

- Tri-Mode capability provides access to other PCS digital and analog networks where Sprint has implemented roaming agreements [\(page](#page-48-1)  [45](#page-48-1)).
- A Complete Palm Powered™ color screen.
- Software included in this package helps you stay organized and upto-date by synchronizing the PalmTM Date Book, Address Book, To Do List and Memo Pad with the Microsoft $^R$  Outlook $^R$  default Calendar, Contacts, Tasks, and Notes folders.
- $\blacktriangleright$  Sprint Vision™.
- ► 160x240 pixel full color graphic LCD display.
- Polyphonic ringers for enhanced more realistic and rich sounding ringers.
- GPS position location enabled.
- The Blazer browser can access most internet sites in full HTML color.
- $\blacktriangleright$  PCS Vision<sup>SM</sup> provides access to the wireless Internet in digital mode.
- **PCS** Voice Command<sup>SM</sup> lets you dial phone numbers by speaking someone's name.
- The date book allows you schedule important events.
- Each phone book entry can store up to five phone numbers.

# <span id="page-25-0"></span>**Turning Your Phone ON and OFF**

#### **Turning Your Phone ON**

Press  $\Box$  for a few seconds. The phone will display "Powering On" until it locates a signal, then it will automatically enter Standby mode — the phone's idle state. At this point, you're ready to begin making and receiving calls.

If your phone is unable to find a signal after 15 minutes of searching, a Power Save feature is automatically activated. When a signal is found, your phone automatically returns to Standby mode.

In Power Save mode, your phone searches for a signal periodically without your intervention. You can also initiate a search for PCS Service by pressing any key (when your phone is turned ON).

**Tip:** The Power Save feature helps to conserve your battery power when you are in an area where there is no signal.

#### **Turning Your Phone OFF**

Press  $\left($  for a few seconds until you see the powering down animation on the display screen.

Your screen remains blank while your phone is off (unless the battery is charging).

#### **Adjusting the Brightness & Contrast**

- **1.** To adjust the brightness from the PDA menu, tap the brightness icon  $\sum$  located in the upper left corner of the alpha Graffiti writing area.
- **2.** Use the slider to adjust the desired brightness level. Tap **Done** to save and exit.

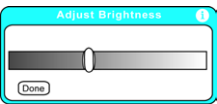

### **Adjusting the Contrast**

- **1.** To adjust the contrast, tap the contrast icon  $\left($   $\blacksquare$  located in the upper right corner of the numeric Graffiti writing area.
- **2.** Use the slider to adjust the desired contrast level. Tap **Done** to save and exit.

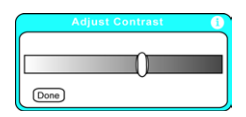

### **Application Buttons**

The four buttons located on the bottom of your phone under the LCD screen are called Application Buttons. By default, the following applications are launched when they are pressed:

- $\triangleright$  Date Book  $\cup$ .
- $\blacktriangleright$  Address Book  $\blacktriangleright$ .
- $\blacktriangleright$  To Do List  $\oslash$ .
- $\blacktriangleright$  Memo  $\mathcal{L}$ .

### **Phone Application Buttons**

The four application buttons can also be programmed to launch special phone related applications when you are in the phone main menu. These buttons will act normally if you are in the application main menu. To modify the applications associated with the buttons:

- **1.** Press  $\textbf{r}$  to view the phone main menu.
- **2.** Tap and select **Options** and then **Preferences**.
- **3.** Tap the drop down arrow in the upper right corner and select **Buttons**.
- **4.** Tap the drop down arrow next to each icon and select the desired application to associate with each one.
- **5.** Tap (Done) when finished to save and exit.

### **Scroll Buttons**

The Up/Down buttons located between the application buttons allows you to scroll up or down on the screen.

### <span id="page-27-0"></span>**Software Version**

The hardware and software version of the phone can be accessed by displaying the Version dialog box.

### **To Display the Version dialog box**

- **1.** From the phone menu, tap the Menu Launcher icon.
- **2.** Select the **Options** menu and tap **Version**.

# <span id="page-27-1"></span>**Using the Battery**

### **Battery Capacity**

Your PCS Phone is equipped with a Lithium Ion (LiIon) battery. It allows you to recharge your battery before it is fully drained. The battery provides approximately 2.5 hours of continuous digital talk time (1 hour in analog) or approximately 96 hours of continuous digital standby time (14 hours in analog).

When the battery reaches 5% of its capacity, the battery icon blinks. When there are approximately two minutes of talk time left, the phone sounds an audible alert every 30 seconds and then powers down.

**Note:** Long backlight settings, searching for service, vibrate mode and browser use affect the battery's talk and standby times.

**Tip:** Be sure to charge your phone's battery and watch your indicator to ensure your levels are okay.

#### **Installing the Battery**

Your PCS Phone comes with a LiIon battery. Follow these steps to install it:

- **1.** Place the battery on the back of the phone, making sure that the plastic tabs are aligned with the corresponding holes in the phone.
- **2.** Gently push the battery down until it snaps into place.

#### **Removing the Battery**

To remove your battery for charging or for another reason, follow these easy steps:

- **1.** Make sure the power is off so that you don't lose any stored numbers or messages.
- **2.** Push the battery release latch up and pull the battery away from the phone at a 45 degree angle.

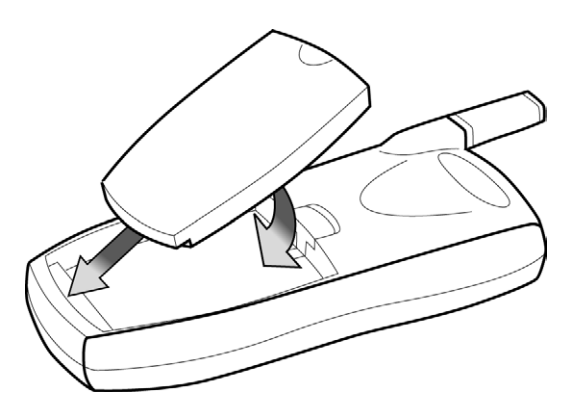

### <span id="page-28-0"></span>**Charging the Battery**

Your PCS Phone comes with a rechargeable battery. You should charge the battery as soon as possible so you can begin using your phone.

Keeping track of your battery's charge is important. If your battery level becomes too low, your phone automatically turns off and you'll lose everything you were just working on. For a quick check of your phone's battery level, glance at the battery charge indicator located in the upperright corner of your phone's display screen. If the battery charge is getting too low, the battery icon  $(\Box)$  blinks and t he phone sounds a warning tone.

There is also an internal backup battery that saves all the settings in the phone when the regular battery is discharged. An internal backup battery needs to be charged initially for 24 hours. To make sure the internal battery is charged, do not disconnect the main battery from the phone for 24 hours.

**Note:** The internal battery will maintain data for 15 hours.

Always use a Sprint-approved desktop charger, travel adapter or vehicle power adapter to charge your battery.

**Warning!** Using the wrong battery charger could cause damage to your phone and void the warranty.

It is vital that you use only the PCS-approved desktop charger specifically designed for your phone. Use of unauthorized accessories could damage your phone and invalidate your warranty.

To use the desktop charger provided with your phone:

- **1.** Plug the adapter in the wall and set the phone in the cradle.
- A **red light** on the charger lets you know the battery is charging.
- A **green light** lets you know that the battery is at least 90 percent charged.
- A **yellow light** indicates that the battery is operating at a temperature that is too high or low, or that the charger is not plugged in correctly. Please check the charger and the battery.

It takes about 4 hours to fully recharge a completely rundown battery.

### <span id="page-29-0"></span>**Connecting the Cradle**

Your package includes a cradle for charging the battery and synchronizing the Sprint PCS Phone™ with a desktop or laptop computer. If you do not plan to synchronize the Sprint PCS Phone™ with a desktop computer, the cradle can be used as a battery charger only. When the cradle is plugged into a wall outlet, the battery charger is fully functional.

**Note:** Before you connect the i330 to the desktop/laptop computer, make sure you install the i330 software drivers from the installation CD.

### **Connecting the Cradle to a Desktop Computer**

- **1.** Turn OFF the desktop computer.
- **2.** Connect the USB cable to the desktop computer.

**3.** Turn the desktop computer back ON.

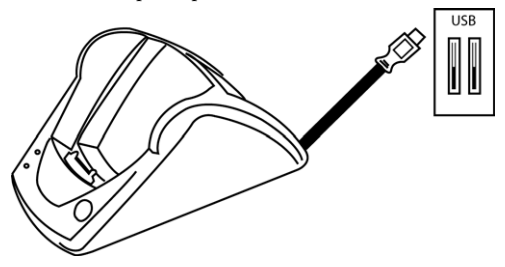

### **PC System Requirements for the Palm Desktop Software**

To install and operate correctly, the Palm software must have the following resources:

- Windows® 95, 98, ME, NT, or XP
- IBM-Compatible 486 or higher computer
- 8 MB of RAM minimum, 16 MB recommended
- $\rightarrow$  20 MB of disk space
- VGA or better monitor
- CD-ROM drive
- Mouse
- One available USB port

#### **Installing the Palm Desktop Software**

**1.** Insert the Palm Desktop CD into the desktop computer.

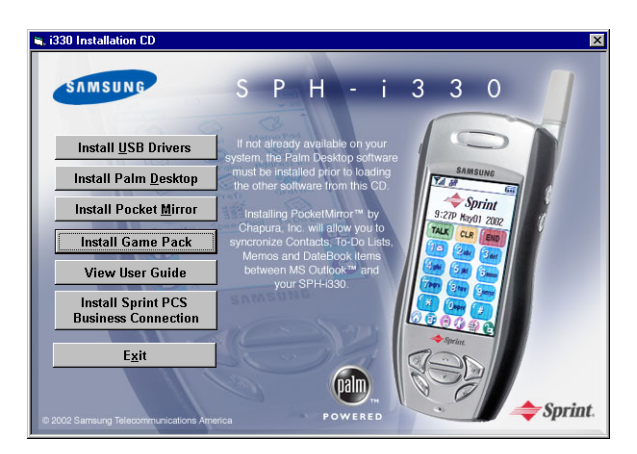

Section 2: Understanding Your Phone **2A: Your PCS Phone - The Basics 27**

- **2.** Click on the following buttons to install the software or to view the User Guide:
- **Install USB Drivers**
- **Install Palm Desktop**
- **Install Pocket Mirror**
- **Install Game Pack**
- **View User Guide**
- **Install Sprint PCS Business Connection**

**Note:** If the Install application does not start, you can start it manually through Windows Explorer.

**3.** Follow the instructions for each software installation.

# <span id="page-31-0"></span>**Displaying Your Phone Number**

Just in case you forget your phone number, your PCS Phone can remind you.

To display your phone number:

- **1.** From the phone main menu, tap **E** and select **Options**.
- **2.** Tap **Preferences**.
- **3.** Tap the drop down arrow and select **Display**.
- **4.** Tap **My Phone Number** to display.

# <span id="page-31-1"></span>**Making and Answering Calls**

## <span id="page-31-2"></span>**Making Calls**

Your PCS Phone offers many different ways to make calls, including PCS Voice Command<sup>SM</sup> ([page 178](#page-181-2)), Speed Dialing [\(page 30](#page-33-2)) and using Call History [\(page 58](#page-61-1)).

To make a call using your keypad:

- **1.** Make sure your phone is on.
- **2.** Enter a phone number. (If you make a mistake while dialing, tap  $\boxed{\text{c.p}}$  to erase one digit at a time. Tap and hold  $\boxed{\text{c.p}}$  to erase the entire number.)
- **3.** Tap  $\sqrt{\text{max}}$ . (To make calls when you are roaming and Call Guard is enabled, tap  $\boxed{1\,\trianglerighteq}$  to acknowledge roaming rates. (See "To Place" [Roaming Calls With Call Guard On:" on page 47](#page-50-1).)
- **4.** When you're finished, tap

**Tip:** When making calls off the enhanced Sprint Nationwide PCS Network, always dial using 11 digits (1 + area code + phone number).

### <span id="page-32-0"></span>**One-Handed Dialing**

One handed dialing allows you to make a call while using just one hand. To make a call:

- **1.** Press **in** located on the side of the phone.
- **2.** Press the **Address book** button
- **3.** Press the **Up/Down Scroll** keys  $\leftarrow$  to select the desired address book entry.
- **4.** Press  $\textcircled{e}$  to display the entry information and phone number.
- **5.** Press the volume key  $\circledcirc$  up or down to highlight the desired phone number.
- **6.** Press  $\textcircled{e}$  to dial the number.

### <span id="page-32-1"></span>**Answering Calls**

- **1.** Make sure your phone is on. If your phone is off, incoming calls go to voicemail.
- **2.** To answer an incoming call, tap  $[\text{max}]$ . Depending on your settings, your PCS Phone notifies you of incoming calls in the following ways:
- $\blacktriangleright$  The phone rings or vibrates.
- $\blacktriangleright$  The LED flashes.
- $\blacktriangleright$  The backlight illuminates.
- The screen displays an incoming call message.
- If available, the phone number of the caller is displayed.
- If the phone number is in your Internal Phone Book, the Phone Book entry's name is displayed.

The following option is also displayed.

**END** to **Silence Ringer.** 

Depending on your settings, you may also answer incoming calls simply by opening the phone or by tapping any digit. (To answer a call when you are roaming and Call Guard is enabled, you must tap  $\boxed{12}$  to answer the call. (See ["To Place Roaming Calls With Call Guard On:" on](#page-50-1)  [page 47.](#page-50-1))

**Note:** If your phone is off, incoming calls go directly to voicemail.

**3.** To disconnect the call, tap  $\boxed{\mathsf{emp}}$ 

### <span id="page-33-0"></span>**Missed Call Notification**

When an incoming call is not answered, the number of missed calls along with the last caller's phone number is displayed on the screen.

To display the Missed Call log to view the last 10 missed calls:

- **1.** Tap the **Call History** icon **on** the phone main menu.
- **2.** Tap the drop down arrow and select **Missed**.

## <span id="page-33-1"></span>**Calling Emergency Numbers**

You can place calls to 911 (dial  $\left(\frac{9 \text{ ways}}{1 \text{ N}}\right)$   $\left(\frac{1 \text{ N}}{2}\right)$  and tap  $\left(\frac{1}{1 \text{ N}}\right)$ , even if your phone is locked or your account is restricted.

## <span id="page-33-2"></span>**Using One/Two Touch Speed Dialing**

With this feature, you can automatically call Speed Dial entries using one key for locations 2-9 or two keys for locations 10-99.

To use **One-Touch Dialing** for Speed Dial locations 2-9:

 $\blacktriangleright$  Tap and hold the appropriate key for a few seconds. The display confirms that the number has been dialed when it shows "Connecting".

To use **Two-Touch Dialing** for Speed Dial locations 10-99:

- **1.** Tap the first digit.
- **2.** Tap and hold the second digit for a few seconds. The display confirms that the number has been dialed when it shows "Connecting".

### <span id="page-34-0"></span>**Dialing Options**

Dialing options are displayed when you enter numbers using the keypad.

To select an option press  $\mathbf{F}$ 

- **Talk** is used to dial the phone number. (If you are roaming and have the Call Guard feature activated, you must tap  $\boxed{1\,\text{m}}$ . See "To Place [Roaming Calls With Call Guard On:" on page 47](#page-50-1).)
- **Hard Pause** is used to insert a hard pause.
- **Fime Pause** to insert a 2-second pause.
- **DTMF (Dual Tone Multi Frequency) Tones:** This option allows you to transmit the DTMF tones of your phone. DTMF tones are used to control electronic menus, such as voicemail or banking services.
- **Save** to save the phone number in your Internal Phone Book.

**Tip:** To speed dial a phone number from the main menu, press and hold the Internal Phone Book entry number. If the entry number is two digits, enter the first digit, then press and hold the second digit.

## <span id="page-34-1"></span>**In-Call Options**

During a call, your phone can display other menu options in addition to the main menu.

To select an option, tap  $\bigcirc$  during a call.

- **Record** is used to record a caller. This is a good option for remembering phone numbers, addresses, etc.
- **Mute** or **UnMute** Select **Mute** to mute your phone's microphone. Select **Unmute** to reactivate the microphone.
- **Deactivate Key Tones** disables the keytones so they cannot be heard by the other caller.
- **DTMF Tones** transmits the tones to the electronic device requiring the inputs.
- **Version** displays the software & hardware version of the phone.

### **Record**

The record option can be used to record a conversation. This is a good option for remembering phone numbers, addresses, etc.

To record:

- **1.** Place a call to the desired party.
- **2.** Tap  $\equiv$  to display the In Call menu.
- **3.** Tap **Record**. You can record up to 60 seconds at a time. A total of 15 messages can be saved.
- **4.** Press  $\left(\begin{matrix} 1\\ 1 \end{matrix}\right)$  once to return to the phone main menu.

**Note:** Only press the **button once, do not hold the button down or else** the phone will shut of.

### **Mute**

- **1.** Place a call to the desired party.
- **2.** Tap  $\mathbf{F}$  to display the In Call menu.
- **3.** Tap Mute to mute your voice. Tap Un-Mute to un-mute your voice.

**Tip:** The keyguard icon changes to the mute icon during a call.

### **Deactivate Key Tones**

This option disables the key tones when a key on the phone is tapped. With the key tones on, the caller can hear you dial if you are performing another function. An example would be if you wanted to save a phone number while talking on the phone.

- **1.** Place a call to the desired party.
- **2.** Tap  $\mathbf{F}$  to display the In Call menu.
- **3.** Tap **Deactivate Key Tones**.

### **DTMF Tone**

This option allows you to transmit the DTMF tones of your phone. DTMF tones are used to control electronic menus, such as voicemail or banking services. To use the DTMF Tone option, you must already have some DTMF Tones registered.

To register DTMF Numbers:

- **1.** In the Phone main menu, tap  $\mathbf{F}$ .
- **2.** Tap **DTMF Tones** from the Calls menu.
- **3.** Tap the **New** button.
- **4.** Enter the desired number and tap **Done**.

To use this option:
- **1.** Place a call to the desired party.
- **2.** Tap  $\bigoplus$  to display the In Call menu.
- **3.** Tap **DTMF Tones**.
- **4.** Select the desired tone option from the list.
- **5.** Tap one of the following:
- **Send** Sends the tones
- **Edit** Edits the tones
- **Delete** Deletes the tones from the list.

## **End-of-Call Options**

After receiving or making a call the phone number and duration of the call are displayed for 10 seconds. During that time you can save the number to the address book.

To save the entry:

- **1.** Before the duration screen stops flashing, tap  $\sqrt{\text{save}}$ .
- **2.** The Address Book new entry screen is displayed. Enter all the desired information and tap **Done**.

**Note:** The End-of-Call options are not displayed for calls identified as No ID or Restricted.

## **Section 2B**

# **Controlling Your Phone's Settings**

#### **In This Section**

- **Volume Settings**
- **Ringer Types**
- **Selecting Tone Length**
- **Alert Notification**
- **Silent Mode**
- **Changing the Greeting**
- **Changing the Backlight Settings**
- **Changing the Display Screen**
- **Screen Savers**
- **Changing the Contrast**

This section describes how you can change your phone's settings to best<br>suit your requirements. Take a few moments to review these options and suit your requirements. Take a few moments to review these options and add or adjust the settings that are right for you.

# **Adjusting the Phone's Volume Settings**

To adjust the ringer or key beep volume:

- **1.** Tap **F** from the phone main menu.
- **2.** Select **Options** and tap **Preferences**.
- **3.** Tap the drop down menu and select **Sounds**.
- **4.** Tap the **Volume** button.

**Tip:** You can adjust the ringer volume in Standby mode or the earpiece volume during a call by using the volume keys on the side of your phone.

# **Ringer Types**

Ringer types help you identify incoming calls and messages. You can assign ringer types to individual phone book entries, types of calls and types of messages.

- **Ring Tones** include a variety of standard ringer types.
- **Melodies** includes a variety of standard musical melodies.
- **Vibrate** alerts you to calls or messages without disturbing others.

## **Selecting Ringer Types for Voice Calls**

Your PCS Phone provides a variety of ringer options which allow you to customize your ring and volume settings.

#### **Note:** Ringers 1-3 are traditional type ringers

To select a ringer type for voice calls so you recognize when a certain type of call is coming in by the ringer:

- **1.** Tap **F** from the phone main menu.
- **2.** Select **Options** and tap **Preferences**.
- **3.** Tap the drop down menu and select **Sounds**.
- **4.** Tap the **Type** box.
- **5.** Tap the arrows to the left or right of the different ringer categories to preview the ringers.
- **6.** Tap **Done** when finished.

Section 2: Understanding Your Phone **2B: Controlling Your Phone's Settings 35**

## **Selecting Ringer Types for Messages**

To select a ringer type for messages:

- **1.** Tap **F** from the phone main menu.
- **2.** Select **Options** and tap **Preferences**.
- **3.** Tap the drop down menu and select **Sounds**.
- **4.** Tap the **Type** box.
- **5.** Tap the arrows to the left or right of **Voicemail**, **Page**, or **Text** to preview the ringers.
- **6.** Tap **Done** when finished.

## **Selecting a Roam Ringer**

To select a ringer type for incoming roaming calls:

- **1.** Tap **F** from the phone main menu.
- **2.** Select **Options** and tap **Preferences**.
- **3.** Tap the drop down menu and select **Sounds**.
- **4.** Tap the **Tone** box.
- **5.** Tap the down arrow next to **Roam Ringer** for the following choices:
- **Normal** If this option is selected, the ringer selected for "With Caller Id" is played whenever a roaming call is received.
- **Distinctive** If this option is selected, a unique unassigned ringer is played whenever a roaming call is received.

# **Selecting a Tone Length**

Longer tone lengths may be better for tone recognitions when dialing some voicemail or other automated systems.

To select a tone length:

- **1.** Tap **F** from the phone main menu.
- **2.** Select **Options** and tap **Preferences**.
- **3.** Tap the drop down menu and select **Sounds**.
- **4.** Tap the **Tone** box.
- **5.** Tap the drop down arrow next to Tone Length and select **Short** or **Long**.
- **6.** Tap **Done** when finished.

Section 2: Understanding Your Phone **2B: Controlling Your Phone's Settings 36**

# **Alert Notification**

To enable or disable alert sounds:

- **1.** Tap **F** from the phone main menu.
- **2.** Select **Options** and tap **Preferences**.
- **3.** Tap the drop down menu and select **Sounds**.
- **4.** Tap the **Tone** box.
- **5.** Tap the box next to each to enable or disable:
- **Minute Beep**.
- **Service Area**.
- **Connect Tone**.
- **Disconnect Tone**.
- **6.** Tap **Done** when finished.

# **Silent Mode**

There may be times when you need to silence your phone entirely. The phone's Silent Mode allows you to mute all sounds without turning your phone off.

To change your phone's Silent Mode:

- **1.** Tap **F** from the phone main menu.
- **2.** Select **Options** and tap **Preferences**.
- **3.** Tap the drop down menu and select **Sounds**.
- **4.** Tap the **Volume** box.
- **5.** Tap the **OFF** icon **i** in the Ringer dialog box.
- **6.** Tap **Done** when finished.

**Note:** To quickly set your phone to vibrate, use the volume buttons when in idle mode on the phone main menu.

# **Changing the Greeting**

The greeting can be up to 14 characters and is displayed on the first line of your phone's display screen in idle mode.

To change your greeting:

- **1.** Tap **F** from the phone main menu.
- **2.** Select **Options** and tap **Preferences**.
- **3.** Tap the drop down menu and select **Display**.
- **4.** Tap **Custom** and enter the desired message.
- **5.** Tap **Done** when finished.

# **Changing the Backlight Time Length**

The backlight setting lets you select how long the display screen and keypad are backlit after any key press is made. For more information about setting additional preferences for the backlight, see ["Setting other](#page-101-0)  [Preferences" on page 98](#page-101-0).

To change the backlight setting:

- **1.** Tap to launch the applications menu.
- **2.** Tap **is for Preferences**.
- **3.** Tap the drop down arrow and select **General**.
- **4.** Tap the drop down arrow next to "**Auto-off after**" and select **30 seconds**, **1 minute**, **2 minutes**, or **3 minutes**.

**Note:** Long backlight settings affect the battery's talk and standby times.

# **Changing the Display Screen**

Your new PCS Phone has display screen options which gives your screen a different look in standby mode. You can change the keypad and menu display by accessing the display options in the phone preferences.

To display the available options:

- **1.** Tap **F** from the phone main menu.
- **2.** Select **Options** and tap **Preferences**.
- **3.** Tap the drop down menu and select **Display**.
- **4.** For the **Greeting**, select one of the following:
- **Logo** This option allows you to display the Sprint logo on the idle screen.
- **My Phone Number** This option allows you to display your phone number on the idle screen.

Section 2: Understanding Your Phone **2B: Controlling Your Phone's Settings 38**

- **User Name** This option allows you to display your NAI User Name.
- **Custom -** This option allows you to enter up to 17 characters to display on the idle screen.
- **5.** For the **Keypad**, select **Bubble**, **Mint Chocolate**, **Almond**, or **Custom Skin**.

**Note:** Custom skins can be added using the HotSync option. To add a custom skin, see.

**6.** Tap **Done** when finished.

## **Wake Up Feature**

The Wake Up feature allows you to designate the buttons that will wake the phone up after it has been idle with the screen turned off. This setting keeps you from accidentally turning the phone on and discharging the battery.

- **1.** Tap to launch the applications menu.
- **2.** Tap **is** for Preferences.
- **3.** Tap the drop down arrow and select **Buttons**.
- **4.** Tap the **Wake up** button.
- **5.** Tap the drop down arrow to select the following options:
- **Power Buttons** Only wakes up the phone by pressing  $\circledcirc$  or
- **Power and Volume Buttons** Only wakes up the phone when you press  $\circledcirc$  or  $\circledcirc$ , and  $\circledcirc$  at the same time.
- **All Except Scroll Buttons** Wakes up when any button is pressed  $\epsilon$  and  $\epsilon$ .
- **6.** Tap **Done** to exit and save your selection.

## **Section 2C**

# **Setting Your Phone's Security**

#### **In This Section**

- **Accessing the Security Menu**
- **Locking Your Phone**
- **Unlocking Your Phone**
- **Using Special Numbers**
- **Security Features for PCS VisionSM**

 $B$ y using the security setting on your PCS Phone, you receive peace of mind without sacrificing flexibility. With several options available, you  **mind without sacrificing flexibility. With several options available, you** can customize your phone to meet your personal needs.

# **Accessing the Security Menu**

You must enter your lock code to view the Security menu.

To access the Security menu:

- **1.** Tap **F** for **Main Menu**.
- **2.** Select **Options** and tap **Security**.
- **3.** Tap the **Details** button.
- **4.** Enter your lock code and tap  $\infty$ .

**Note:** The lock code can be unassigned to allow certain palm applications to operate correctly that do not require passwords to be assigned. Without a lock code assigned, you are not able to modify any security functions.

**5.** The security menu is displayed.

**Tip:** If you can't recall your lock code, try using the last four digits of either your Social Security number or PCS Phone Number or try 0000. If none of these work, call PCS Customer Solutions at 1-888-211-4PCS (4727).

# **Locking Your Phone**

When your phone is locked, you can only receive incoming calls or make calls to 911, PCS Customer Solutions or special numbers. If the phone is powered Off when it is Locked, it will still be locked when it is powered back On. To regain normal functionality, you must enter the lock code.

To lock your phone:

- **1.** Tap **F** for **Main Menu**.
- **2.** Select **Options** and tap **Security**.
- **3.** Tap the **Details** button.
- **4.** Enter your lock code.
- **5.** Tap the drop down arrow next to phone and select **Lock**.

# **Unlocking Your Phone**

To unlock your phone:

**1.** Enter your lock code and tap  $\overline{\ll}$ .

# **Changing the Lock Code**

To change your lock code:

- **1.** From the Security menu, tap the **Assigned/Unassigned** button.
- **2.** Enter your existing lock code and tap **OK**.
- **3.** Enter the new lock code and tap **OK**.
- **4.** Verify the new lock code by re-entering your new lock code and tap **OK**.

# **Calling in Lock Mode**

You can place calls to 911 and to your special numbers when in lock mode.

To place an outgoing call in lock mode:

- To call an emergency number, special number or PCS Customer Solutions, tap the Special Numbers button. Enter the phone number and  $tan$   $tan$
- To place normal outgoing calls,  $\tan \theta$  to display the lock code screen. Enter your lock code. Enter the desired phone number and  $\text{Tap}$   $\left( \frac{\text{TLK}}{\text{TLK}} \right)$ .

# **Using Special Numbers**

You can save up to three special numbers in addition to your Internal Phone Book entries. You can make and receive calls from special numbers even when your phone is locked.

**Note:** Performing a soft reset will not affect the Palm data, Address Book, Date Book, To Do List, or Contacts.

To add or replace a special number:

- **1.** From the Security menu, tap any of the three boxes under **Special Numbers**.
- **2.** Enter the number using graffiti or the keypad.
- **3.** Tap **OK** to **Save**.

**Note:** There are no Speed Dial options associated with special numbers.

# **Resetting Your Phone**

Resetting the phone restores all the factory defaults, including the ringer types and display settings.

To reset your phone:

- **1.** From the Security menu, tap  $\sqrt{\frac{D}{C}}$  and enter your Password.
- **2.** Tap (Phone Reset).
- **3.** The Phone Reset dialog box is displayed. Tap **OK**.

## **Section 2D**

# **Controlling Your Roaming Experience**

### **In This Section**

- **Understanding Roaming**
- **Setting Your Phone's Roam Mode**
- **Controlling Roaming Charges Using Call Guard**

caming is the ability to make or receive calls while you're off the Requiring is the ability to make or receive calls while you're off the Sprint Nationwide PCS Network. Your new **[dual band/tri-mode]** PCS Phone works anywhere on the Sprint Nationwide PCS Network and allows you to roam on **[analog and digital]** networks virtually anywhere in the U.S. where compatible wireless service is available.

This section explains how roaming works as well as special features that let you manage your roaming experience.

# **Understanding Roaming**

#### **Recognizing Icons on the Display Screen**

Your phone's display screen always lets you know when you're off the Sprint Nationwide PCS Network and roaming. The following chart indicates what you'll see depending on where you're using your phone.

**Roaming Indicator**

Sprint Nationwide PCS Network

Other Digital Networks

**Tip:** Remember, when you are using your phone off the Sprint Nationwide PCS Network, always dial numbers using 11 digits (1 + area code + number).

**Note:** You will pay a higher per-minute rate for roaming calls.

#### **Roaming on Other Digital Networks**

When you're roaming on other digital networks, your call quality and security will be similar to the quality you receive when making calls while on the Sprint Nationwide PCS Network. You may not be able to access certain calling features, such as PCS Vision.

#### **Roaming on Analog Networks**

When you roam on analog networks, you will experience a similar quality provided by other analog carriers today. Although some calling features, such as PCS Vision, will be unavailable, you can still make and receive calls and access voicemail. You will experience a few differences:

- You are more likely to experience static, cross-talk, fade-out and dropped calls.
- Some calling features which are standard on the enhanced Sprint Nationwide PCS Network, such as call waiting, PCS Vision Products and Services and direct international dialing, are unavailable.
- Though callers can leave voicemail messages while you are roaming, you will not receive notification until you return to the Sprint Nationwide PCS Network. While roaming, you should periodically check your voicemail box for new messages by dialing 1+area code+your PCS Phone Number. Press  $\boxed{1\blacktriangleright}$  when you hear your greeting and enter your pass code at the prompt.
- There are security and privacy risks (eavesdropping and cloning) that exist with conventional analog services today.
- Your battery needs recharging sooner when you use your phone for analog roaming.

**Note:** If you're on a call when you leave the Sprint Nationwide PCS Network and enter an area where roaming is available (whether digital or analog), your call is dropped. If your call is dropped in an area where you think PCS Service is available, turn your phone off and on again to reconnect to the Sprint Nationwide PCS Network.

**Note:** When using your phone in analog mode, the handset may feel warm. This behavior is normal for analog operation.

# **Setting Your Phone's Roam Mode**

Your PCS Phone allows you to control your ability to roam. By using the **Roaming** menu option, you determine which signals your phone accepts.

#### **Set Mode**

To set the mode

- **1.** From the phone main menu, tap the Menu Launcher icon  $\blacksquare$ .
- **2.** Select **Options** and tap **Preferences**.
- **3.** Tap the drop down arrow and select **Roaming**.
- **4.** The Roaming Preferences screen is displayed with the following options:

#### **Service Mode**

 **Automatic:** This setting seeks PCS Service. When PCS Service is unavailable, it searches for an alternative system.

- **Sprint:** This setting allows you to select the Sprint Nationwide PCS Network only and prevents roaming on other networks.
- **Analog:** This setting forces the phone to seek an analog roaming system. The previous setting is restored the next time the phone is turned on.

#### **Call Guard**

- **No**: Call Guard is OFF
- **Yes**: Call Guard is ON.

# **Controlling Roaming Charges Using Call Guard**

In addition to the roaming icon, Call Guard alerts you when roaming charges apply. This feature makes it easy to manage your roaming charges by reminding you when you make or receive roaming calls. It also requires you to take additional steps before placing or answering a roaming call. These additional steps are not required when you make or receive calls while on the Sprint Nationwide PCS Network.

**Note:** Voice Dialing and Speed Dialing are not available when you are roaming with Call Guard enabled.

#### **To Place Roaming Calls With Call Guard On:**

- **1.** From the main menu, dial the eleven-digit number. (You can also initiate a call from the Internal Phone Book, Call History or (Sprint PCS Web Messages) and  $tan$   $tan$ .
- **2.** A message is displayed indicating that roaming rate applies. Tap  $\boxed{1\Box}$  to place the call.

#### **To Answer Incoming Roaming Calls With Call Guard On:**

Remember if the Call Guard feature is set to **On**, you need to take extra steps to make and receive roaming calls even if you have selected the **Analog** setting.

# **Section 2E**

# **Application Menus and Entering Text**

## **In This Section**

- **Menu Navigation**
- **Shortcuts**
- **Viewing the Menus**
- **Entering Characters by Tapping the Keypad**
- **Entering Characters Using T9 Text Input**
- **Entering Symbols and Numbers**

This section is a road map to using your PCS Phone. Every function and feature can be accessed through a menu. Take a few moments to learn  $\perp$  feature can be accessed through a menu. Take a few moments to learn your way around. You'll find that it makes your phone easier to use.

## **Application Launcher**

The Application Launcher displays the icons of the applications loaded on your phone. If in the phone mode, the application icon is located in the lower left hand corner.

#### **Opening an Application**

- **1.** Tap **from** the phone main menu.
- **2.** Find the desired application icon on the screen. Use the scroll bar on the right if needed.

**Tip:** You can also use the up or down scroll keys on the front of the Sprint PCS Phone™ to scroll.

- **3.** Using the stylus, tap the icon.
- **4.** The application is started.

**Tip:** All work is automatically saved before the application is exited.

## **Application Categories**

The applications are stored in categories. Your phone is defaulted with the following:

- $\blacktriangleright$  Games
- $\blacksquare$  Main
- Palm.net
- $\blacktriangleright$  Phone
- $\blacktriangleright$  System
- Utilities
- **Wireless Web**
- Unfiled
- Edit Categories

You can also create 6 custom application categories. Categories are a good way of finding your applications quickly. When a specific category is selected, only the application icons associated with that category are displayed.

#### **Creating a New Category**

- **1.** Tap from the phone main menu.
- **2.** Tap the drop down arrow in the upper right corner.
- **3.** Tap **Edit Categories**.
- **4.** Tap the **New** button.

**Note:** You can also rename an existing category by tapping the "Rename" button.

- **5.** An Edit Categories pop up screen is displayed. Enter a name in the space provided.
- **6.** Tap **OK**.
- **7.** The new category is automatically displayed in the list.
- **8.** Tap **OK** to exit.

### **Deleting a Category**

- **1.** Tap **from** the phone main menu.
- **2.** Tap the drop down arrow in the upper right corner.
- **3.** Tap **Edit Categories**.
- **4.** Select the category that you want to delete.
- **5.** Tap the **Delete** button.
- **6.** The category is deleted and the list is automatically updated.
- **7.** Tap **OK** to exit.

All the categories can be deleted by highlighting the category and tapping the delete button. Make sure that the correct category is selected before deleting. If a category is deleted that contains applications, the applications are automatically assigned to Unfiled.

## **Applications Display**

The applications are by default displayed as icons. They can also be displayed as list of application names with small or large icons. This allows many different applications to be displayed on the screen at one time.

### **Changing the View**

- **1.** Tap **from** the phone main menu.
- **2.** Tap the Menu Launcher  $\mathbf{F}$ .
- **3.** The Application Launcher menu options are displayed.
- **4.** Select **Options** and tap **Preferences**.
- **5.** The Preferences screen is displayed. Tap the drop down arrow and select **List**, **Small Icon**, or **Large Icon**.
- **6.** Tap **OK** to exit and save changes.
- **7.** The display is automatically changed to reflect the new setting.

## **Elements of the Application Screen**

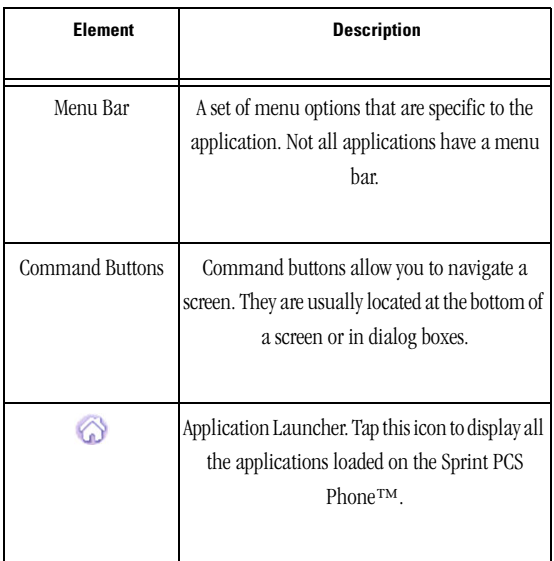

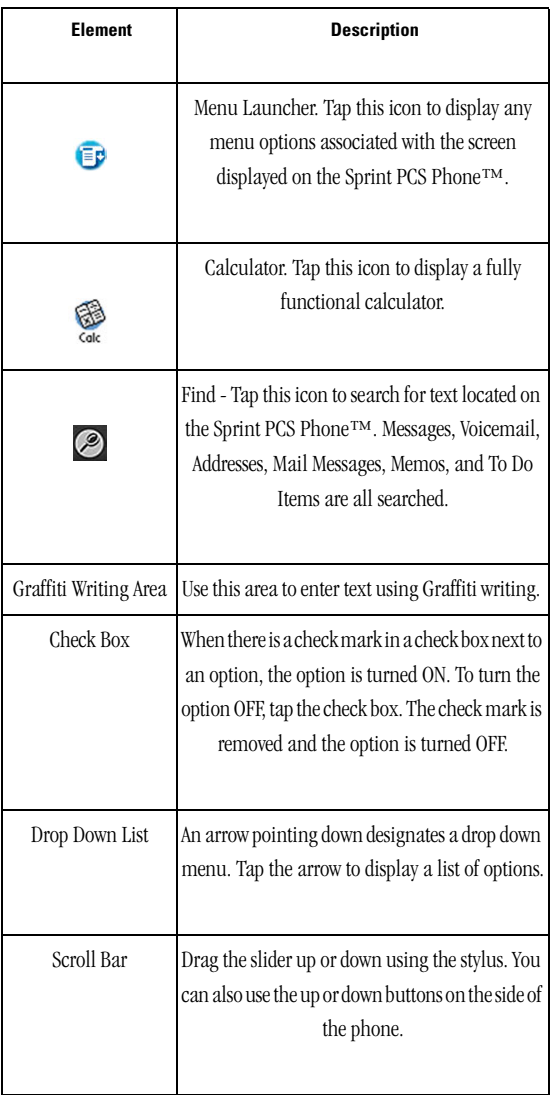

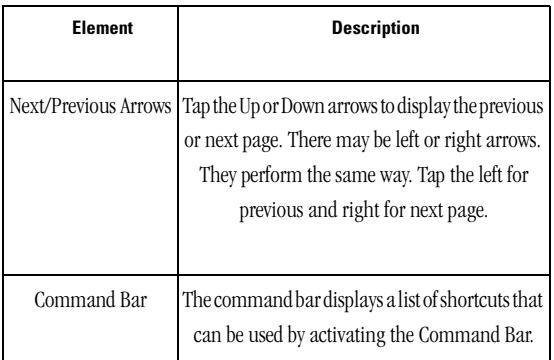

## **Menus**

The menus in the Sprint PCS Phone™ have been designed to help you get the most from the applications installed. Menus and Menu Commands vary depending on the application, but some items are common throughout the phone. Menus are displayed using the Menu Launcher.

#### **Menu Launcher**

**Tip:** For additional Menu Commands, open the application and tap the Menu Launcher.

The Menu Launcher icon  $\epsilon$  is responsible for launching any menus associated with the application screen. When an application is started, you cannot see the menu commands at the top of the screen like a standard Windows application. To display the menu, you have to tap the Menu Launcher.

## **Online Help**

Throughout the menus, there is online help that explains what is displayed on the screen. Help screens offer some guidance when the screen is not familiar. Tap the "Help" button to display any helpful hints about the specific screen being displayed.

## **Finding Records**

You can use the **Find** tool application to perform a text search of your records. When the Find icon  $\oslash$  is tapped, a pop-up screen is displayed that allows you to enter the text you want to find. The following applications are searched:

- $M$ emos
- $\blacktriangleright$  Messages
- voice Memo
- Addresses
- **Mail Messages**
- To Do Items

## **Sorting Records**

You can sort records in several different ways. Sorting is available in applications that display lists.

- Address Book
- To Do List
- Memo Pad
- $\blacktriangleright$  Expense

Sorting preferences can usually be changed using the menu launcher in each application.

## **Private Records**

Records can be made private to avoid others from viewing them if your phone is lost or stolen. Private records remain visible until you select the hide option in the Security application. When this setting is turned ON, all records marked private are either not visible or masked unless a password is entered.

#### **Marking a Record Private**

- **1.** In the application, do one of the following:
- Create a new record and tap **Edit**, then tap **Details**.
- Select an existing record, tap **Edit** and then tap **Details**.
- **2.** Tap the **Private** check box.
- **3.** Tap **OK**.

#### **Hiding Private Records**

Once the record is marked as private, you can hide the record so that it is not visible in the list. The record is replaced with a gray box designating that a record exists, but is hidden. There are three different ways records are used, they are:

- **Shown** These records are always displayed.
- **Hidden** Records marked private are hidden and require a password to view. They are not displayed in the address book.
- **Masked** Records marked private are masked and require a password to view. They are displayed in the address book as a shaded entry.

To hide records:

- **1.** Tap the Applications Launcher
- **2.** Tap the Security icon.
- **3.** From the Current Privacy drop down list, select **Hide Records**. Tap **OK**.

### **Displaying Private Records**

- **1.** Tap the Applications Launcher
- **2.** Tap the Security icon.
- **3.** From the Current Privacy drop down list, tap **Show Records**. Tap **OK**.

**Tip:** If you have assigned a password, you must enter the password before the hidden records are displayed.

**4.** Enter your password and tap **Show**.

## **Attaching Notes**

You can attach notes to records in most applications. A note can be several characters.

#### **Attaching a Note**

**1.** Display the entry to which you want to attach a note.

- **2.** Tap **Details**.
- **3.** Tap **Note**.
- **4.** Enter the desired text in the space provided.
- **5.** Tap **Done**.

#### **Reviewing a Note**

**1.** To review a note, tap the note icon.  $\Box$ 

### **Deleting a Note**

- **1.** Tap the note icon.  $\Box$
- **2.** Tap **Delete**.
- **3.** Tap **Yes** to confirm the deletion of the note.

## **Choosing Fonts**

You can change the font style in most applications. You can also choose a different font style for each application. There are three different font choices:

- Small Font
- Medium Font
- **Large Font**

### **Changing the Font Style**

- **1.** Open the application.
- **2.** Do one of the following depending on the application:
- **F** Tap the Menu Launcher icon. **ED**. Select **Options** and tap **Font**.
- Tap the inverted tab at the top of the screen and select **Options**. Tap **Font.**
- In the text Graffiti area, drag a diagonal line from the lower left to the upper right to display the command bar. In the text area, write an  $"F"$ .
- **3.** Tap the desired font style.
- **4.** Tap **OK**.

## **Getting Application Information**

You can get information on any application by displaying the About box. The about box displays the name and version number of the application.

#### **To Display the About Box**

- **1.** Tap the Menu Launcher icon.
- **2.** Select the **Options** menu and tap **About**.

**Note:** The text that displays for the application is different depending on the software manufacturer.

## **Beaming Information**

Your phone is equipped with an IR (Infrared) port that is used to send and receive information by beaming from one IR device to another. The IR device is located at the top of the phone.

## **Section 2F**

# **Managing Call History**

## **In This Section**

- **Message Types**
- **New Message Alerts**
- **Message Options**

he Call History helps you manage your time more effectively. It keeps The Call History helps you manage your time more effectively. It keeps track of incoming calls, calls made from your PCS Phone and missed calls. This section guides you through accessing and making the most of your Call History.

# **Viewing History**

You'll find your Call History invaluable. It is a list of the last 20 phone numbers or Internal Phone Book entries for calls you placed, accepted or missed. Call History makes redialing a number fast and easy. It is continually updated as new numbers are added to the beginning of the list and the oldest entries are removed from the bottom of the list.

Each entry contains the phone number (if it is available) and Internal Phone Book entry name (if the phone number is in your Internal Phone Book). Duplicate calls (same number and type of call) may only appear once on the list.

To view a Call History entry:

- **1.** Tap **i** from the phone main menu.
- **2.** Tap the drop down arrow and select one of the following:
- **Outgoing Calls**
- **Incoming Calls**
- **Missed Calls**

# **Making a Call From Call History**

To place a call from Call History:

- **1.** Tap **i** from the phone main menu.
- **2.** Tap the drop down arrow and select one of the following:
- **Outgoing Calls**
- **Incoming Calls**
- **Missed Calls**
- **3.** Select the desired entry from the list and tap **Call**.

**Note:** You cannot make calls from Call History to entries identified as No ID or Restricted.

# **Saving a Phone Number From Call History**

The number of entries that can be saved in the phone depends on the available memory. Your phone comes with 16Mb of memory. Phone Book entries can store up to a total of five phone numbers and four custom entries.

To save a phone number from Call History:

- **1.** Tap **i** from the phone main menu.
- **2.** Tap the drop down arrow and select one of the following:
- **Outgoing Calls**
- **Incoming Calls**
- **Missed Calls**
- **3.** Select the desired entry from the list and tap **Save**.
- **4.** Tap **Done** when finished.

**Note:** You cannot save phone numbers already in your Internal Phone Book or from calls identified as Private, Unknown, or Blocked ID.

# **Prepending a Phone Number From Call History**

If you need to make a call from Call History and you happen to be outside your local area code, you can add the appropriate prefix by following these steps:

- **1.** Tap **i** from the phone main menu.
- **2.** Tap the drop down arrow and select one of the following:
- **Outgoing Calls**
- **Incoming Calls**
- **Missed Calls**
- **3.** Select the desired entry from the list and tap **Prepend**.
- **4.** Enter the prefix if needed and tap **Call**.

**Note:** Prepending allows you to enter a series of numbers before the actual phone number.

# **Erasing Call History**

To erase Call History:

- **1.** Tap **i** from the phone main menu.
- **2.** Tap the drop down arrow and select one of the following:
- **Outgoing Calls**
- **Incoming Calls**
- **Missed Calls**
- **3.** Tap **Delete All**.
- **4.** Tap **Yes** to confirm the deletion.

## **Section 2G**

# **Using the Address Book**

### **In This Section**

- **Creating an Address Book Entry**
- **Address Details**
- **Speed Dial**
- **Voice Dial**
- **Making Calls from the Address Book**
- **Editing and Viewing Address Book Entry**
- **Beaming Address Book Entries**

ow you know the basics that help make it easier to stay in touch with  $N_{\text{people}}$  and information. This section helps you make the most of your  $N_{\text{people}}$ contacts and use your time more efficiently when you are trying to connect with the important people in your life.

The Address Book allows you to save names, addresses, phone numbers, e-mail addresses, and other information about your personal or business contacts.

You can store thousands of entries in the Address Book. Space is limited only by the amount of available memory on the Sprint PCS Phone™.

You can use the Address Book to:

- Make a phone call.
- Enter up to five phone numbers, or e-mail addresses for each contact. You can select which of these numbers is displayed in the Address Book.
- Attach a note to an Address Book entry.
- Assign categories to the Address Book entries. This allows you to quickly view or sort the entries.
- Define the contacts to include in the Speed Dial and Voice Dial list.

## **Creating an Address Book Entry**

An Address Book entry is the name, address, and phone information you are keeping for a person or business. You can create these entries on your phone, or you can use the Palm Desktop software to create entries on your computer. These entries can then be downloaded into to your phone during a HotSync operation. Palm Desktop software also has data import capabilities that allows you load database files into the Address Book.

## **Creating a New Entry**

- **1.** Choose one of the following options to launch the Address Book application:
- Press the  $\blacktriangleright$  button on the front of the phone to display the Address Book.

Or:

- Tap the Applications Launcher Icon . Tap the Address Book icon.
- **2.** Tap **New**.
- **3.** Enter the Last name of the person in the space provided.

**Tip:** You can enter the name with the stylus or on-screen keyboard. The first letter is automatically capitalized.

- **4.** Move to the next line by tapping on it.
- **5.** Enter the first name of the person.
- **6.** Enter the rest of the desired information in the spaces provided.
- **7.** Use the drop down menus to select the proper label for the phone numbers.
- **8.** To attach a note to the entry, tap the **Note** button. Tap **Done**, when finished.
- **9.** Tap **Done** to save and exit.

## **Entering Pauses**

If you are calling an automated system, you are required to enter a series of numbers to gain access. These numbers can automatically be entered as long as you allow the correct amount of time between the entries. To solve this problem, you can add pauses to programmed numbers to simulate your waiting and entering the numbers when they are required. The pauses are entered into the Address Book entry and the number is dialed just like any other.

There are two different types of pauses. They are:

- **Hard Pause (P)** When the number is called, the phone pauses and waits at the hard pause. You must tap "Talk" when the next set of programmed numbers is to be dialed.
- **Timed Pause (T)** When the number is called, the phone pauses for two seconds before the next series of numbers are dialed. You can add as many commas as necessary to get the correct length of pause.

## **Address Details**

When the **Details** button is tapped in an Address edit screen, a variety of options is displayed. These options can be associated with the Address Book entry.

The options available are:

- $\Box$  Show in List
- $\blacktriangleright$  Category
- Special Ringer
- Private

To open the Address Entry screen:

- **1.** From the Applications main menu, tap the Address Book icon.
- **2.** Tap the desired entry. The Address View screen is displayed.
- **3.** Tap the **Edit** button. The Edit screen is displayed.
- **4.** Tap the **Details** button.

### **Show in List**

You may have several different numbers, such as work, home, pager, fax, e-mail, etc. To determine which one is displayed in the Address Book, you use the "Show in List" feature. To display the correct number:

- **1.** From the Applications main menu, tap the Address Book icon.  $\mathbb{R}$ .
- **2.** Tap the desired entry. The Address View screen is displayed.
- **3.** Tap the **Edit** button. The Edit screen is displayed.
- **4.** Tap the **Details** button.
- **5.** Tap the drop down arrow from "Show in List" and select the desired number. The choices are:
- Work
- $\blacktriangleright$  Home
- $\blacktriangleright$  Fax
- $\bullet$  Other
- $\blacktriangleright$  E-mail
- **6.** Tap **OK** to exit.

## **Category**

Categories can organize the Address Book entries into easy to find items. By placing a name in a category, you can display addresses that are similar without having to search through the rest of the files.

To assign a category:

- **1.** From the Applications main menu, tap the Address Book icon.  $\mathbb{R}$ .
- **2.** Tap the desired entry. The Address View screen is displayed.
- **3.** Tap the **Edit** button. The Edit screen is displayed.
- **4.** Tap the **Details** button.
- **5.** Tap the drop down arrow in **Category** and select the desired category. If the desired category is not already created, use the **Edit Categories** option.
- **6.** Tap **OK** to exit.

## **Special Ringer**

The special ringer option allows you to set a desired ringer for the individual calling. When the person calls and is recognized in the Address Book, your phone automatically identifies the caller and sounds the special ringer instead of the normal ringer set for the phone.

To set the special ringer:

- **1.** From the Applications main menu, tap the Address Book icon  $\otimes$ .
- **2.** Tap the desired entry. The Address View screen is displayed.
- **3.** Tap the **Edit** button. The Edit screen is displayed.
- **4.** Tap the **Details** button.
- **5.** Tap the drop down arrow from **Special Ringer** and select the desired ringer from the list. Each time a ringer is selected, the ringer plays. Repeat this step until the desired ringer is found.
- **6.** Tap **OK** to exit.

## **Private**

You can mark an Address Book entry as private to avoid anyone seeing the number. When the security features are turned ON, the entry is blank or masked. You must enter a password to display them.

To make entries private:

- **1.** From the Applications main menu, tap the Address Book icon  $\otimes$ .
- **2.** Tap the desired entry. The Address View screen is displayed.
- **3.** Tap the **Edit** button. The Edit screen is displayed.
- **4.** Tap the **Details** button.
- **5.** Tap the check box next to **Private**. A check mark is placed in the box. This means that the option is activated.
- **6.** Tap **OK** to exit.

## **Speed Dial**

The Speed Dial option allows you to call people in the Address Book by tapping one or two numbers. You can add up to 98 numbers to speed dial. The Speed Dial feature is located in the Address details screen.

**Note:** Speed Dial numbers that are already assigned to other Address Book entries are not displayed. They are automatically removed from the list to avoid duplicate numbers.

To set Speed Dial:

- **1.** From the Applications main menu, tap the Address Book icon.  $\otimes$ .
- **2.** Tap the desired entry. The Address View screen is displayed.
- **3.** Tap the **Edit** button. The Edit screen is displayed.
- **4.** Tap the **Details** button.
- **5.** Tap the **Set Speed Dial** button.
- **6.** The Set Speed Dial screen is displayed. Tap the drop down arrow and select the desired number for Speed Dial.
- **7.** Tap **Done** to exit.

**Note:** When you perform a HotSync operation, make sure you use the default setting of "Handheld Overwrites Desktop" or else the Speed Dial numbers will not be synchronized.

## **Voice Dial**

Voice dialing allows you to speak a name or other identifier into the phone and have a number dialed from the Address Book. The recorded name is associated with the Address Book entry. You can use the Voice Dialing feature with 30 different Address Book entries.

To setup Voice Dialing:

- **1.** From the Applications main menu, tap the Address Book icon  $\mathbb{R}$ .
- **2.** Tap the desired entry. The Address View screen is displayed.
- **3.** Tap the **Edit** button. The Edit screen is displayed.
- **4.** Tap the **Details** button.
- **5.** Tap the **Set Voice Dialing** button.
- **6.** The Set Voice Dialing screen is displayed. Tap the drop down menu and select **Record**.
- **7.** Speak the name or identifier into the phone after the prompt. Follow the remaining instructions as they are given.
- **8.** Tap **Done** to save. Notice that there is a Voice Dial icon next to the drop down arrow. This indicates that the entry has Voice Dial enabled.
- **9.** Tap **Done** to exit.

### **Play or Erase Recorded Voice Names**

- **1.** From the Applications main menu, tap the Address Book icon.  $\mathbb{R}$ .
- **2.** Tap the desired entry. The Address View screen is displayed.
- **3.** Tap the **Edit** button. The Edit screen is displayed.
- **4.** Tap the **Details** button.
- **5.** Tap the **Set Voice Dialing** button.
- **6.** To play the recorded name, tap the drop down arrow and select **Play**.
- **7.** To erase the entry, tap the drop down arrow and select **Erase**.
- **8.** Tap **OK** to confirm the deletion.
- **9.** Tap **Done** to exit.

### **Tips on Recording Names**

 Avoid recording similar names. If the names are too similar, the wrong name might be accessed.

> Section 2: Understanding Your Phone **2G: Using the Internal Phone Book 68**
- Avoid trying to record in a noisy area.
- Speak clearly.
- The person who uses the phone needs to record the name. The phone will only recognize the voice of the person who recorded the entry originally.
- Avoid very long or short names. Names with two to five syllables are recommended.
- If there are problems with the voice dial entry connecting, the name should be recorded again.

## **Making Calls from the Address Book**

Once the Address Book entry is created, you can make a call from it directly.

To make a call from the Address Book:

- **1.** Choose one of the following options to open the Address Book:
- $\blacktriangleright$  Press  $\blacktriangleright$  on the front of the phone. Or:
- $\blacktriangleright$  Tap the Applications Launcher  $\oslash$  on the display, then tap the Address Book icon.
- **2.** Locate the desired number in the Address Book and choose one of the following:
- Tap the number displayed in the right column. If more than one number is displayed, tap the proper number, then tap the "Call" button.
- Tap the name in the left column, then tap the  $\mathbb{R}$  next to the desired number.

**Note:** You can also use the volume buttons on the side of the phone to scroll to the desired number. Press the Voice Memo button  $\binom{3}{1}$  just above the volume buttons to dial the selected number.

## **Viewing Address Book Entries**

- **1.** Choose one of the following options to view Address Book entries:
- $\triangleright$  Press  $\triangleright$  on the front of the phone. Or:
- $\blacktriangleright$  Tap the Applications Launcher  $\oslash$  on the display, then tap the Address Book icon. Or:
- From the phone main menu, tap the Menu Launcher  $\mathbf{F}$ . Select **Calls**, and tap **Address**.
- **2.** If you have assigned categories to your address entries, you can view the items by category. Tap the drop down arrow to display the different categories.
- **3.** Use the volume buttons on the side of the phone to scroll up or down through the Address Book entries.
- **4.** Once you find a desired entry, tap the desired name to view. The Address View screen is displayed.

**Note:** Pressing the Address Book button on the front of your phone repeatedly, cycles through the different assigned categories.

**5.** Tap **Edit** to change the information or **Done** to return to the Address list.

## **Editing an Address Book Entry**

At some point the information that is saved in your Address Book may need to be changed. The information can be updated at anytime by tapping the "Edit" button in the Address View screen. Information can also be added using the "Edit" button.

To update or add new information:

- **1.** Open the Address Book and tap on the desired entry.
- **2.** The Address View screen is displayed for the entry.
- **3.** Tap the **Edit** button. The Address Edit screen is displayed.
- **4.** Using the stylus, tap the text in the line to add or change the information. Using the Graffiti area or on-screen keyboard, change the desired information.

Section 2: Understanding Your Phone **2G: Using the Internal Phone Book 70**

- **5.** Tap the **Details** button to change the following options:
- $\Box$  Show in List
- $\blacktriangleright$  Category
- ► Special Ringer
- Private
- Set Speed Dial
- Set Voice Dial
- **6.** Tap **Note** to add a note to the entry.
- **7.** Tap **Done** to exit.

## **Deleting an Entry**

- **1.** In the Address List, tap the desired entry to delete. (Tap the name, not the number column).
- **2.** Tap **Edit** to display the Address Edit screen.
- **3.** Tap **Details**.
- **4.** Tap **Delete**.
- **5.** Tap **OK** to confirm deletion.
- **6.** The entry is removed from the Address Book.

## **Looking up an Address Book Entry**

You can locate addresses quickly by using the Look Up line in the Address Book.

## **To Look Up an Address**

**Tip:** Entries can be sorted by name or company. You must type the correct info on the "Look Up" line based on the way you have chosen to sort the entries.

- **1.** In the Address List screen, enter the first letter of the name or company you want on the **Look Up** line using Graffiti text or the onscreen keyboard.
- **2.** The list automatically scrolls to the section of the Address Book that begins with the letter entered.
- **3.** Tap the Address Book entry to view the name.

## **Sorting the Address Book**

Entries can be sorted in the Address Book by company and last name, instead of by last name and first name. These settings do not modify the data stored in the Address Book, it just sorts the information differently.

#### **Sorting the Address Book Entries**

- **1.** In the Address List screen, tap the Menu Launcher icon.
- **2.** Select **Options** and tap **Preferences**.
- **3.** In the **List By** field, tap the desired option.
- **4.** Tap **OK**.

## **Beaming Address Book Entries**

Using the Infrared (IR) port, you can exchange Address Book entries to other mobile devices. Once the Beam Receive feature is activated, you can beam any of the following:

- **Business Card** The business card is a specially designated entry containing information you normally exchange with business contacts. Your business card can be sent quickly using one-touch beaming.
- **Address Entry** -You can select any entry in the Address Book and beam it to another IR mobile device.
- **Category of Address Entries** You can beam all entries in an Address Book category to another IR mobile device.

### **Creating a Business Card**

- **1.** In the Address List, tap "New"
- **2.** Enter all the necessary business information in the spaces provided.
- **3.** Tap the Menu Launcher icon  $\mathbf{F}$ .
- **4.** Select **Record** and tap **Select Business Card** to designate this entry as your business card.
- **5.** Tap **Yes** to confirm.
- **6.** Tap **Done** to exit. Notice that there is a new icon displayed next to the entry that identifies this record as your business card.

#### **Beaming a Business Card**

**1.** In the Address List, tap the business card entry. The Address View screen is displayed.

**Note:** You can also press and hold the Address Book button on the front of your phone for about two seconds to beam your business card.

- **2.** Tap the menu Launcher icon  $\mathbf{F}$ .
- **3.** Select **Record** and tap **Beam Business Card**.

#### **Beaming the Current Entry**

- **1.** In the Address List, tap the desired entry.
- **2.** Tap the menu Launcher icon  $\mathbf{F}$ .
- **3.** Select **Record** and tap **Beam Address**.

#### **Beaming the Current Category**

- **1.** In the Address List, tap the drop down arrow and select the desired category.
- **2.** Tap the menu Launcher icon  $\mathbf{F}$ .
- **3.** Select **Record** and tap "Beam Category".

## **Address Book Menu Options**

There are different menu options associated with the Address Book. These menu choices may vary depending on which screen is open. To view the options, tap the Menu Launcher icon  $\mathbf{F}$ .

The menu choices available are:

- Records Menu
- **Depending Options Menu**

### **Record Menu**

The following choices are available in the **Records** menu.

- **Duplicate Address** Copies the current Address Book entry and creates a new Address Book entry for speed when entering multiple contacts with the same information.
- **Beam Category**  Beams the entire Address Book category.
- **Beam Business Card** Beams the business card to another user.

#### **Options Menu**

The following choices are available in the "Options" menu:

- **Font** Selects a different font size for the address book entries.
- **Preferences** Configures the way the Address Book displays information. The sort can be designated one of two ways. Also contains the "Remember Last Category" feature. This feature displays the last category used when ever the Address Book is opened.
- **Rename Custom Fields** Create your own names for the four custom fields. Your changes apply to the entire Address Book.
- **Security** Change the security options to show, hide, or mask private records.

# **Section 2H**

# **Date Book**

## **In This Section**

- **Scheduling an Event**
- **Setting an Alarm**
- **Changing the Date Book View**
- **Date Book Preferences**

he Date Book lets you quickly and easily schedule appointments or any The Date Book lets you quickly and easily schedule appointments or a activity associated with a date or date and time. When you open the Date Book, the current date and a list of times for a standard business day are displayed.

## **Scheduling Events**

An entry in the Date Book is called an event. When you schedule an event, a description is displayed on the timeline, and the duration is set to 1 hour by default. You can easily change the start time and duration for any event.

You can schedule the following types of events in the Date Book:

- Timed events, such as meetings, that have a specific date and a specific start and end time.
- Untimed events, such as birthdays, holidays, and anniversaries. These events occur on a particular date but have no specific start or end times; they appear at the top of the list of times marked with a diamond. You can schedule more than one untimed event on the same date.
- Repeating events, such as a weekly meeting that is held on the same day at the same time each week.
- Continuous events, such as a vacation or three-day conference.
- All day events, which reflect the default length of the day as set by the user.

#### **Scheduling Timed Events**

You can schedule timed events for the current date or for future dates.

To schedule a timed event for the current date:

- **1.** Press the Date Book button  $\omega$  on your phone to open the Date Book to today's schedule. The current date and a list of times for a normal business day are displayed in "Day" view.
- **2.** With the current day selected, tap the line next to the time that corresponds to the start of the event.

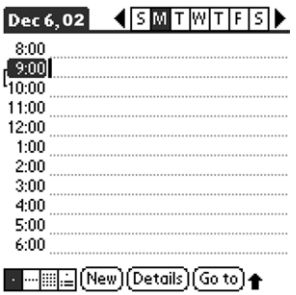

- **3.** Enter a description of the event, up to 255 characters in length.
- **4.** Set the event's duration:
- If the event is one hour long, skip to the end of this procedure.
- If the event is longer or shorter than an hour, tap directly on the time to open the Set Time dialog box.

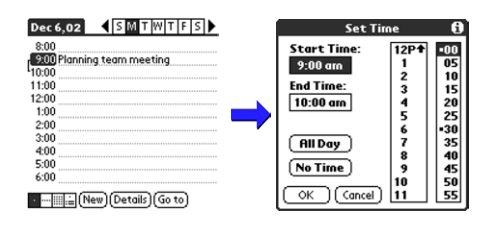

**Note:** You can open the Set Time dialog box (to select a start time) by making sure no event is selected, and then writing a number on the number side of the Graffiti writing area.

- **5.** Set the duration of the event in either of the following ways:
- Tap the time columns in the Set Time dialog box to set the Start Time; Tap End Time; then tap the time columns to set the End Time.
- Tap **All Day** if the event lasts all day. The default hours of a standard business day are set by the user, and may be changed using the Preferences command in the Date Book application.
- **6.** Tap **OK** to confirm your selection and exit.

#### **Scheduling a timed event for another date**

- **1.** Choose one of the following options to select the Date:
- Tap the desired day of the week in the date bar at the top of the screen. If necessary, tap the Previous week or Next week scroll arrows to move to another week. Or:
- Tap "Go To" at the bottom of the screen to open the "Go To Date" dialog box. Select a date by tapping a day, month, and year in the calendar.
- **2.** After selecting the desired date, follow the steps for scheduling an event for the current day.

## **Scheduling Untimed Events**

You can schedule untimed events for any date. Untimed events are displayed at the top of the list of times screen marked with a diamond.

#### **Scheduling an untimed event**

- **1.** Select the desired event date, as described in the previous procedure, "To schedule an untimed event for another date."
- **2.** Tap **New**.
- **3.** In the Set Time dialog box, tap **No Time**.

**Note:** You can also tap "OK", but make sure nothing is entered in the start or end time.

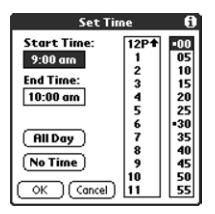

**Note:** You can create a new untimed event by making sure no event is selected and then writing letters in the Graffiti writing area. When you start writing, the untimed event is displayed at the top of the screen.

**4.** Enter a description of the event in the space provided.

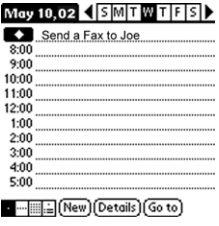

**5.** Tap a blank area on the screen to deselect the untimed event.

## **Rescheduling an Event**

You can easily change scheduled events in the Date Book.

#### **Rescheduling**

- **1.** From the Date Book screen, tap the event that you want to reschedule.
- **2.** Tap "Details" to open the Event Details dialog box for the event.

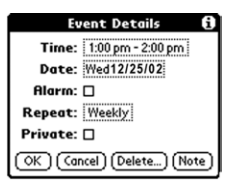

- **3.** Tap the **Time** box. Select the new time.
- **4.** Tap the **Date** box. Select the new date.
- **5.** Tap **OK** to exit and return to the Date Book.

## **Setting an Alarm for an Event**

**Tip:** The battery powers both the phone and handheld computer. If the battery has been depleted from placing calls on the phone, the handheld computer will also have no power, and alarms will not sound.

You can set an alarm to remind yourself of upcoming events. The alarm sounds even if the Sprint PCS Phone™ is turned OFF. The default setting is five minutes before the scheduled event. The time can be changed to any day, hour, or minute setting.

#### **Setting an Alarm**

- **1.** Tap the desired event.
- **2.** Tap **Details**.
- **3.** Activate the alarm by tapping the Alarm check box.
- **4.** Tap the drop down arrow to select minutes, hours, and days.
- **5.** Enter a number from 0 98 as the numeric alarm setting.
- **6.** Tap **OK** to exit and return to the Date Book.

#### **Dismissing an Alarm**

- **1.** When the alarm dialog box is displayed, tap one of the following options:
- **DK** Clears the alarm.
- **Snooze** this delays the alarm for the preset amount of time.

## **Marking an Event As Private**

Events can also be marked as Private when the security features are configured. Your phone hides or masks (depending on your selection) all private entries and requires a password if you want to view the entries.

### **Marking an Event Private**

- **1.** Tap the desired event.
- **2.** Tap "Details" to open the Event Details screen.
- **3.** Tap the "Private" check box.

**Note:** If you do not have the security features setup, a popup dialog box is displayed that tells you the security options are not configured.

**4.** Tap **OK** to exit.

## **Changing the Date Book View**

There are four different views associated with the date book. They are:

- Day View
- Week View
- **Month View**
- Agenda View

## **Displaying Different Views**

- **1.** Choose one of the following options to change the view:
- Press the Date Book application button repeatedly to cycle through all the date book views.
- Tap the view icons in the lower left area of the date book screen.

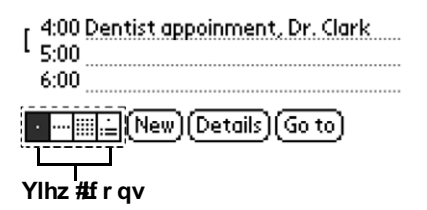

## **Week View**

The week view displays the calendar events for the entire week. This view allows you to quickly see a listing of all the events for a the week. It can help you see overlaps and event conflicts.

To change to week view:

- **1.** Tap the **Week View** icon or press the "Date Book" application button until the week view is displayed.
- **2.** Tap the left and right navigation controls to move between different weeks.

**Tip:** To reschedule an event, tap and drag the event to a different time or day.

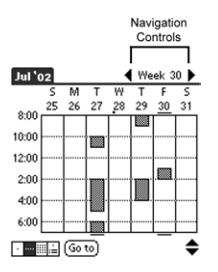

**Note:** The Week View also shows untimed events and events before and after the range of times displayed.

**3.** Tap an event to display the event description.

### **Event Conflicts**

With the ability to define specific start and end times for any event, it is possible to schedule events that overlap (an event that starts before a previous event finishes).

An event conflict (time overlap) displays in the Week view as overlapping time bars and in the Day view as overlapping brackets to the left of the conflicting times.

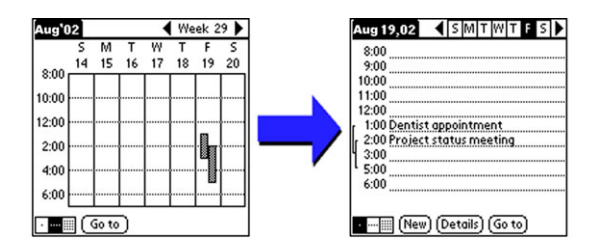

#### **Month View**

The Month View displays days that events are scheduled with dots and lines throughout the Month. The dots and lines indicate events, repeating events, and untimed events.

- **Dashed Line** Indicates a repeating event.
- **Dots on right side** Indicates a single event.
- **Dots below** Indicate untimed events.

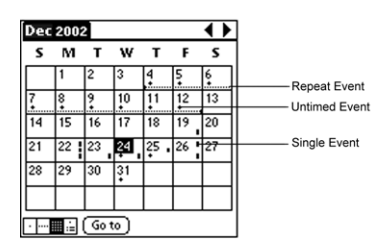

#### **Tips for Month View**

- Tap a desired day in the Month view to display the day in the Day view screen.
- Tap the scroll arrows in the upper right corner to move forward or backward a month.
- Tap **Go To** to open the date dialog box and select a different month.
- Use the scroll buttons on your phone to move between months. Press the top button to display the previous month, the bottom button to display the next month.

### **Agenda View**

The Agenda view allows you view appointments, untimed events, and To Do List items in a single screen. Although it is primarily a viewing option, you can also use the Agenda view to check off completed To Do List items. To go to a Day View of any event on the Agenda view screen, simply tap the desired event.

To display the Agenda view:

**1.** Tap the **Agenda** view icon or press the **Date Book** button until the Agenda view appears.

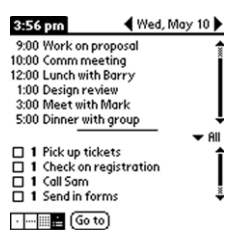

#### **Tips for Agenda View**

- Tap any appointment while in Agenda view to display the Day View of the appointment.
- Check off completed To Do List items in the Agenda view, or click on a description of an item to go directly into the To Do List application.
- You can change the category of To Do items shown. Tap on the pick list and select the new category. See the chapter on "Using the To Do List" for more information on To Do items.

## **Scheduling Repeating Events**

The repeat function allows you to schedule recurring events using a single entry. Repeating events could be birthdays, anniversaries, or a weekly meeting. These events can be scheduled daily, weekly, monthly, or yearly according to the frequency of the event.

#### **Scheduling A Repeating Event**

**1.** Tap the desired event (Be sure to tap the event and not the time next to the event.)

**Note:** You must have an event before it can be repeated.

- **2.** Tap the **Details** button.
- **3.** Tap the **Repeat** box to open the **Change Repeat** dialog box.
- **4.** Tap the desired day, week, month, or year box, and enter the repeat information date information.

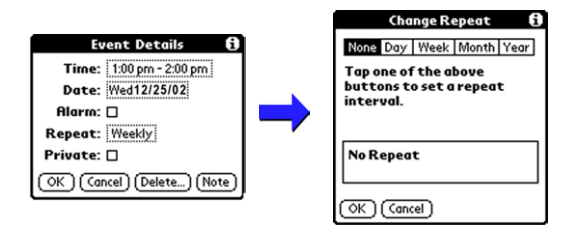

**5.** Tap "OK" to exit.

## **Editing Repeating Events**

When you edit a repeating function, you have the option of applying the change to the current event, the current event and all future events, or all occurrences of the event (past, present, and future.)

## **Deleting an Event**

- **1.** Select the desired event.
- **2.** Tap the **Details** button.
- **3.** Tap the **Delete** button.
- **4.** The Repeating Event screen is displayed. Tap one of the following options:
- **Current** Deletes only the single event, no past or future events are affected.
- **Future** Deletes the current event and all future occurrences of the event.
- **All** Deletes all occurrences of the event. (Past, present and future.)

## **Tips for Scheduling Repeating Events**

- $\blacktriangleright$  If you change the start date of a repeating event, your phone calculates the number of days you moved the event. Your phone then automatically changes the end date to maintain the duration of the repeating event.
- If you change the repeat interval (e.g., daily to weekly) of a repeating event, past occurrences (prior to the day on which you change the setting) are not changed, and your phone creates a new repeating event.
- If you change the date of an occurrence of a repeating event (e.g., from January 14 to January 15) and apply the change to all occurrences, the new date becomes the start date of the repeating event. Your phone adjusts the end date to maintain the duration of the event.
- If you change other repeat settings (for example, time, alarm, private) of a repeating event and apply the change to all occurrences, your phone creates a new event. The start date of this new event is the day on which the setting is changed. Past occurrences (prior to the day of the change) are not changed.
- If you apply a change to a single occurrence of a repeating event (e.g., time), that occurrence no longer shows the Repeat icon.

## **Date Book Menus**

There are menu commands that are specific to the Date Book. They are:

- Record Menu
- Edit Menu
- **Department**

Each menu item contains items that configure or adjust how the Date Book application is used.

### **Record Menu**

The following options are available in the Record menu:

- **New Event** Creates a new event in the date book. The "Set Time" dialog box is displayed.
- **Delete Event** Deletes an event from the date book.
- **Attach Note Creates a note for the selected event.**
- **Delete Note**  Delete the note from a selected event.
- **Purge** Deletes events based on time and date criteria.
- **Beam Event** Beams the selected event to another IR device.

## **Edit Menu**

The following options are available in the Edit menu:

- **Undo** Automatically undo the last command.
- **Cut** Copy and remove text from the screen.
- **Copy** Copies the text on the screen.
- **Paste** Paste text into a screen.
- **Select All** Selects all text on the screen.
- **Keyboard** Displays the onscreen keyboard.
- **Graffiti Help** displays the Graffiti help screen.

#### **Options Menu**

The following options are available in the Options menu:

**Font** - Allows you to select the desired font size for the date book.

**Tip:** When changing alert times & volumes, you will hear samples of the options you choose unless you have turned OFF the volume for these options in the main preferences.

- **Preferences** The preferences allows you to configure the times and alarms for the date book. The following items are available:
	- ▶ Start/End Time
	- **Alarm Preset**
	- Alarm Sound
	- $\blacktriangleright$  Remind Me
	- $\blacktriangleright$  Play Every
- **Display Options** Change the date book appearance.
- **Phone Lookup** Activates the phone lookup feature.
- **Security** Hides or masks private records.
- **Dial** Allows you to highlight and then call a phone number located in the Date Book entry.
- **About Date Book**  Displays the version information for date book.

## **Section 2I**

# **Using Your Phone's Voice Services**

## **In This Section**

- **Using Voice-Activated Dialing**
- **Recording Memos**

This section explains the features associated with your phone's Voice Services. The easy-to-follow instructions explain how to Voice Services. The easy-to-follow instructions explain how to make calls and record memos.

# **Using Voice-Activated Dialing**

To use Voice Dialing, you need to "train" the phone to recognize your voice. You can put up to 30 names from your Address book into your Voice Dial list. Once you have recorded these names, you can make calls simply by speaking a name.

**Note:** This feature is only available in digital service areas.

#### **Setting up Voice Dial**

- **1.** From the Phone Menu, tap the Menu Launcher icon.
- **2.** Select **Calls** and tap **Voice Dial**.
- **3.** Tap the **Add** button.
- **4.** The list of available names is displayed from the address book. Tap the phone number next to the desired name.
- **5.** The Set Voice Dial screen is displayed. Tap the down arrow next to Select.
- **6.** Tap **Record**.

**Note:** The Voice Dialing feature is different from the Sprint PCS Voice Command.

- **7.** Record a name or number to identify the entry.
- **8.** The entry is saved and ready for voice dialing.

#### **Placing Voice Dialing Calls with the Voice Dial Button**

**Note:** The phone must be ON to make a Voice Dial call. If the phone is off when a Voice Dial call is attempted, a warning message is displayed that prompts you to turn the phone ON.

- **1.** From the phone main menu, press @ once on the left side of the phone.
- **2.** The Voice Dial screen is displayed.
- **3.** At the voice prompt, say the name into the phone.
- If the name is recognized, the phone number associated with the name is dialed.
- If the name is not recognized, the name is asked for again.
- If the name is not recognized after two attempts, a message is displayed that says "Could not recognize name". Try the call again later, or record the entry name again.

### **Placing a Voice Dial Call from the List**

- **1.** From the Phone Menu, tap  $\mathbf{F}$  and select **Calls**.
- **2.** Tap **Voice Dial**.
- **3.** The list of available names is displayed from the address book. Scroll through the list of available names and tap the phone number of the desired name.

**Tip:** You can press the Voice Dial button when the number is highlighted in the Voice Dial list to connect the call.

- **4.** A Voice Dial popup menu is displayed with the following options:
- **Call** Calls the number.
- **Modify** Allows you to edit the entry.

**Note:** You can also access the Voice Dial screen from the Application main menu by tapping on the Voice Dial icon. ( $\zeta_m$ )

### **Managing the Voice Dial List**

You can play the recorded name, re-record the name, or erase the recording.

Play or Record:

- **1.** From the Phone Menu, tap  $\mathbf{F}$  and select **Calls**.
- **2.** Tap **Voice Dial**.
- **3.** Select the name to edit and tap **Modify**.
- **4.** The Set Voice Dial screen is displayed.
- **5.** Tap the drop down arrow and select **Play**. Tap **Re-Record** to record the name again.

Erasing an entry:

- **1.** From the Phone Menu, tap **E** and select **Calls**.
- **2.** Tap **Voice Dial**.
- **3.** elect the name to edit and tap **Modify**.
- **4.** The Set Voice Dial screen is displayed.
- **5.** Tap the drop down arrow and select **Erase**.

# **Recording Memos**

Voice memos are digital recordings made by recording yourself or the person calling you. You can store up to 15 recordings at a time. A single recording can be up to 60 seconds long. Once you have made a recording, you can review, name, save, or erase it.

There are two ways to record a voice memo:

- Record yourself using the phone's built-in microphone
- Record someone calling your phone

To record a memo using the phone's built-in microphone:

- **1.** Press and hold  $\textcircled{6}$  on the left side of the phone.
- **2.** A beep sounds and the Voice Memo Record screen is displayed.
- **3.** Record your message.
- **4.** Tap the pause button to pause while recording the message. Tap pause again to continue recording.
- **5.** Tap  $\Box$  to stop recording.
- **6.** Using the stylus, tap the title area to select. Enter a title for the message and tap (Done).

### **Playing a Memo**

- **1.** Tap **from** the phone main menu.
- **2.** Tap the Voice Memo icon.
- **3.** The Voice Memo screen is displayed. Tap the desired message from the list.
- **4.** The Voice Memo Play screen is displayed. Tap the Play button.

**Note:** You can also tap the speaker icon for speaker phone operation. The voice memo is played at a higher volume that can be heard without having to place the phone up to your ear. The volume can also be controlled using the up and down volume buttons located on the side of the phone.

- **5.** Tap the pause button to pause the message.
- **6.** Tap Done when finished.

#### **Deleting a Memo**

- **1.** Tap **from** the main menu.
- **2.** Tap the Voice Memo icon.
- **3.** The Voice Memo screen is displayed. Tap the desired message from the list.
- **4.** Tap the **Delete** button.
- **5.** Tap **Yes** to confirm.

#### **Deleting all Memos**

- **1.** Tap from the phone main Menu.
- **2.** Tap the Voice Memo icon.
- **3.** Tap **E** to display the Voice Memo options.
- **4.** Tap "Delete All" from the "Records" menu.

## **Section 2J**

# **Getting to Know the Handheld Computer**

## **In This Section**

- **What is a Handheld Computer**
- **Tapping and Typing**
- **Opening an Application**
- **Customizing your Handheld Computer**
- **Troubleshooting**
- **Resetting Your Handheld**

 $\mathbf{\Gamma}$  he handheld computer allows you to simplify your life by organizing The handheld computer allows you to simplify your life by organizing<br>scheduled events and keeping important information easily accessible<br>of the scheduled events and keeping important information easily accessible<br>of the s in the palm of your hand. By using this phone, you get the best of both worlds. You can communicate and have a personal assistant all in one unit.

## **What is a Handheld Computer**

The handheld computer is a personal digital assistant that simplifies the way you keep track of important events and information in your life. By using the handheld computer, you can keep track and automatically update information with a tap of the stylus. The stylus is the instrument that is used to navigate inside the handheld computer. It has a special point that serves to touch the screen to input information into the handheld computer.

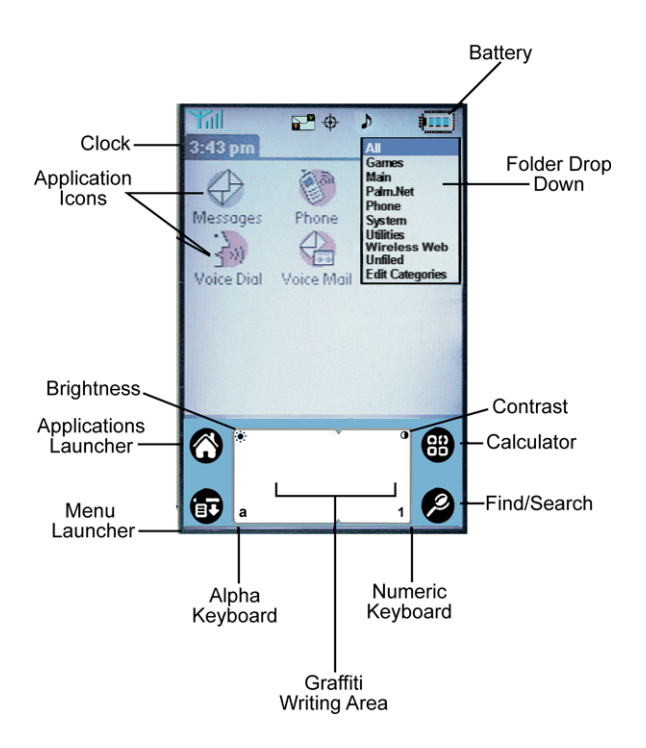

#### **Front View of the Handheld Computer**

## **Tapping and Typing**

To navigate the handheld computer, you must use the stylus. The stylus works similar to a mouse on a regular desktop machine, but instead of clicking an icon, you tap it. The first time the handheld computer is turned on, a setup screen is displayed with instructions. These instructions include a calibration setup that aligns the internal circuitry with the touch sensitive screen.

**Note:** Make sure you always use the stylus when touching the screen. If you use another device, the screen may become scratched.

The stylus can also be used to drag and select text on the screen. Simply press the stylus to the screen and drag it across the characters without lifting from the surface. Highlighted text indicates it has been selected.

#### **Typing**

Included in the handheld computer is a fully functional on-screen keyboard. To access the keyboard, tap either the alpha or numeric icons listed on the bottom of the screen in the Graffiti text area. Once the keyboard is displayed, use the stylus to select the letters or numbers desired.

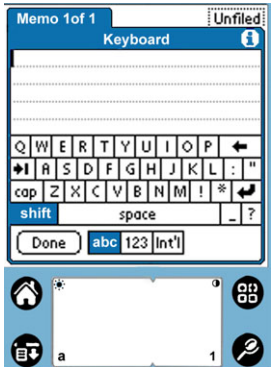

## **Opening an Application**

Follow the steps listed below to use the stylus to open an application on the handheld computer:

- **1.** Remove the Stylus from your phone.
- **2.** Find the Calculator icon on the handheld computer screen.

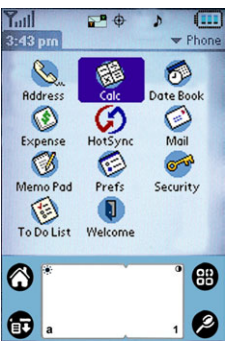

- **3.** Tap the stylus lightly on the icon.
- **4.** The Calculator screen is displayed.

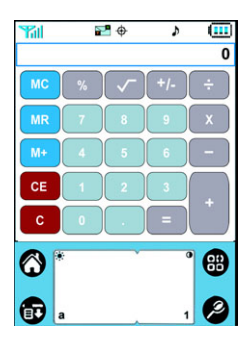

- **5.** Use the stylus to touch the number keys, enter values into the calculator and perform calculations.
- **6.** When you have completed calculations, tap the icon on the bottom of the screen.
- **7.** The main menu of the handheld computer is displayed.

## **Customizing your Handheld Computer**

Now that you are getting more familiar with the handheld computer, it is time to personalize it by adding some information. The type of information you can enter to personalize is:

- Name and Address
- $\blacksquare$  Correct Time
- $\blacktriangleright$  Set the desired view for time and date
- $\blacktriangleright$  Configure alert sounds

Information is entered through the Preferences menu.

#### **Setting the Time and Date**

To set the time and date:

**1.** From the Applications main screen, tap the icon.

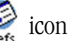

**2.** The Preferences screen is displayed.

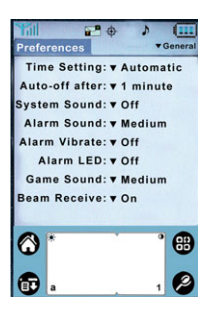

**3.** Using the stylus, tap the drop down arrow next to **Time Setting** and select **Manual**.

**Note:** The Automatic setting retrieves the date and time from the Sprint PCS network

- **4.** Using the stylus, tap inside the **Set Time** box.
- **5.** Enter the correct time.
- **6.** Tap inside the **Set Date** box.

**7.** Enter the correct date.

#### **Setting other Preferences**

There are other items located in the General preferences menu that setup how the handheld computer functions. These preferences are:

**Note:** The Auto-off after setting is also used to determine when the display will shut off during phone calls.

- **Auto-off after:** This determines the amount of time the handheld LCD backlight remains ON when there is no activity. Setting this preference to a lower value conserves battery power. The available settings are 30 seconds, 1 minute, 2 minutes, or 3 minutes.
- **System Sound:** This is the sound level of the system. The available settings are OFF, Low, Medium, or High.
- **Alarm Sound:** This is the sound level for alarms that are configured on the handheld computer. The available settings are OFF, Low, Medium, or High.
- **Alarm Vibrate:** This enables the vibrator for the alarm function. The default setting is Off.
- **Alarm LED:** This enables the LED to flash for the alarm function. The default setting is On.
- **Game Sound:** This is the sound level for games installed on the handheld computer. The available settings are OFF, Low, Medium, or High.
- **Beam Receive:** This option allows the handheld computer to accept information from another IR device through the use of beaming. An infrared beam is sent between the two devices and information is exchanged. This option must be set to **ON** to work correctly.

## **Troubleshooting**

Before contacting Sprint PCS Customer Service Solutions, try the following:

- Make sure that the battery is properly attached to your phone.
- Make sure that the battery is fully charged.
- Make sure that there is no visible physical damage to your phone or battery.
- $\blacktriangleright$  Make sure that the cradle/charger is plugged in to a working receptacle.
- Perform a soft or hard reset of the Sprint PCS Phone by using the stylus to press the reset button located on the bottom of your phone, next to the power/accessory interface connector.
- If unable to HotSync, make sure that Local Serial is selected by right clicking the HotSync icon located in the menu bar.
- If you still cannot perform a HotSync, make sure that the correct COM port is selected in the HotSync Setup. For more information, see ["Selecting HotSync Setup Options" on page 153](#page-156-0).
- If you are using Windows 2000 or XP, make sure you have the proper user rights. You must have Standard User rights to install the i330 software.

## **Resetting Your Handheld**

Under normal circumstances, you will not have to use the reset button. On rare occasions, however your handheld may no longer respond to buttons or the screen. In this case, you need to perform a reset to get your handheld running again.

## **Performing a Soft Reset**

A soft reset tells your handheld to stop what it is doing and start over again. All records and entries stored in your handheld computer are retained with a soft reset. After a soft reset, the main phone screen is displayed.

To perform a Soft Reset:

 Use the tip of the stylus, or the tip of an unfolded paper clip (or similar object without a sharp tip), to gently press the reset button inside the hole next to the power accessory interface connector located on the bottom of your handheld.

#### **Performing a Hard Reset**

A hard reset erases all records and entries stored in your handheld. Never perform a hard reset unless a soft reset does not solve the problem. To restore your data after a hard reset, you must perform a HotSync operation.

**Note:** You can restore any data previously synchronized with your computer during the next HotSync operation.

**Note:** With a hard reset, the current date and time are retained. Formats, Preferences, and other settings are restored to their factory default settings.

To perform a Hard Reset:

 To perform a hard reset, press and hold the Handheld Power button  $\left( \circ \right)$ , then use the stylus tip or a paperclip to press the reset button. Remove the stylus or paperclip from the rest hole, then release the handheld power button. An "Erase all data" screen is displayed confirming the hard reset. Press the up scroll key on the front of the phone to perform the hard reset.

**Note:** If the message "Erase All Data" is not displayed on the screen, you have not performed the steps listed above correctly. If the down scroll key is pressed, it will cancel the hard reset.

## **Section 2K**

# **Entering Information into the Handheld Computer**

## **In This Section**

- **Graffiti**® **Writing**
- **Using the On Screen Keyboard**
- **Importing Data**

This section introduces you to the Graffiti application, on-screen This section introduces you to the Graffiti application, on-screen<br>keyboard, and how to import large quantities of data into the handheld<br> $\Gamma$ computer. You'll find one of the benefits of having an handheld computer, is having important information close at hand.

## **Using the On-Screen keyboard**

There is an on-screen keyboard available to type using the stylus. This option is useful if you are not yet familiar with Graffiti writing, or you are writing special characters. To access the on screen keyboard:

**Note:** This option is only available when you need to enter text into an application.

**1.** Using the stylus, tap the alpha or numeric icon located on the bottom of the screen.

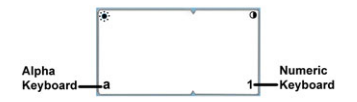

**2.** This displays the on screen keyboard.

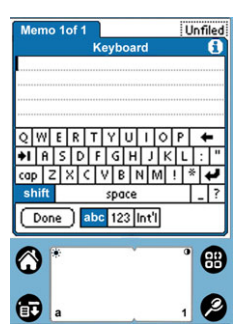

- **3.** Using the stylus, tap any of the letters on the screen. The results are displayed in the space above the keyboard.
- **4.** When finished,  $tan(\overline{cone})$ .

## **Graffiti**® **Writing**

The stylus can also be used to enter information by writing in the Graffiti writing area. Graffiti is an application that introduces you to the handwriting style the handheld computer understands. Characters are entered by writing in the Graffiti area using the stylus. The letters are then displayed on the handheld computer screen.

To start using Graffiti:

- **1.** Remove the stylus from your phone.
- **2.** From the phone main menu, tap the Application Launcher icon.
- **3.** Tap the Graffiti Icon.
- **4.** Follow the instructions on the screen.
- **5.** When finished,  $tan(\overline{cone})$ .

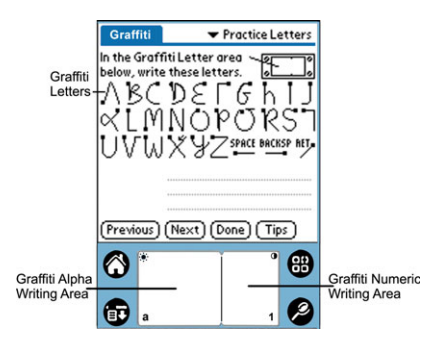

The Graffiti area is divided into two different areas. The left side is used to create letters, alpha characters and symbols. The right side is used to create numbers or numeric characters. Small marks in the middle of the screen designate the divide between alpha and numeric areas.

The Graffiti letters have a starting point that is designated by a small black square. Using the stylus, trace the letter in the Graffiti writing area just as it's displayed above. If you're successful, the letter is displayed on the dotted line below the characters.

**Note:** Some characters have similar shapes, but different starting points. Make sure that you begin drawing from the correct point to make the desired character.

Here is the Graffiti alphabet:

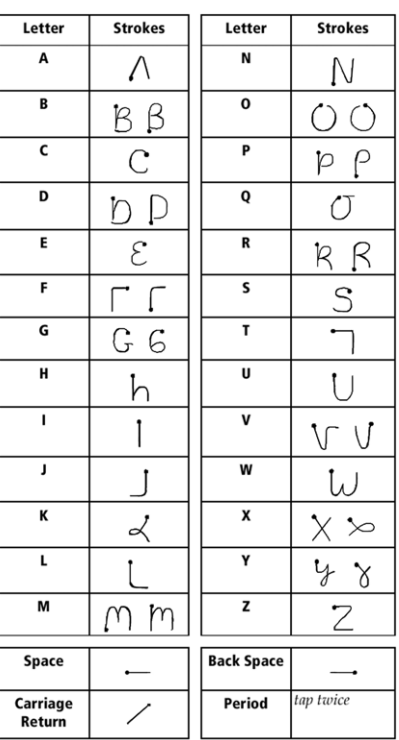

#### The Graffiti® alphabet

**Tip:** For greater accuracy, draw letters with large strokes that take up nearly all the available area.
**Tip:** Write at a natural speed. Writing too slow can cause errors.

**Tip:** Press firmly on the stylus at a right angle. Avoid writing at a slant.

#### **Capital Letters**

To make capital letters, you can use the shift stroke. The shift stroke is made exactly like the other letters in the alphabet. The shift stroke is a single line from the bottom to top starting the stroke from the bottom.

To make the shift stroke:

**1.** Using the stylus, make a line starting from the bottom and drawing upwards.

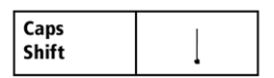

**2.** Notice that the display changes to reflect the shift command by placing an arrow in the lower right corner of the screen. The next alpha character entered will be capitalized.

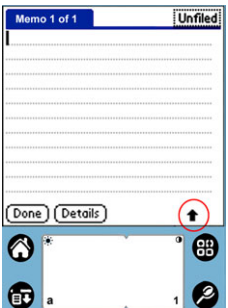

#### **Cap Lock**

Capital letters can be set to always on just like using a standard Caps Lock key on a keyboard. To accomplish this function, use the stylus to make two cap shift marks in a row.

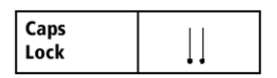

#### **Numbers**

Writing numbers is done the exact same way as letters. Simply use the numeric or right side of the Graffiti writing area. Numbers also have a starting point, similar to the letters.

Here is a chart of how to write Graffiti numbers:

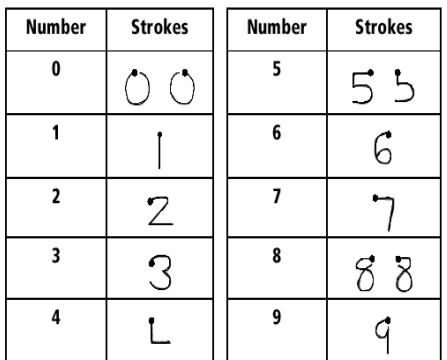

#### **Writing Punctuation Marks**

Any standard punctuation mark available on a keyboard can be created using Graffiti writing.

All punctuation marks begin with a single tap in the Graffiti alpha writing area. This tap activates the punctuation shift, indicated by a dot on the display screen. The next stroke is designed to create a punctuation mark. When the punctuation stroke is active, the character can be written on either side of the Graffiti area.

Here is a chart of how to write punctuation marks:

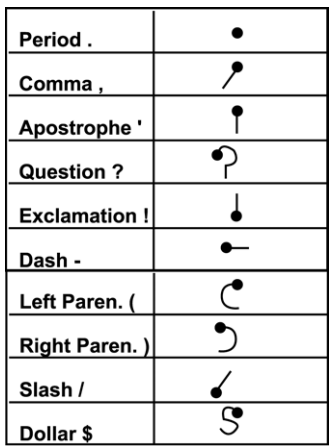

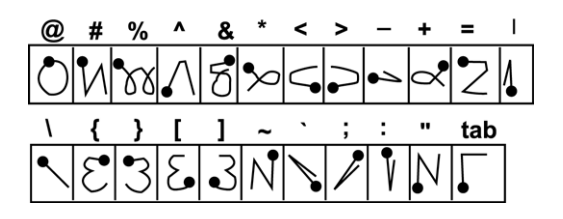

#### **Writing Symbols and Extended Characters**

To write symbols and characters, you simply activate the Symbol shift. When the symbol shift is activated, a slash mark is displayed in the bottom right hand corner of the screen, just above the Graffiti area. The next stroke after the symbol shift is the desired symbol character. The symbol shift is done by tapping and dragging the stylus from the top left to the lower right corner of the Graffiti alpha area.

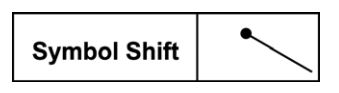

Here is a chart of how to write Graffiti symbols:

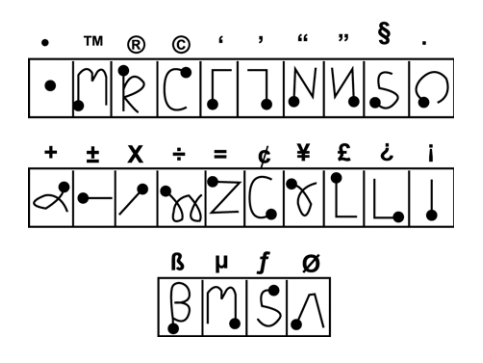

#### **Writing Accented Characters**

To write accented characters, you have to write the letter and then perform the accent stroke. Accents are added to letters or alpha characters.

For example, the following displays an accented "E":

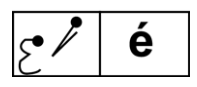

Here is a chart of accented characters:

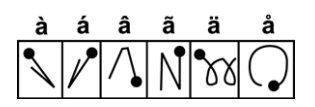

Section 2: Understanding Your Phone **2K: Entering Information into the Handheld Computer 108**

#### **Command Bar**

The Command Bar allows you to display a list of shortcuts by making a stroke on the Graffiti writing area. If you are on the Applications Launcher main menu, the Command Bar displays:

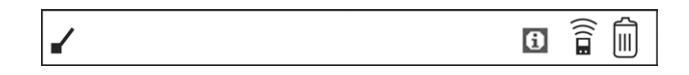

- Info Displays the Info screen that displays all the applications and their memory usage.
- Beam Displays the Beam screen. This allows you to beam applications to another user.
- III Delete Displays the Delete screen. This allows you to delete applications.

To make the command bar display:

**1.** On the left side of the Graffiti screen, make the following stroke.

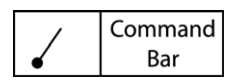

#### **Graffiti Shortcuts**

There are also shortcuts built into the Palm OS® software. These shortcuts allow you to quickly and easily enter information with fewer strokes. Usually shortcuts are commonly used phrases or words. You can also create your own shortcuts with up to 45 characters.

The following shortcuts are included with the Palm  $OS^{\circledast}$ :

- **ds** Date Stamp
- **ts** Time Stamp
- **dts** Date/Time Stamp
- **me** Meeting
- **br** Breakfast
- **lu** Lunch
- **di** Dinner

#### **Using a Shortcut**

To use a shortcut, you need to make the shortcut stroke followed by the proper characters. The shortcut stroke is a curl that starts from the bottom left and goes to the bottom right.

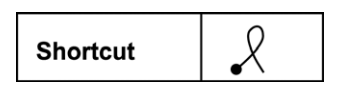

### **Using a Shortcut**

To use the shortcut, simply write the shortcut stroke and then the alpha characters that are defined in the preferences. You know that you have created the correct stroke when the shortcut symbol is displayed on the screen.

To write a shortcut:

- **1.** Open a program into which you can enter text using Graffiti. (Memo Pad, Address Book, etc.)
- **2.** With the application open and a blinking cursor on the first line, write the shortcut symbol as displayed above.
- **3.** The shortcut symbol is displayed on the screen.
- **4.** Write the letters "b" & "r".
- **5.** The word Breakfast is displayed.

# **Importing Data**

If you have data stored on a desktop computer in applications such as spreadsheets and databases, or if you want to import data from another device, you can transfer the data to your handheld computer without having to enter it manually. Save the data in one of the file formats listed below, import it into the Palm Desktop software, and then perform a HotSync operation to transfer the data to your handheld computer. Palm Desktop software can import data in the following file formats:

Comma delimited (.csv, .txt): Address Book and Memo Pad only.

- Tab delimited (.tab, .tsv, .txt): Address Book and Memo Pad only.CSV
- (Lotus Organizer 2.x/97 Mapping): Address Book only.
- $\blacktriangleright$  Date Book archive (.dba).
- $\blacktriangleright$  Address Book archive (.aba).
- $\blacksquare$  To Do List archive (.tda).
- $\blacktriangleright$  Memo Pad archive (.mpa)

Archive formats (.csv, .txt, .tab, .tsv, .dba, .aba, .tda, .mpa) can only be used with Palm Desktop software. Use the archive file formats to share information with other people who use Palm Powered handheld's or to create a copy of your important Palm Desktop information.

#### **Importing Data**

Data must be stored on the desktop or laptop machine before any it can be imported. Importing the data allows you to keep the information created on the desktop or laptop available to you.

- **1.** Launch the Palm Desktop software on your desktop or laptop computer.
- **2.** Select one of the following buttons:
- Date
- **Address**
- $\blacktriangleright$  To Do
- $\blacktriangleright$  Memo

**Note:** Import file extensions or choices depend on which button is selected.

- **3.** From the menu, click "File/Import".
- **4.** The Import screen is displayed. Click the "Files of Type" drop down arrow and select the proper file format.
- **5.** Click the "Browse" button and navigate to the desired file location.
- **6.** Click "Import".
- **7.** Perform a HotSync function to add the new data to your phone.

**Note:** See the Palm Desktop help file for more information on Importing.

Section 2: Understanding Your Phone

# **Section 2L**

# **Expense Manager**

#### **In This Section**

- **Creating a new Expense Item**
- **Editing an Expense Item**
- **Transferring Data to Microsoft Excel**

The Expense Manager allows you to keep on top of your finances by The Expense Manager allows you to keep on top of your finance tracking your expenses and transferring the information to a spreadsheet on a desktop computer. You can Record dates, types of expenses, amount spent, payment method, and other details associated with any money that you spend. You'll find that your phone can be a valuable tool in tracking expense information.

# **Creating Expense Items**

The Expense application allows you to record the date, expense type, and the amount you spend. You can sort Expense items into different categories or add other information to an item.

#### **Creating a New Expense**

- **1.** From the Application main menu, tap the "Expense" application 63) icon. Expense
- **2.** Tap **New**.

**Tip:** You can also create a new Expense item in the Expense List screen by writing on the number side of the Graffiti writing area. The first number you write begins your new Expense item.

- **3.** Enter the amount of the expense using Graffiti text or the on-screen keyboard.
- **4.** Tap "Expense Type" for the list of available expenses.

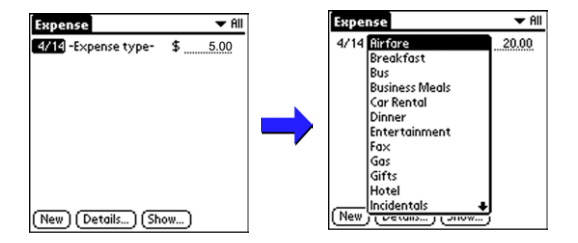

**Note:** The expense is automatically saved when an expense type is selected. If an expense type is not selected, the expense is not yet saved.

**5.** Select the proper expense type from the list.

# **Changing the Expense Date**

The expense date is defaulted to the date the expense was entered into the system. The date can be changed to better reflect the actual date of the expense.

#### **Changing the Date**

- **1.** Tap the desired expense item.
- **2.** Tap the date of the item.
- **3.** The Date screen is displayed with a calendar. Tap the correct date of the expense.

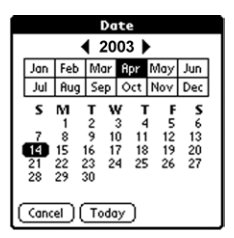

Once the date is selected, the screen goes back to the expense main menu.

# **Entering Receipt Details**

Detailed expense-related information can be added to the item using the details screen. The details screen allows you to add the following information:

- **Category** Select one of the default categories or create a custom category for the expense item.
- **Type** The type of the expense can be selected from the list.
- **Payment** Select the type of payment used for the expense.
- **Currency** Select the type of currency used for the expense.
- **Vendor and City**  Enter the Vendor and City information in the spaces provided.
- **Attendees** Enter the attendees of the expense if needed.

#### **Adding Receipt Details**

- **1.** Tap the desired expense item.
- **2.** Tap the **Details** button to open the **Receipt Details** screen.

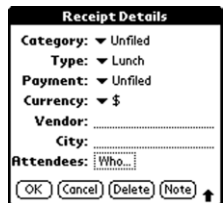

- **3.** Tap the drop down menu and select the desired category.
- **4.** Tap the drop down menu and select the desired type.
- **5.** Tap the drop down menu and select the desired payment.
- **6.** Tap the drop down menu and select the desired currency.
- **7.** Enter the Vendor and City information.
- **8.** Enter any attendees.
- **9.** Tap **OK** to save and exit.

# **Entering the Expense Type Automatically**

You can select an expense type by writing the first letter or letters of an expense type in the Graffiti writing area. For example, writing the letter "T" enters the Taxi expense type. Writing "T" and then "e" enters Telephone, which is the first expense type beginning with the letters "Te".

#### **Filling in the Expense Automatically**

- **1.** Tap the **Menu Launcher** icon.
- **2.** Select **Options** and tap **Preferences**.

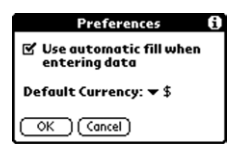

- **3.** Tap the **Use Automatic Fill When Entering Data** check box to select the option.
- **4.** Tap **OK** to exit.

# **Expense List Display Options**

You can change the display of expenses, including their sort order, the mileage unit, and the currency symbol, using the Show Options dialog box.

**1.** In the Expense List, tap the **Show** button to display the **Show Options** dialog box.

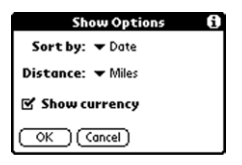

- **2.** To change how expense items are sorted, tap the **Sort By** drop down menu.
- **3.** Tap **Date** or **Type** to sort the expense items by the corresponding option.
- **4.** To change the display of mileage entries, tap **Distance**, and then tap **Miles** or **Kilometers** to display the corresponding unit.
- **5.** To hide the currency symbol, tap the **Show Currency** check box to clear it.
- **6.** Tap **OK**.

# **Changing Currency and Symbol Display**

You can change the available currency display in the Currency drop down menu. You can also change the default currency that appears when you create a new expense item.

If the desired currency is not in the list of countries, you can create your own custom currency symbol and add it to the drop down menu.

#### **Change the Currencies in the Drop Down Menu:**

- **1.** In the Expense List, tap an **Expense** item.
- **2.** Tap **Details**.
- **3.** Tap the Currency drop down menu in the **Receipt Details** dialog box.
- **4.** Tap **Edit Currencies**.

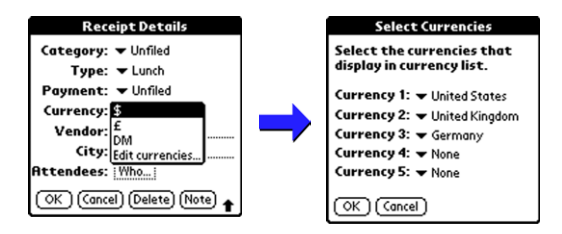

**Note:** You can specify up to five different currencies.

- **5.** Tap **OK** to exit the "Select Currencies" dialog box.
- **6.** Tap **OK** to exit.

# **Importing Data into Microsoft Excel**

Once you have entered expenses in the Expense application on your phone, the Palm Desktop software allows you view and print the data with your computer.

You must have Microsoft® Excel version 5.0 or later to view and print your Expense data using one of the provided templates. Microsoft Excel is not included with your phone package. The procedures in this section assume that you have installed Palm Desktop.

#### **Creating and Printing an Expense Report**

Your phone makes it quick and easy to view and print your Expense data in a Microsoft Excel spreadsheet.

To create or print an expense report:

- **1.** Perform a HotSync operation to transfer the latest Expense data to your desktop computer.
- **2.** Click the Expense application in the Palm Desktop application to open Microsoft Excel and the Expense Report configuration dialog box.

**Note:** If you launch the Expense application from the Start menu instead of the Palm Desktop application, you must first choose your user name.

- **3.** Select the expense category using one of the following techniques:
- Click an expense category.
- To select multiple categories, press and hold the "CTRL" key on your desktop computer keyboard while selecting categories with your mouse.
- Select All in the Categories group to print the expenses associated with all of your Expense categories.

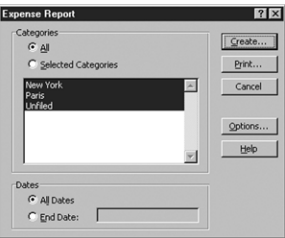

- **4.** Specify a time period to print:
- Enter a date in the "End Date" field to define an end date for the expense report.
- If no date is entered in the End Date field, all expense entries for the selected categories is displayed. (up to the date of the last HotSync operation.)
- **5.** To print or display the expense information, choose one of the following options:
- Click "Print to display" the expense report in the Print Preview window, and then click "Print" in the Microsoft Excel window to print your expense report.
- Click "Create" to display a Microsoft Excel spreadsheet containing your expense data. Your data is displayed in Microsoft Excel spreadsheet. You can enter information, make formatting changes, save, and print the file.

# **Using Expense Report Templates**

The Palm Desktop application includes several expense report templates. When you use a template, you can edit your expense information in Microsoft Excel. Excel templates have the ".xlt" extension and are stored in the template folder in the Palm Desktop software directory.

To preview a template before using, open the template file in Excel. For example, the template sample1.xlt is displayed below:

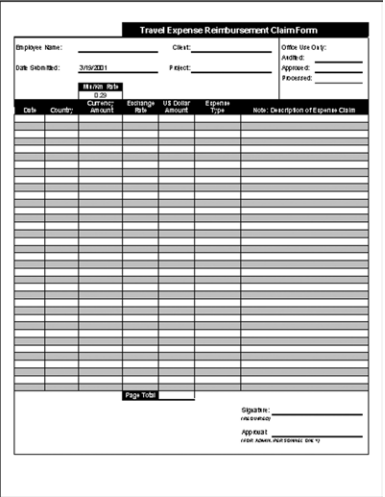

#### **Viewing Expense Data using Excel**

- **1.** Display your expense data in a Microsoft Excel spreadsheet as described in the previous procedure.
- **2.** Click **Options**.
- **3.** Enter the name, department, and other information as desired for your expense report.

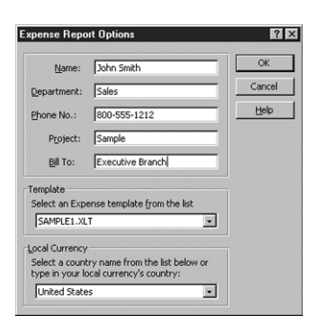

- **4.** Click the Templates menu; then select an expense template.
- **5.** Click **OK**.

# **Expense Menus**

There are menu commands that are specific to the Expense Report.

They are:

- Record Menu
- **Depending Menu**

Each menu item contains items that configure or adjust how the Expense application is used.

#### **Record Menu**

The following options are available in the Record menu:

- **Delete Item** Deletes an expense item.
- **Purge** Deletes expense categories. Delete categories you no longer use to conserve memory.

### **Options Menu**

The following options are available in the Options menu:

- **Preferences** The preferences allows you to configure the automatic fill and default currency features.
- **Custom Currencies**  Define additional currencies.
- **About Expense** Displays the version information for the Expense application.

# **Section 2M**

# **Memo Pad**

#### **In This Section**

- **Creating a New Memo**
- **Reviewing/Editing Memos**
- **Memo Pad Menus**

ave you ever needed a pen and a piece of paper to take notes? Well now Here you ever needed a pen and a piece of paper to take notes? Well not you have something better at your fingertips. Your phone gives you a fully functional memo pad to write down those quick notes to yourself. The "Memo Pad" is also compatible with common desktop applications like MS Word.

# **Creating a New Memo**

A single memo can contain up 4000 characters. The number of memos you can store on your phone is limited to the amount of available memory.

#### **Create a New Memo**

- **1.** To open the Memo Pad application, choose one of the following:
- Press the Memo Pad button  $\Box$  located on the front of your phone. Or:
- Tap the Applications Launcher icon , then tap the Memo Pad icon MemoPad
- **2.** Tap **New**.

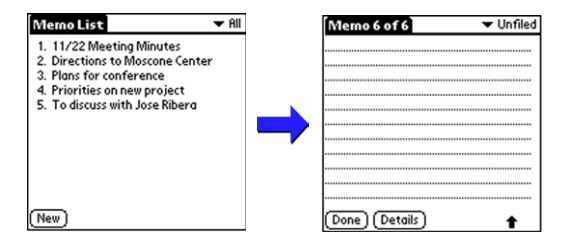

**Note:** You can also begin a memo from the Memo screen by writing in the Graffiti area. A new memo is automatically created and saved upon exiting.

**3.** Enter the desired text in the memo using the Graffiti area or onscreen keyboard.

**Note:** The first line of text will become the subject of the memo when all saved memos are viewed.

**4.** Tap "Done".

# **Choosing a Memo Category**

Categories are used to file memos into different groups for easy review. You can assign and edit categories by using the Categories drop down list or the Details dialog box.

## **Making a Memo Private**

You can designate a memo to be "Private". When the security features are enabled, the memo is hidden or masked and not displayed on the list of memos. To display the memo, a password is required.

#### **Making a Memo Private**

- **1.** Tap the desired memo on the memo screen.
- **2.** Tap the **Details** button to open the **Memo Details** dialog box.

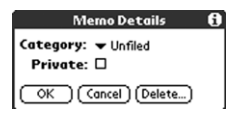

- **3.** Tap the **Private** check box.
- **4.** Tap **OK** to exit.

# **Reviewing or Editing Memos**

The memo list displays the first line of the memo. This allows you to easily locate a desired memo. Memos can also be easily sorted in the memo list or by using the Memo options.

#### **Reviewing a Memo**

**1.** In the memo list, tap the desired memo.

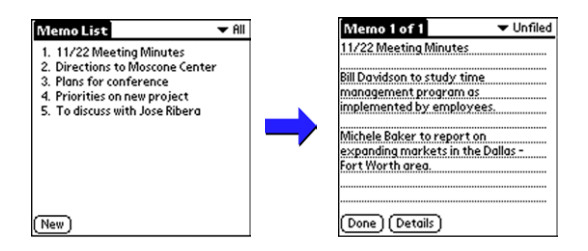

- **2.** Review or edit the text in the memo.
- **3.** Tap **Done** to save your changes and exit.

#### **Sorting Memos**

You can sort the memos alphabetically or in any order.

#### **Selecting a Sort Option**

- **1.** Tap the Menu Launcher icon  $\mathbf{F}$  from the memo screen.
- **2.** Select **Options** and tap **Preferences**.

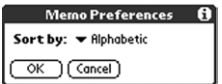

- **3.** From the drop down list, select **Manual** or **Alphabetic**.
- **4.** Tap **OK** to save the setting and exit.

#### **Manually Arranging the Memo List**

If you select the **Manual** option, you can manually sort the memos in the list. When the memos are rearranged, your phone automatically saves the changes.

The manual setting is not transferred to the desktop during a HotSync operation.

To rearrange the order:

- **1.** Select the Manual option in the **Preferences** dialog box.
- **2.** In the memo list screen, tap and drag the memo to a new location in the list.

# **Deleting a Memo**

There are three ways to delete a memo. The easiest way is described below. They are:

- $\blacktriangleright$  Delete the complete text of a memo.
- Use the Menu Command.
- $\blacktriangleright$  Use the Memo Details dialog box.

#### **Delete a Memo with the Memo Details Dialog Box**

- **1.** Tap the memo that you want to delete.
- **2.** Tap the **Details** button. The Memo Details Alert screen is displayed.
- **3.** Tap the **Delete** button. The Delete Memo Alert screen is displayed.
- **4.** Tap **OK** to confirm the deletion of the memo.

# **Beaming a Memo**

You can also transfer a memo to another phone or IR device by beaming. The Beam capability uses IR technology to transfer information from one device to another, by simply aiming the two devices towards each other.

#### **Beam a Memo**

**1.** Open the desired memo from the Memo Pad application.Tap the Menu Launcher icon.

**Note:** To beam all memos in a specific category, select "Beam Category" instead of "Beam Memo".

**2.** Select the "Record" menu and tap "Beam Memo".

# **Memo Pad Menus**

There are menu commands that are specific to the Memo Pad application.

They are:

- Record Menu
- Options Menu

Each menu item contains items that configure or adjust how the Memo Pad application is used.

# **Record Menu**

The following options are available in the Record menu:

- **New Memo** Creates a new memo.
- **Delete Memo** Deletes the current memo.
- **Beam Memo** Beams the memo to another device using the IR port.
- **Beam Category** Beams all memos in the current category to another handheld computer using the IR port.

# **Option Menu**

The following options are available in the Options menu:

- **Font** Displays the Font dialog box to select a font size for your memos.
- **Security** Select to show, hide, or mask private records.
- **Phone Lookup** Activates the "Phone Lookup" feature.
- **Preferences** Opens the "Preferences" dialog box that allows you to setup the sort order of the memos.

# **Section 2N**

# **To Do List**

#### **In This Section**

- **Creating a To Do List**
- **Setting Priorities**
- **Checking Off To Do List Items**
- **Changing Priorities and Due Dates**
- **Deleting a To Do List Item**
- **Displaying Completed and Due Items**
- **To Do Menus**

W ith the To Do List, you can create important reminders and prioritize the things that you need to do. Assigning different priority levels  $\mathsf{V}\,$  the things that you need to do. Assigning different priority levels insures that the most important reminder is displayed first. Notes can also be attached for a description or clarification of the task.

# **Creating a To Do List Item**

The To Do List is used to record and organize important items that need to be done throughout the day, week, month, or year. The appearance, level of detail, and sort order of items can all be set to make the list easier to read.

#### **Creating a To Do List Task**

**1.** Press the **To Do List** button  $\mathscr D$  on the front of the phone.

**Note:** Tap the Applications Launcher icon  $\otimes$ , then tap the To Do List icon **.** .

**2.** Tap **New**.

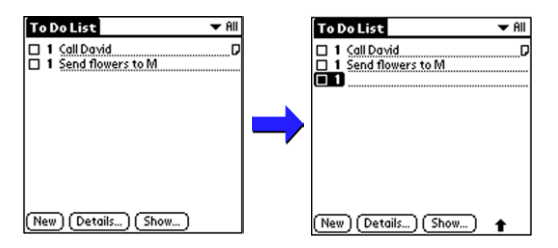

**3.** Enter the To Do List text in the space provided. You can use Graffiti text or the onscreen keyboard.

**Note:** If no To Do List item is selected, writing in the Graffiti text area automatically creates a new one.

**4.** Tap anywhere on the screen to deselect the To Do List item. It will be saved automatically.

# **Setting Priorities**

Different priority levels can be set for the To Do List items, based on their urgency. The items are displayed by priority and due date at the top of the screen by default. The number "1" is designated as the highest priority. Changing the items priority automatically repositions the item in the list.

#### **Setting the Priority Level**

- **1.** Tap the Priority number on the left side of the item displayed in the To Do List.
- **2.** Tap the priority number from "1 5" on the drop down menu.

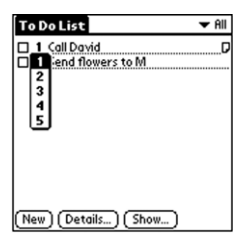

# **Checking OFF To Do List Items**

When items are completed, they can be checked off to indicate the item has been completed.

#### **Checking off a Completed Item**

**1.** Tap the check box located on the left side of the "To Do List" item.

**Note:** The To Do List can be set to display or hide items that have already been checked off. By default, completed items will not be displayed but are always stored until you delete them.

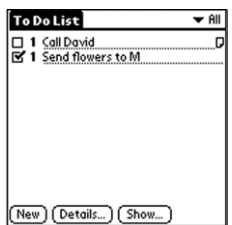

### **Changing Priorities and Due Dates**

You can change the To Do List to display the due date assigned to an item, change its priority, and assign a category to the task with the To Do Item Details dialog box.

You can then sort To Do List items by priority, due date, or category.

#### **Changing the Priority, Due Date and Category**

- **1.** In the To Do List, tap the desired item.
- **2.** Tap the **Details** button.
- **3.** In the Details dialog box, tap the **Category** drop down menu. Select the desired category, or create a new one.
- **4.** In the Details dialog box, tap the **Due Date** drop down menu. Choose one of the following options:
- **Today** Automatically inserts the date in the "Due Date" field.
- **Tomorrow** -Automatically inserts tomorrow's date in the "Due" Date" field.
- **Cone week later** Automatically inserts the date.
- **No Date** Default option of no date in the "Due Date" field.
- **Choose Date** Displays a calendar to select the desired date.

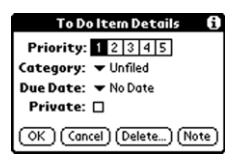

- **5.** Select the desired date option.
- **6.** Tap **Private** to hide the item when the security feature is enabled.
- **7.** Tap **OK** to exit.

#### **Sorting To Do Items**

- **1.** From the To Do List, tap the "Show" button.
- **2.** The "To Do Preferences" screen is displayed. Tap the "Sort By" drop down menu to display the following options:
- **Priority, Due Date** Displays the list using Priority then Due Date.
- **Due Date, Priority** Displays the list using Due Date then Priority.
- **Category, Priority** Displays the list using Category then Priority.
- **Category, Due Date** Displays the list using Category then Due Date.

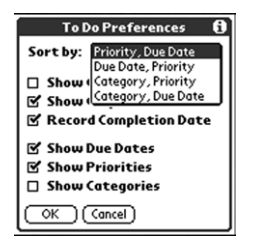

**3.** Tap "OK" to exit.

# **Deleting a To Do List Item**

There are three ways to delete a To Do List item. The easiest way is described below. They are:

- Delete the complete text of the item.
- Use the Menu Command.
- Use the To Do Details dialog box.

#### **Deleting an Item**

- **1.** Tap anywhere in the text area of the To Do item.
- **2.** Tap the **Details** button to open the **To Do Item Details** screen.
- **3.** Tap the **Delete** button.

# **Displaying Completed and Due Items**

Completed items and their due dates can be displayed on your phone.

#### **To Display Completed and Due Items**

- **1.** In the To Do List, tap the **Show** button.
- **2.** In the To Do Preferences dialog box, choose from the following settings:
- **Show Completed Items** Displays your completed items in the To Do List. If this setting is turned OFF, completed To Do items disappear from the list, but are kept in the memory of your phone. You must purge completed items to remove them from memory.
- **Show Only Due Items** Displays only the items that are currently due, past due, or have no due date specified. When this setting is active, items that are not yet due do not display in the list until their due date.
- **Record Completion** Replaces the due date with the actual date the item is completed. If you do not assign a due date to an item, the completion date is still recorded when the item is completed.
- **Show Due Dates** Displays the due dates for items in the To Do List and also displays an exclamation mark next to items that remain incomplete after the due date passes.
- **Show Priorities** Displays the priority of the message in a number format from 1-5 next to the name of the To Do List item.
- **Show Categories** Displays the category of the To Do List entry.

# **To Do Menus**

There are menu commands that are specific to the To Do List application.

They are:

- Record Menu
- **Depending Options Menu**

Each menu item contains items that configure or adjust how the To Do List application is used.

#### **Record Menu**

The following options are available in the Record menu:

- **Delete Item** Deletes an item from the To Do List.
- **Attach Note** Adds a note to the current To Do item.
- **Delete Note** Removes a note from an item.
- **Purge** Deletes all completed items. Completed items remain in the To Do List until they are purged.
- **Beam Item** Beams the current item to your phone or IR device.
- **Beam Category** Beams the category to your phone or handheld computer device.

#### **Options Menu**

- **Font** Selects a different font size for the To Do List.
- **Phone Lookup** Looks up a phone number displayed in the Address Book.
- **Security** Selects to hide, show, or mask private records.

# **Section 2O**

# **Calculator**

#### **In This Section**

- **Opening the Calculator**
- **Calculator Button Definitions**
- **Displaying Recent Calculations**

aving a calculator handy is not only convenient, but practical. This H aving a calculator handy is not only convenient, but practical. This easy to use calculator makes figuring out simple math equations a breeze.

The calculator allows you to perform general mathematical functions, such as addition, subtraction, multiplication, and division.

You can use the calculator to:

- $\blacktriangleright$  Perform basic calculations.
- Store and retrieve values.
- Display the last series of calculations.

# **Opening the Calculator**

- **1.** Choose one of the following options to open the calculator:
- Tap the Application Launcher icon . Tap the Calculator icon 圈 . Or:
- Tap the Calculator button on the right side of the Graffiti area located at the bottom of the screen.

# **Using the Calculator Buttons**

The calculator includes several buttons to complete the mathematical calculations.

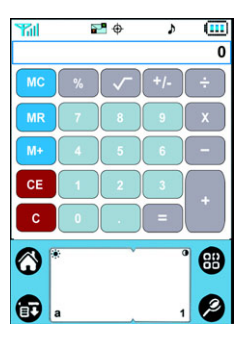

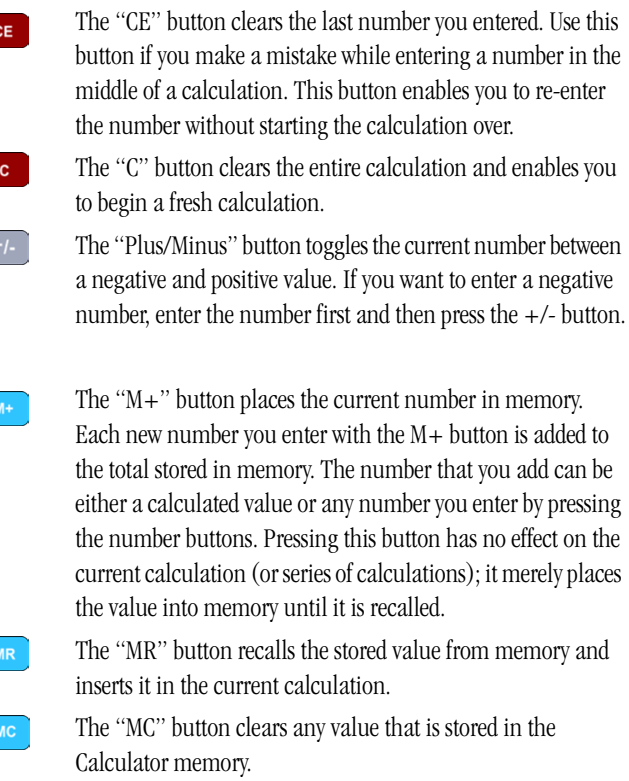

# **Displaying Recent Calculations**

The Recent Calculations command lets you review the last series of calculations and helps you confirm a chain of calculations. Recent calculations include the number of characters that can fit on the screen. Once the characters scroll from the screen, they are lost.

#### **To display recent calculations:**

- **1.** In the Calculator application, tap the **Menu** icon.
- **2.** Tap **Options**, and then tap **Recent Calculations**.

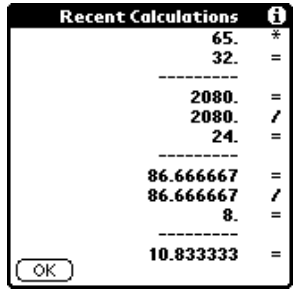

**3.** When you have finished reviewing the calculations, tap **OK**.
# **Section 2P**

# **Managing Handheld Computer Software**

# **In This Section**

- **Applications Launcher**
- **Installing Handheld Computer Software**
- **Deleting Handheld Computer Applications**

**T** his section describes how to install and manage the software that is on This section describes how to install and manage the software that the Sprint PCS Phone™. The Sprint PCS Phone™ uses different applications to manage your everyday events. Many new and exciting applications can be installed to make your everyday life easier.

# **Applications Launcher**

The applications launcher displays the applications installed on the organizer. When you are in another application and you want to return to the main screen, you tap the applications launcher icon  $\otimes$ , which is available in most applications. Any work in the previous application is automatically saved when you exit.

### **Categorizing an Application**

When you install applications, they can be categorized to be found easier. When you select a category from the drop down list, only the applications associated with the category are displayed. This manages the number of icons that display on the screen.

To categorize an application:

- **1.** Tap the Applications Launcher
- **2.** Tap the Menu Launcher  $\mathbf{F}$ .
- **3.** Tap **App**, then **Category**.
- **4.** Tap the drop down list next to each application to view the available categories.

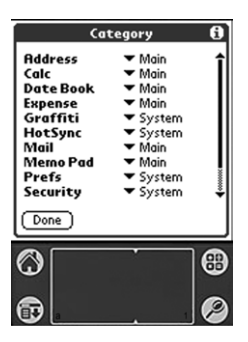

**5.** Tap  $(\overline{p_{one}})$ .

### **Changing the Launcher Display**

By default, the applications are represented by an icon. The applications can also be represented in a list format or in different sized icons. To change the view to a list format:

- **1.** Tap the Applications Launcher
- **2.** Tap the Menu Launcher  $\mathbf{F}$ .
- **3.** Tap **Options**, then **Preferences**.
- **4.** Tap the drop down next to **View By:**
- **5.** Select **List**.

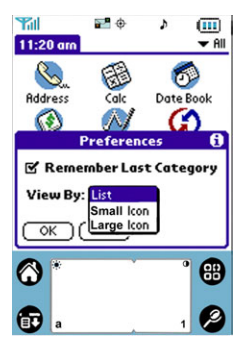

- **6.** Tap  $\overline{\circ}$  to exit Preferences.
- **7.** The applications are displayed as a list.

# **Installing Palm Applications**

The organizer comes with several applications already installed. You can also add other applications to your phone by a simple installation procedure. The Install Tool is used in conjunction with the HotSync application to install applications to your phone.

**Note:** All applications that you install reside in RAM. Therefore, there is a limited number of applications that can be installed based on the amount of free RAM. Any of the applications can be deleted to free up the amount of available RAM.

**Note:** The Install Tool can also be selected to perform the installation of new applications from the Palm Desktop program group.

#### **To Install Software on your phone**

Copy the application you want to install into the **Add-On** folder of the desktop computer.

- **1.** Double click the Palm Desktop icon on your Windows desktop to launch the application.
- **2.** Click **Install**.
- **3.** In the User drop down menu, select the desired user name that corresponds with your phone.
- **4.** Select the application from the file list in the **Add-on** folder.
- **5.** Click **Open**.
- **6.** Click **Done**. A message is displayed that indicates that the following applications will be installed during the next HotSync operation.
- **7.** Perform a HotSync operation.

# **Deleting Handheld Computer Applications**

By deleting applications that you no longer use or need, the amount of available RAM is increased. Since all new applications reside in RAM, it is a good idea to have as much as possible freed up any given time.

**Note:** Applications that came with the Palm OS® operating system do not reside in RAM, they reside in ROM. They cannot be deleted from the system. They do not affect the amount of free RAM.

To remove an application:

- **1.** Tap the Applications Launcher  $\otimes$ .
- **2.** Tap the Menu Launcher  $\mathbf{F}$ .
- **3.** Tap **App**, then **Delete**.
- **4.** A list of installed applications is displayed.
- **5.** Tap the application that you want to delete.
- **6.** Tap  $(\overline{Delete})$  to delete the application.
- **7.** Tap (Done) to exit the Delete screen.

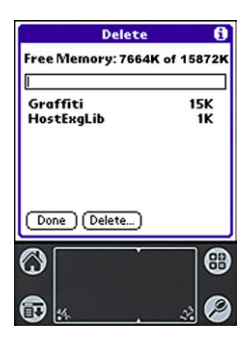

# **Checking Memory Usage**

Your phone is equipped with 8Mb of total memory. When you install an application on the handheld computer portion of the phone, the memory is reduced to accommodate. If too many applications are installed, the memory may become completely full. To monitor the amount of free or available memory, you can display the memory information screen. The memory information screen displays a list of applications with the amount of memory they are using. You can also display the version of the software application and number of records associated in the memory information screen.

To check the memory usage:

- **1.** Tap the Applications Launcher  $\otimes$ .
- **2.** Tap the Menu Launcher  $\mathbf{F}$ .
- **3.** Select **App** and tap **Info**
- **4.** The memory information screen is displayed.
- **5.** Tap the **Version** or **Records** box to display the version and record information associated with each application.

# **Beaming Capabilities**

Your phone has an IR (Infrared) port built in to the top of the unit. The IR port is used to beam or transfer information from one device to another. You can beam the following information between the two devices:

- The record currently displayed in Date Book, Address Book, To Do List, or Memo Pad.
- All records of the category currently displayed in Address Book, To Do List, or Memo Pad.
- A special Address Book record designated as your business card.

**Note:** You can also perform a HotSync operation using the IR port.

An application installed in RAM.

### **To Beam a Record, Business Card, or Category**

**1.** Locate the record, business card, or category you want to beam.

Section 2: Understanding Your Phone **2P: Managing Handheld Computer Software 146**

- **2.** Tap the Menu Launcher icon  $\mathbf{F}$ .
- **3.** Tap **Record**. Select one of the following:
- The Beam command for a single record.
- In the Address Book, Beam Business Card, Beam Category.
- **4.** When the Beam Status dialog box is displayed, point the IR port directly at the IR port of the other device.

**Note:** For best results, your phone should be approximately four and 40 inches apart.

**5.** Wait for the Beam Status dialog box to indicate that the transfer is complete.

### **To Beam an Application**

- **1.** Tap the Applications Launcher
- **2.** Tap the Menu Launcher  $\mathbf{F}$ .
- **3.** Select **App** and tap **Beam**.
- **4.** Tap the Application to send.

**Note:** Some applications are copyright protected and cannot be beamed to another device. These applications are indicated with a lock icon.

- **5.** Tap **Beam**.
- **6.** When the Beam Status dialog box is displayed, point the IR port directly at the IR port of the other device.
- **7.** Wait for the Beam Status dialog box to indicate that the transfer is complete.

### **Receiving Beamed Information**

Before you can receive beamed information, the beam receive function must be ON.

To make sure the beam setting is ON:

- **1.** Tap the Applications Launcher
- **2.** Tap the Preferences icon  $\sum_{\text{Prefs}}$ .
- **3.** Tap the drop down menu and select **General**.
- **4.** Make sure that the **Beam Receive** option is set to "ON".
- **5.** If the option is OFF, tap the drop down menu and select ON.
- **6.** Tap the Applications Launcher **the exit.**

# **Section 2Q**

# **HotSync® Operations**

### **In This Section**

- **Selecting HotSync Setup Options**
- **Customizing HotSync Application Settings**
- **IR HotSync Operations**
- **HotSync using a Modem**
- **Using a File Link**
- **Creating a User Profile**
- **Changing the Phone Off Screen**
- **Adding Custom Keypad Skins**

hen you perform a HotSync operation, all data on your phone is Wsynchronized with a desktop computer. This keeps you in touch and up-to-date no matter where you are. You can rest assured that your information is always backed up and safely stored on a standard desktop computer.

# **HotSync Manager and Technology**

The HotSync manager controls the entire HotSync process. It runs in the background and monitors the communication between your phone and the desktop computer.

When your phone is placed in the cradle and the HotSync button is pressed, all data is synchronized on your phone with the desktop computer.

The applications include:

- Date Book
- Address Book
- To Do List
- Memo Pad
- $\blacktriangleright$  Expense Applications
- e-mail Applications

Data is synchronized even if the Palm Desktop application is not running.

# **Performing Your First HotSync Operation**

An initial setup is required on both the desktop computer and your phone to synchronize the data for the first time. Once the information is entered, and your phone is recognized, the information is not required again. The first connection must be completed using a direct connection with a cradle, not a modem.

### **Perform a HotSync the First Time**

- **1.** Connect your phone cradle to the desktop computer and plug in the power cord.
- **2.** Launch the Palm Desktop application on the desktop computer.
- **3.** Click on the HotSync icon  $\sum_{\text{Horsyne}}$  located in the Windows task bar to open the HotSync Manager.
- **4.** Click "Local Serial" from the HotSync Managers menu.

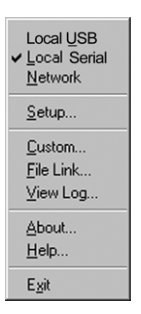

- **5.** Turn on your phone, and slide it into the cradle. A click is heard and the charging light turns on when properly inserted.
- **6.** Tap the Application Launcher icon.
- **7.** Tap the HotSync icon.  $\bigcirc$  or press the HotSync button located on the cradle.

**Note:** Since this is the first HotSync operation, you must enter your user information.

- **8.** The New User dialog box is displayed. Enter a Username and the password for your phone.
- **9.** Click **OK** to start the synchronization.
- **10.** A message is displayed indicating that the process is complete.

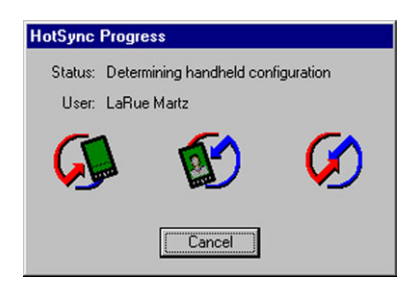

# **Creating a User Profile**

A user profile can be created without associating a user name by using the File Link feature. The feature allows a System Administrator to configure several phones with specific information before distributing them to the actual users.

The User Profile feature is designed for first time HotSync operation, before a User ID is assigned to your phone.

### **Creating a User Profile**

- **1.** Open the Palm Desktop application.
- **2.** Select the **Tools** menu and click **Users**.
- **3.** The Users dialog box is displayed. Click the **Profiles** button.
- **4.** Click the **New** button. Enter a unique name for the profile.
- **5.** Click **OK**.
- **6.** Repeat the above steps for each new profile.
- **7.** When all profiles are entered, click **OK** to exit.
- **8.** Select the desired user profile from the list and create data for the profile.

### **Using a Profile for the First Time**

- **1.** Place your phone in the cradle.
- **2.** Press the HotSync button on the cradle to start the HotSync operation.
- **3.** Enter the lock code.

**Note:** The lock code should be the last four digits of your social security number, your PCS phone number, or 0000.

**4.** Select the desired profile from the list and click "OK".

**Note:** The next time a HotSync operation is performed, the Palm Desktop application prompts you to assign a User Name to your phone.

# **Performing a Local HotSync Operation**

Once the first HotSync operation is performed, the following operations are faster and easier. No additional information is required to keep the desktop computer and your phone synchronized.

### **Performing a Local HotSync Operation**

- **1.** Insert your phone into the cradle.
- **2.** Make sure the HotSync Manager is running on the desktop computer.
- **3.** Press the HotSync button on the cradle.
- **4.** A message is displayed indicating that the process is complete.

# **Selecting HotSync Setup Options**

The HotSync manager can be set to run at desired times. If necessary, the local and modem settings can be adjusted.

### **Setting Options**

- **1.** Click the HotSync Manager icon in the Windows task bar to open the HotSync Manager.
- **2.** Click **Setup**.
- **3.** Click the **General** tab and select one of the following options:

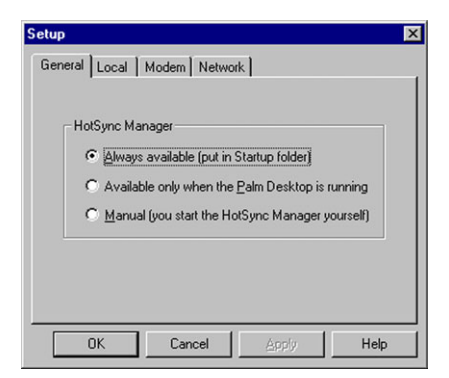

 **Always available** - Adds the HotSync manager to the Startup folder and allows the manager to run in the background. With this option, your phone can be synchronized without the Palm Desktop application running.

- **Available only when the Palm Desktop is running** Starts the HotSync manager when the Palm Desktop application is launched. Only monitors when the Palm Desktop application is running.
- **Manual** You must select the HotSync manager from the program menu.
- **4.** Click the **Local** tab to configure the connection settings associated with the HotSync operation.

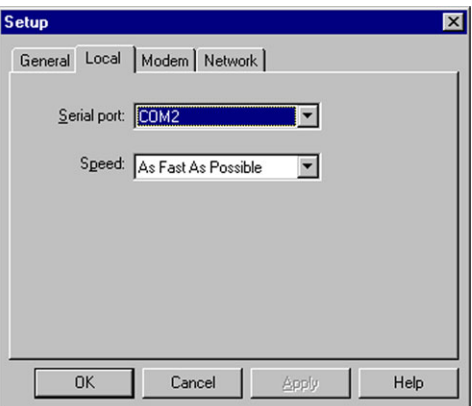

- **5.** If needed, choose another serial port for the cradle. This port cannot be shared with a modem or other device.
- **6.** If needed, set the speed to determine the speed of the transfer between your phone and desktop computer.

**Note:** Try the fastest speed possible first and adjust to the settings to a lower speed if problems are experienced.

**7.** Click "OK" to exit.

# **Customizing the HotSync Operation**

For each application, you can define a set of options that determines how records are handled during the HotSync operation. These options are called a "conduit." By default, a HotSync operation synchronizes all files between your phone and Palm Desktop software. In general, you should leave the settings to synchronize all files. The only reason to change these settings is to overwrite data on either your phone or Palm Desktop software, or to avoid synchronizing a particular type of file.

In addition to the conduits for Date Book, Address Book, To Do List, Memo Pad, and Expense, Palm Desktop software includes System and Install conduits. The System conduit backs up the system information stored on your phone, including Graffiti Shortcuts. The Install conduit installs applications on your phone.

### **Customizing Settings**

- **1.** Click the HotSync Manager icon in the Windows task bar to open the HotSync Manager.
- **2.** From the HotSync Manager menu, click "Custom".

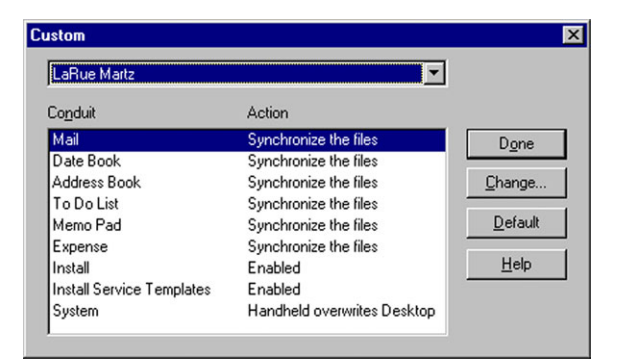

- **3.** Select the desired **User** name from the list.
- **4.** Select the application from the **Conduit** list.
- **5.** Click **Change**.
- **6.** Select the desired changed information from the choices listed in the dialog box.
- **7.** Choose the duration of the setting.
- To have the setting affect only the next HotSync operation, deselect **Set as Default**.
- To have the setting remain permanently, click the **Set as Default** setting.
- **8.** Click **Done** to activate the settings.

# **Performing a HotSync Operation via a Network**

When you use the Network HotSync software, you can take advantage of the LAN and WAN connectivity available in many office environments. The Network HotSync software allows you to perform a HotSync operation by dialing in to a network or by using a cradle that is connected to any computer on your LAN or WAN (provided that the computer connected to the cradle also has the Network HotSync software installed, your computer is on, and the HotSync Manager is running). The Network HotSync software requires the following:

- Your computer has TCP/IP support installed.
- Both your company's network system and its remote access server support TCP/IP. (Your system administrator has this information.)
- You have a remote access account. (If you don't have an account, consult your system administrator.)

Everything you need to connect to your company's dial-in server (network modem) is included with Palm Desktop software and your phone software. You need to activate the feature, however, on both Palm Desktop software and your phone.

# **Performing a Network HotSync Operation**

- **1.** Click the HotSync Manager icon in the Windows task bar to open the HotSync Manager.
- **2.** From the HotSync Manager menu, click **Network**.
- **3.** From the HotSync Manager menu, click **Setup**.
- **4.** Click the **Network** tab. Click on the user name to select. A check mark is placed next to the user name.
- **5.** Click **OK**.
- **6.** Perform a HotSync operation as normal.

**Note:** During the HotSync operation, the desktop computer network information is stored on your phone. With this information, your phone can locate the computer when performing a HotSync operation over the network.

#### **Setting up your phone for Network HotSync**

- **1.** Tap the Applications Launcher icon  $\otimes$ .
- **2.** Tap the HotSync icon  $\bigcirc$ .
- **3.** Tap the Menu Launcher icon  $\mathbf{F}$ .
- **4.** Select **Options** and tap **Modem Sync Prefs**.
- **5.** Tap **Network**.
- **6.** Tap **OK** to exit.

# **Using File Link**

The File Link feature allows you to import Address Book and Memo Pad information into your phone from a separate external file such as a company phone list. HotSync Manager stores the data in a separate category in the Palm Desktop application and your phone. You can set the File Link feature to check for changes to the external file when you perform a HotSync operation. With File Link, you can import data stored in any of the following file formats:

- Comma delimited (.csv).
- $\blacktriangleright$  Tab delimited (.tsv).
- Memo Pad archive (.mpa).
- Address Book archive (.aba).
- Text (.txt).

For information on how to set up a file link, see the Palm Desktop online Help.

# **IR HotSync Operations**

Your phone is equipped with an infrared (IR) port that supports the IrCOMM implementation of the standards for infrared communication established by the Infrared Data Association (IrDA). This means that not only can you beam data to another Palm OS® handheld that is equipped with an IR port, but you can also beam data to a cell phone and any other device that supports the IrCOMM implementation of the IrDA standards. Most importantly, you can use the IR port to perform HotSync operations. This is especially useful if you travel with an infrared-enabled laptop. You simply enable infrared communication on your laptop and handheld and follow the steps in "Performing an IR HotSync operation" later in this section.

### **Preparing your computer for infrared communication**

Before you can perform a HotSync operation using the IR port, the desktop computer must have the following requirements:

- The computer must support the IrCOMM implementation of the IrDA standards.
- The computer must have an enabled infrared port that is built into the computer, or an enabled infrared device attached to the computer.

Desktop computers are likely to require an infrared device attached to a physical COM port. Laptop computers are likely to have a built-in IR port, so no external device is necessary. Your computer must also have an installed infrared driver. Check your computer's documentation to learn if the computer supports infrared communication. If your desktop computer uses Microsoft® Windows 98, 2000, or XP infrared communication is built into the operating system.

#### **To check the ports used for infrared communication:**

- **1.** In the Windows task bar, click **Start**, choose **Settings**, and then **Control Panel**.
- **2.** Double-click **Infrared**.
- **3.** Click the **Options** tab.
- **4.** Select **Enable infrared communication**.

**Note:** The COM port displayed in the drop-down box is the port where your infrared device is attached. It should be different from any port used by the HotSync Manager.

- **5.** Make a note of which port is listed as "providing application support." You need this information to configure the HotSync Manager for infrared communication.
- **6.** Deselect any other check boxes in the **Options** tab.
- **7.** Click **Apply** and **OK** to exit.

# **Configuring HotSync Manager for infrared communication**

Next, you need to go to the HotSync Manager and specify the simulated port used for infrared communication. To configure HotSync Manager for infrared communication:

- **1.** Click the HotSync Manager icon in the Windows system tray.
- **2.** Make sure **Local** is checked on the menu.
- **3.** Select **Setup**.
- **4.** Click the **Local** tab.
- **5.** In the Serial Port drop-down box, select the COM port that was given as the simulated port in the "Options" tab of the Infrared Monitor.
- **6.** Click **OK**.

**Note:** The HotSync Manager is now communicating with the simulated port defined for infrared communication. This means that you cannot use your cradle again until you reconfigure the HotSync Manager to communicate with the port defined for cradle synchronization.

# **Performing an IR HotSync operation**

After you complete the steps to prepare for performing an IR HotSync operation, it is easy to perform the actual operation.

# **To perform an IR HotSync operation:**

- **1.** Tap the Applications Launcher icon
- **2.** Tap the HotSync icon **.** HotSync
- **3.** Tap **Local**.
- **4.** Tap the drop down menu below the HotSync icon and select **IR to a PC/Handheld**.
- **5.** Position the IR port of your handheld within a couple of inches of the infrared port of your computer.
- **6.** Tap the **HotSync** icon to start the IR HotSync operation.

### **Returning to cradle HotSync operations**

- **1.** If needed, connect the cradle to a serial (COM) port of your computer.
- **2.** Click the HotSync Manager icon in the Windows system tray.
- **3.** Choose **Setup**, and then click **Local**.
- **4.** Select the COM port where your cradle is connected.
- **5.** Click **OK**.

# **Changing the Phone Off Screen**

When the phone is turned off, the phone off screen is displayed. The Phone Off screen can be changed to any of the additional screens that are available on the SPH-i330 CD. The screen can only be updated using the HotSync operation.

# **Changing the Custom Phone Off Screen**

To change the Phone Off screen:

- **1.** Place the I330 in the cradle.
- **2.** Insert the i330 Installation CD into your computer.
- **3.** Navigate to the **Background Images** directory on your desktop computer.
- **4.** Double click on the desired image .prc file.
- **5.** The Palm Installer application is displayed.
- **6.** Close the Palm Installer application.

**Note:** Only one image can be installed to the phone at one time.

**7.** Press the HotSync button on the cradle.

# **Adding Custom Keypad Skins**

Custom keypad skins can be added to your phone from the i330 Installation CD. Once installed, the image can be displayed as the default keypad. For more information, see ["Changing the Display Screen" on](#page-41-0)  [page 38.](#page-41-0)

### **Adding Keypad Skins**

To add keypad skins:

- **1.** Place the I330 in the cradle.
- **2.** Insert the i330 Installation CD into your computer.
- **3.** Navigate to the **Background Images** directory on your desktop computer.
- **4.** Double click on the desired image .prc file.
- **5.** The Palm Installer application is displayed.
- **6.** Close the Palm Installer application.

**Note:** Only one image can be installed to the phone at one time.

**7.** Press the HotSync button on the cradle.

# **Section 3**

# **Using PCS Service Features**

# **Section 3A**

# **PCS Service Features: The Basics**

# **In This Section**

- **Using Voicemail**
- **Using Caller ID**
- **Responding to Call Waiting**
- **Three-Way Calling**
- **Forwarding Your Calls**

Now that you've mastered your phone's fundamentals, it's time to explore the calling features that enhance your PCS Service.

# **Using Voicemail**

# **Setting Up Voicemail**

**Tip:** When you are roaming off the Sprint PCS Network, you may not receive notification of new voicemail messages. It is recommended that you periodically check your voicemail by dialing 1 + area code + your phone Number.

The first thing you'll want to do after activating your phone is set up your voicemail. The voicemail option allows others to leave messages when your phone is turned OFF, you are out of your coverage area, when you choose not to answer a call, or when there is no signal.

# **Knowing When You Have Messages**

There are several different ways your phone alerts you of new messages:

- By displaying a message on the screen.
- By playing an assigned ringer type.
- $\blacktriangleright$  By a blinking red LED.
- By displaying  $\sum$  at the top of your screen for voicemail messages. Sprint PCS Web Messages, or Sprint PCS Web Alerts.

If a text message is too long, you can use the scroll bars to move to the next page.

# **Message Types**

There are three types of messages available from your phone's menu. You can receive voicemail, Sprint PCS Wireless Web Messaging, and Sprint PCS Web Alerts.

- **Voicemail** Automatically captures incoming calls when you cannot answer your phone or it is turned off. The voicemail system sends a notification to your phone when you have new voice messages.
- **Sprint PCS Wireless Web Messages** Allows you to send and receive text based short messages to and from the Sprint PCS Phone.

**Note:** Sprint PCS Wireless Web services may not be available in certain affiliate areas.

 **Web Alerts** - Alerts you when you receive a message via the Openwave® browser installed on the Sprint PCS Phone.

# **New Voicemail Message Alerts**

When you receive a new voicemail message, your phone alerts you and displays the following options. To select an option, tap it on the screen.

- **Call** Tap the "Call" button to play the voicemail.
- **Cancel** Tap the "Cancel" button to clear the voicemail indicator.

# **Retrieving Your Voicemail Messages**

**Tip:** To access your voice mail, you can also press and hold  $\boxed{12}$ .

You can review your messages directly from your phone or from any other touch-tone phone. Voicemail messages are saved on the carriers network, so they are accessible anywhere.

**Note:** You are charged for airtime minutes when you are accessing your voicemail.

### **Using the Menu Keys on your phone to Access your Messages:**

- **1.** From the phone main menu, tap the Menu Launcher
- **2.** Select **Messages** and tap **Voicemail**.
- **3.** The Voicemail screen is displayed.
- **4.** Tap **Listen**.
- **5.** The phone automatically dials your voicemail box.
- **6.** Enter your pass code.

**Note:** If this is the first time you have accessed your voicemail, the system will prompt you to setup your mail box before listening to any new messages. Follow the instructions given to setup your mail box.

### **Using a Phone Other Than Your Phone to Access Your Messages:**

- **1.** Dial your phone Number.
- **2.** When your voicemail box answers, press  $\rightarrow$
- **3.** Enter your pass code.

# **Clearing the Voicemail Message Icon**

Your phone may temporarily continue to display the icon after you have checked your voicemail messages.

To clear the icon from the display screen:

- **1.** Tap the **Voicemail** icon on the top of the phone main screen.
- **2.** The Messages screen is displayed. Tap **Voicemail** from the message list.
- **3.** Tap the **Reset** button.

# **Using Caller ID**

Caller ID lets you know who's calling by displaying the number of the person calling when your phone rings. Similarly, if you call someone who has this feature, your phone number displays on their phone. If the caller's name and number are already stored in your Internal Phone Book, the corresponding name appears with the number.

To block your phone number from being displayed for a specific outgoing call:

- **1.** Tap  $\boxed{\rightarrow}$   $\boxed{6 \text{ mno}}$   $\boxed{7 \text{ pqrs}}$
- **2.** Enter the number you want to call.
- **3.** Press  $TALK$  (if **Roaming** press  $TPI$  first).

To permanently block your number, call PCS Customer Solutions.

# **Responding to Call Waiting**

**Tip:** For those calls where you don't want to be interrupted, you can temporarily disable call waiting by pressing  $\mathbb{R}$   $\mathbb{Z}$  proposed before placing your call. Call Waiting is automatically reactivated once you end the call.

You can answer an incoming call while on an existing call. If you are on an existing call and another call is received, a tone is heard and a call waiting message is displayed on the screen. If the caller is stored in the address book, their name is also displayed.

#### **Answering a Waiting Call**

**1.** Tap the  $\lceil \frac{\text{max}}{\text{max}} \rceil$  button. The phone connects to the other call while placing the existing caller on hold.

**Tip:** You don't have to worry about being interrupted during a Sprint PCS Wireless Web call because Call Waiting and Three-Way Calling are automatically disabled.

**2.** Tap the **TALK** button again to switch back over to the original caller.

# **Three-Way Calling**

Three way calling allows you to talk to two different people at the same time. When using this feature, normal airtime rates apply for each of the two calls.

- **1.** Enter the number you wish to call and tap  $\lceil \frac{\text{max}}{\text{max}} \rceil$ .
- **2.** During the conversation,  $\tan \left( \frac{\pi A L}{r} \right)$ .
- **3.** Dial the second person.
- **4.** Tap  $\lceil \frac{\text{max}}{\text{max}} \rceil$ . When the person answers, tap  $\lceil \frac{\text{max}}{\text{max}} \rceil$  again to connect all three parties.

If one of the people you called hangs up, you and the remaining caller stay connected. If you initiated the call and are the first one to hang up, all three calls are disconnected.

# **Forwarding Your Calls**

Call Forwarding lets you to forward all your incoming calls to another phone number - even when your phone is turned off. You can still make calls from your phone with Call Forwarding activated.

**Note:** You are charged a higher rate for calls you have forwarded. Contact your service provider for more information.

### **To Activate Call Forwarding:**

- **1.** Tap  $\left[\frac{1}{2}\right]$ 7 pgrs  $2$ abc
- **2.** Enter the area code and phone number where the incoming calls are forwarded.
- **3.** Tap  $\left[\text{max}\right]$ . A confirmation tone is heard that confirms the activation of Call Forwarding.

### **To Deactivate Call Forwarding:**

- **1.** Press  $\rightarrow$  7 pgrs  $\left[2 \text{ abs}\right]$   $\left[0 \text{ oper}\right]$
- **2.** Press **TALK**. A confirmation tone is heard that confirms the deactivation of Call Forwarding.

# **Section 3B**

# **PCS Vision**<sup>SM</sup>

# **In This Section**

- **Web**
- **Messaging**
- **PCS Business Connection**SM

 ${\mathbf P}^{\text{CS Vision}^{\text{SM}}$  brings you clarity you can see and hear, with enhanced, always-on mobile multimedia capabilities like email, pictures and always-on mobile multimedia capabilities like email, pictures and games that are easy to learn and use. This rich, colorful graphic experience will be visually comparable to your home or office computer. It's a revolutionary way to look at wireless.

# **Browsing the Web on Your Phone**

# **Launching the Web**

To launch the Web:

- **1.** Tap **b** to launch the applications menu.
- **2.** Tap the **Blazer** icon  $\bigodot$ .

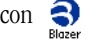

# **Your User Name**

When you buy a PCS Phone and sign up for service, you are assigned a user name. Then, when you use PCS Vision Services, your user name is submitted to identify you to the Sprint Nationwide PCS Network. The user name is also useful as an address for email and instant messaging, as a way to personalize Internet services, and as an online virtual identity.

A user name is typically based on the customer's name and a number, followed by "@sprintpcs.com." For example, the third John Smith to sign up for PCS Vision Services might have jsmith003@sprintpcs.com as his user name. If you want a particular user name, you can visit [www.sprintpcs.com](http://www.sprintpcs.com) and get the name you want – as long as nobody else has it! To view the current user name, see ["Changing the Greeting"](#page-40-0)  [on page 37](#page-40-0)

**Note:** If you already have a PCS Mail User Name, that will automatically become your PCS Vision User Name.

Your user name will be automatically programmed into your PCS Phone. You don't have to enter it.

# **Net Guard**

When first connecting to the Internet, the Net Guard will appear to confirm that you want to connect. It helps you avoid accidental connections.

To change your Net Guard settings:

- **1.** Tap to launch the applications menu.
- **2.** Tap the **Blazer** icon  $\bigodot$ .
- **3.** Tap and select **Options** and tap **Blazer Preferences**.
- **4.** Tap the box to place a check next to **"Ask before establishing Internet Connection"**.
- **5.** Tap  $\overline{\alpha}$  to save and exit.

**Note:** When On, the Net Guard will appear only once per session. The Net Guard does not appear if the phone is merely re-connecting due to a time-out.

# **Browsing the Web**

Browsing the Web is easy once you've learned a few basics. Here are some tips for browsing the Web with PCS Vision:

### **Scrolling**

As with other parts of your phone's menu, you'll have to scroll up and down to see everything on some Web sites.

Press the volume or Up/Down Scroll Keys.

### **Going Back**

Tap the back arrow located on the bottom of the display.

### **Going Home**

Tap the home icon  $\bigcap$  located on the bottom of the display.

### **Going to a Specific Web Site**

To go to a particular Web site by entering a URL (Web site address):

- **1.** Tap **FI** for the **Bookmarks** icon and tap  $\boxed{\circledast\circ}$ .
- **2.** Enter the URL using your keypad or On-Screen keyboard.
- **3.** Tap  $\infty$ .

#### **Creating a Bookmark**

Bookmarks allow you to store the address of favorite Web sites for easy access at a later time.

To create a bookmark:

- **1.** Connect to the internet and navigate to the desired website.
- **2.** Tap the **Bookmarks** icon.
- **3.** Tap an empty box to display the **New Bookmark** screen.
- **4.** Tap the Use Current button to automatically fill out the description and current website URL information.
- **5.** Tap  $\infty$  to save and exit.

**Note:** Bookmarking a page does not store the page contents, just its address.

**Note:** Some pages cannot be bookmarked. Whether a particular Web page may be marked is controlled by its creator.

### **Accessing a Bookmark**

To access a bookmark:

- **1.** Connect to the internet and navigate to the desired website.
- **2.** Tap the **Bookmarks** icon.
- **3.** Tap the desired bookmark box.

# **Deleting a Bookmark**

- **1.** Tap the  $\begin{bmatrix} 1 \\ 2 \\ 3 \end{bmatrix}$  **Bookmarks** icon.
- **2.** Tap the **Edit** button.
- **3.** Tap the desired bookmark box.
- **4.** Tap the **Delete** button.
- **5.** Tap **OK** to confirm deletion.

# **Reloading a Web Page**

**1.** Tap **E** and select **Page** and tap **Refresh**.

**Tip:** You can also use the shortcut stroke with the letter "R" in the Graffiti writing area.

### **Restarting the Web Browser**

If the Web browser appears to be malfunctioning or stops responding, you can usually fix the problem by simply restarting the browser.

To restart the Web browser:

- **1.** Tap **o** to launch the applications menu.
- **2.** Tap the **Blazer** icon **a Blazer** .

# **PCS Business Connection**SM **Personal Edition**

PCS Business Connection<sup>SM</sup> Personal Edition is designed to offer secure wireless access to both Microsoft Outlook and Lotus Notes.

PCS Business Connection Personal Edition delivers the following features:

- **Business email access**: Read, reply to, forward, delete and compose your company email.
- **Company directory and contacts**: Search, view, call, and email contacts from your company's directory. Do all this and add/edit your personal contacts.
- **Work calendar**: Accept and reject meetings, view daily summaries and details, navigate to various dates.
- **Files/information on your PC**: Browse folders, download and view documents from any device using a PC browser or Pocket Internet Explorer.

To use PCS Business Connection Personal Edition, install Business Connection Personal Edition software on your work PC. This allows data to be securely retrieved in real-time by your wireless device when connected to the Sprint Nationwide PCS Network. There is a monthly charge for PCS Business Connection, and usage charges will also apply.

When your work PC isn't on, you can share connections with your co-workers so that you always have access to your email, calendar and contacts. Your data remains secure behind the corporate firewall and any changes you make on your wireless device are instantly updated on your corporate server without the need to synchronize.

Additional Business Connection solutions are available to your company. For more details, visit **[businessconnection.sprintpcs.com](http://businessconnection.sprintpcs.com)**.

# **PCS Vision FAQs**

### **How will I know when my phone is ready for PCS Vision Service?**

Your user name (for example, bsmith001@sprintpcs.com) will display on your phone's display screen if "User Name" is selected for the greeting. For more information on setting the greeting, see ["Changing](#page-40-0)  [the Greeting" on page 37](#page-40-0).

### **How do I sign-in for the first time?**

You are automatically signed in to PCS Vision Services when you turn on your phone.

### **How do I know when my phone is connected to PCS Vision Services?**

Your phone automatically connects when PCS Vision Service is used or an incoming message arrives. Your phone will also display the icon. (Connecting takes about 10-12 seconds.)

### **Can I make calls and use PCS Vision Services at the same time?**

You cannot use voice and data services simultaneously. If you receive a call while the data service is active, the call will be forwarded into voicemail. You can place an outgoing call at any time, but it will interrupt any in-progress data session.

### **When is my data connection active?**

Your connection is active when data is being transferred. Outgoing calls are allowed, but incoming calls go directly to voicemail. When active, the [ $\leftarrow$ ] indicator flashes on your phone's display screen.

### **When is my data connection dormant?**

If no data is received for 10 seconds, the connection goes dormant. When the connection is dormant, voice calls are allowed. (The connection can go active again quickly.) If no data is received for a long time, the connection will terminate.

### **Can I sign out of data services?**

You can sign out without turning off your phone, however you will not be able to browse the Web or use other PCS Vision Services. While signed out, you can still place or receive phone calls, check voicemail, and use

other voice services. You may sign in again at any time. To sign out, tap **[ ]**.
### **Section 3C**

# <span id="page-180-0"></span>**PCS Voice Command**SM

#### **In This Section**

**PCS Voice Command**<sup>SM</sup>

 $\bf{V}$  ith Sprint, the first wireless provider to offer innovative With Sprint, the first wireless provider to offer innovative PCS Voice Command technology, reaching your friends, family, co-workers and teammates has never been easier – especially when you're on the go. You can even listen to Web-based information such as news, stock quotes, weather, sports and much more. Your voice does it all with PCS Voice Command.

### **Getting Started With PCS Voice Command**

With PCS Voice Command:

- You can store all your contact's phone numbers, so you can simply say the name of the person you want to call.
- There's no need to punch in a lot of numbers, memorize voicemail passwords or try to dial while you're driving.
- You can call anyone in your address book even if you don't remember their phone number.

#### **It's Easy to Get Started**

Just dial  $\left[\frac{1}{2}\right]$   $\left[\frac{1}{2}\right]$  from your PCS Phone to activate the service and listen to brief instructions directly from your phone. There is a monthly charge for PCS Voice Command.

### **Creating Your Own Address Book**

<span id="page-181-0"></span>You can program up to 500 names into your personal address book, with each name having up to five phone numbers. That's 2,500 phone numbers – and with the advanced technology of PCS Voice Command – you can have instant access to all of them.

There are four ways to update your address book:

- Use Voice Recordings: Simply dial  $\rightarrow$  TALK and say, "Add name." You will then be asked to say the name and number you want to add to your personal address book. Your address book can store up to 20 voice recorded names at once.
- **On the Web**: Go to [www.talk.sprintpcs.com](http://www.talk.sprintpcs.com) and receive a fully functional Web-based address book to create and update your contacts.
- **Use an Existing Address Book**: Automatically merge address books from desktop software applications with Sprint Sync<sup>SM</sup> Services for no additional charge. Simply click on the "Click to synchronize" button within your PCS Voice Command personal address book at [www.talk.sprintpcs.com](http://www.talk.sprintpcs.com).

 **Call Directory Assistance:** If you don't have a computer or Internet access handy, you can have PCS Directory Assistance look up phone numbers for you and automatically add them to your address book. Just say, "Call operator," and we'll add two names and numbers to your address book for our standard directory assistance charge.

### **Making a Call With PCS Voice Command**

- <span id="page-182-0"></span>**1.** Once you've signed up for PCS Voice Command and created your address book, all you do is press  $\Box$   $\Box$   $\Box$   $\Box$  You'll hear a tone followed by the prompt "Ready."
- **2.** After the "Ready" prompt, simply say, in a natural voice, "Call" and the name of the person or the number you'd like to call. For example, you can say, "Call Jane Smith at work," "Call John Baker on the mobile phone," "Call 555-1234" or "Call Bob Miller."
- **3.** Your request will be repeated and you will be asked to verify. Say "Yes" to call the number or person. Say "No" if you wish to cancel.
- **4.** The number will automatically be dialed. Keep in mind that PCS Voice Command recognizes not only your voice, but any voice, so that others can experience the same convenience if they use your phone.

For more helpful hints on PCS Voice Command, including a list of recognized commands and an interactive tutorial, visit

[www.talk.sprintpcs.com](http://www.talk.sprintpcs.com).

### **Accessing Information Using PCS Voice Command**

- **1.** Press  $\rightarrow$   $\uparrow$   $\uparrow$   $\uparrow$   $\uparrow$
- **2.** Say "Call the Web." (To access, listen to and respond to email, once email has been set up, say "Call My Email.")
- **3.** Choose from a listing of information categories like news, weather, sports and more.

**Note:** PCS Voice Command is not available while roaming off the enhanced Sprint Nationwide PCS Network.

### **Section 4**

# **Safety Guidelines and Warranty Information**

## <span id="page-184-0"></span>**Safety**

#### **In This Section**

- **Getting the Most Out of Your Reception**
- **Maintaining Safe Use of and Access to Your Phone**
- **Caring for the Battery**
- **Acknowledging Special Precautions and the FCC Notice**

Part of getting the most out of your PCS Phone is knowing where and how it works at optimum efficiency. This section outlines performance how it works at optimum efficiency. This section outlines performance and safety guidelines that ensure you experience the full quality that your PCS Phone was designed to give you.

### **Getting the Most Out of Your Reception**

#### **Keeping Tabs on Signal Strength**

The quality of each call you make or receive depends on the signal strength in your area. Your phone informs you of the current signal strength by displaying a number of bars next to the signal strength icon. The more bars displayed, the stronger the signal. If you're inside a building, being near a window may give you better reception.

#### **Understanding the Power Save Feature**

If your phone is unable to find a signal after 15 minutes of searching, a Power Save feature is automatically activated. If your phone is active, it periodically rechecks service availability or you can check it yourself by pressing any key. Anytime the Power Save feature is activated, a message displays on the screen. When a signal is found, your phone returns to Standby mode.

#### **Understanding How Your Phone Operates**

Your phone is basically a radio transmitter and receiver. When it's turned on, it receives and transmits radiofrequency (RF) signals. When you use your phone, the system handling your call controls the power level. This power can range from 0.006 watts to 0.2 watts in digital mode.

#### **Knowing Radiofrequency Safety**

The design of your PCS Phone complies with updated NCRP standards described below.

In 1991-92, the Institute of Electrical and Electronics Engineers (IEEE) and the American National Standards Institute (ANSI) joined in updating ANSI's 1982 standard for safety levels with respect to human exposure to RF signals. More than 120 scientists, engineers and physicians from universities, government health agencies and industries developed this updated standard after reviewing the available body of research. In 1993, the Federal Communications Commission (FCC) adopted this updated standard in a regulation. In August 1996, the FCC adopted hybrid standard consisting of the existing ANSI/IEEE standard and the guidelines published by the National Council of Radiation Protection and Measurements (NCRP).

> Section 4: Safety Guidelines and Warranty Information **4A: Safety 182**

#### **Maintaining Your Phone's Peak Performance**

There are several simple guidelines to operating your phone properly and maintaining safe, satisfactory service.

- Don't use the phone if the antenna is damaged.
- $\blacktriangleright$  Speak directly into the mouthpiece.
- Avoid exposing your phone and accessories to rain or liquid spills. If your phone does get wet, immediately turn the power off and remove the battery. If it's inoperable, return it to a Sprint Store or call PCS Customer Solutions for service.

**Note:** For the best care of your phone, only Sprint authorized personnel should service your phone and accessories. Faulty service may void the warranty.

### **Maintaining Safe Use of and Access to Your Phone**

FAILURE TO FOLLOW THE INSTRUCTIONS OUTLINED MAY LEAD TO SERIOUS PERSONAL INJURY AND POSSIBLE PROPERTY DAMAGE

#### **Using Your Phone While Driving**

Talking on your phone while driving (or operating the phone without a hands-free device) is prohibited in some jurisdictions. Laws vary as to specific restrictions. Remember that safety always comes first.

When using your phone in the car:

- Get to know your phone and its features, such as speed dial and redial.
- When available, use a hands-free device.
- Position your phone within easy reach.
- $\blacktriangleright$  Let the person you are speaking to know you are driving; if necessary, suspend the call in heavy traffic or hazardous weather conditions.
- Do not take notes or look up phone numbers while driving.
- $\triangleright$  Dial sensibly and assess the traffic; if possible, place calls when stationary or before pulling into traffic.
- Do not engage in stressful or emotional conversations that may divert your attention from the road.
- Dial to report serious emergencies. It's free from your wireless phone.
- Use your phone to help others in emergencies.
- Call roadside assistance or a special non-emergency wireless number when necessary.

**Tip:** Purchase an optional Hands-Free Car Kit.

#### **Following Safety Guidelines**

To operate your phone safely and efficiently, always follow any special regulations in a given area. Turn your phone off in areas where use is forbidden or when it may cause interference or danger.

#### **Using Your Phone Near Other Electronic Devices**

Most modern electronic equipment is shielded from radiofrequency (RF) signals. However, RF signals from wireless phones may affect inadequately shielded electronic equipment.

RF signals may affect improperly installed or inadequately shielded electronic operating systems and/or entertainment systems in motor vehicles. Check with the manufacturer or their representative to determine if these systems are adequately shielded from external RF signals. Also check with the manufacturer regarding any equipment that has been added to your vehicle.

Consult the manufacturer of any personal medical devices, such as pacemakers and hearing aids, to determine if they are adequately shielded from external RF signals.

**Note:** Always turn off the phone in health care facilities and request permission before using the phone near medical equipment.

#### **Turning Off Your Phone Before Flying**

Turn off your phone before boarding any aircraft. To prevent possible interference with aircraft systems, the U.S. Federal Aviation Administration (FAA) regulations require you to have permission from a crew member to use your phone while the plane is on the ground. To prevent any risk of interference, FCC regulations prohibit using your phone while the plane is in the air.

> Section 4: Safety Guidelines and Warranty Information **4A: Safety 184**

#### **Turning Off Your Phone in Dangerous Areas**

To avoid interfering with blasting operations, turn off your phone when in a blasting area or in other areas with signs indicating that two-way radios should be turned off. Construction crews often use remote-control RF devices to set off explosives.

Turn off your phone when you're in any area that has a potentially explosive atmosphere. Although it's rare, your phone or its accessories could generate sparks. Sparks could cause an explosion or a fire resulting in bodily injury or even death. These areas are often, but not always, clearly marked. They include:

- Fueling areas such as gas stations.
- $\blacktriangleright$  Below deck on boats.
- Fuel or chemical transfer or storage facilities.
- Areas where the air contains chemicals or particles such as grain, just or metal powders.
- Any other area where you would normally be advised to turn off your vehicle's engine.

**Note:** Never transport or store flammable gas, liquid or explosives in the compartment of your vehicle that contains your phone or accessories.

#### **Restricting Children's Access to your Phone**

Your PCS Phone is not a toy. Children should not be allowed to play with it because they could hurt themselves and others, damage the phone or make calls that increase your phone bill.

### **Caring for the Battery**

#### <span id="page-189-0"></span>**Protecting Your Battery**

The guidelines listed below help you get the most out of your battery's performance.

- Use only Sprint-approved batteries and desktop chargers. These chargers are designed to maximize battery life. Using other batteries or chargers voids your warranty and may cause damage.
- In order to avoid damage, charge the battery only in temperatures that range from  $32^{\circ}$  F to  $104^{\circ}$  F (0° C to  $40^{\circ}$  C).
- Don't use the battery charger in direct sunlight or in high humidity areas, such as the bathroom.
- Never dispose of the battery by incineration.
- Keep the metal contacts on top of the battery clean.
- Don't attempt to disassemble or short-circuit the battery.
- $\blacktriangleright$  The battery may need recharging if it has not been used for a long period of time.
- It's best to replace the battery when it no longer provides acceptable performance. It can be recharged hundreds of times before it needs replacing.
- Don't store the battery in high temperature areas for long periods of time. It's best to follow these storage rules:

Less than one month: 4º F to 140º F (-20º C to 60º C) More than one month: 4º F to 113º F (-20º C to 45º C)

#### **Disposal of Lithium Ion (LiIon) Batteries**

For safe disposal options of your LiIon batteries, contact your nearest Sprint-authorized service center.

**Special Note**: Be sure to dispose of your battery properly. In some areas, the disposal of batteries in household or business trash may be prohibited.

**Note:** For safety, do not handle a damaged or leaking Lilon battery.

### **Acknowledging Special Precautions and the FCC Notice**

#### **FCC Notice**

The phone may cause TV or radio interference if used in close proximity to receiving equipment. The FCC can require you to stop using the phone if such interference cannot be eliminated.

Vehicles using liquefied petroleum gas (such as propane or butane) must comply with the National Fire Protection Standard (NFPA-58). For a copy of this standard, contact the National Fire Protection Association, One Batterymarch Park, Quincy, MA 02269, Attn: Publication Sales Division.

#### **Cautions**

Any changes or modifications to your phone not expressly approved in this document could void your warranty for this equipment, and void your authority to operate this equipment. Only use approved batteries, antennas and chargers. The use of any unauthorized accessories may be dangerous and void the phone warranty if said accessories cause damage or a defect to the phone.

Although your phone is quite sturdy, it is a complex piece of equipment and can be broken. Avoid dropping, hitting, bending or sitting on it.

#### **Body-Worn Operation**

To maintain compliance with FCC RF exposure guidelines, if you wear a handset on your body, use the Sprint supplied or approved carrying case, holster or other body-worn accessory. If you do not use a body-worn accessory, ensure that the antenna is at least one inch (2.5 centimeters) from your body when transmitting. Use of non-Sprint approved accessories may violate FCC RF exposure guidelines.

For more information about RF exposure, please visit the FCC Web site at [www.fcc.gov](http://www.fcc.gov).

#### **Specific Absorption Rates (SAR) for Wireless Phones**

The SAR is a value that corresponds to the relative amount of RF energy absorbed in the head of a user of a wireless handset.

The SAR value of a phone is the result of an extensive testing, measuring and calculation process. It does not represent how much RF the phone emits. All phone models are tested at their highest value in strict laboratory settings. But when in operation, the SAR of a phone can be substantially less than the level reported to the FCC. This is because of a variety of factors including its proximity to a base station antenna, phone design and other factors. What is important to remember is that each phone meets strict federal guidelines. Variations in SARs do not represent a variation in safety.

All phones must meet the federal standard, which incorporates a substantial margin of safety. As stated above, variations in SAR values between different model phones do not mean variations in safety. SAR values at or below the federal standard of 1.6 W/kg are considered safe for use by the public.

The highest reported SAR values of the **[SPH-I330]** are:

AMPS mode (Part 22) - Head: 1.40 W/kg; Body-worn: .989 W/kg PCS mode (Part 24) - Head: 1.37 W/kg; Body-worn: .714 W/kg

#### **FCC Radiofrequency Emission**

This phone meets the FCC Radiofrequency Emission Guidelines. FCC ID number: [manufacturer needs to provide #]. More information on the phone's SAR can be found from the following FCC Web site: <http://www.fcc.gov/oet/fccid>.

### **Owner's Record**

The model number, regulatory number and serial number are located on a nameplate inside the battery compartment. Record the serial number in the space provided below. This will be helpful if you need to contact us about your phone in the future.

Model: PCS Phone **[SPH-I330]** Serial No.:

### **User Guide Proprietary Notice**

CDMA Technology is licensed by QUALCOMM Incorporated under one or more of the following patents:

4,901,307 5,109,390 5,267,262 5,416,797 5,506,865 5,544,196 5,657,420 5,101,501 5,267,261 5,414,796 5,504,773 5,535,239 5,600,754 5,778,338 5,228,054 5,337,338 5,710,784 5,056,109 5,568,483 5,659,569 5,490,165 5,511,073

T9 Text Input is licensed by Tegic Communications and is covered by U.S. Pat. 5,818,437, U.S. Pat. 5,953,541, U.S. Pat. 6,011,554 and other patents pending.

### <span id="page-193-0"></span>**Section 4B**

# **Manufacturer's Warranty**

#### **In This Section**

**Manufacturer's Warranty**

T his section contains the manufacturer's warranty for your PCS Phone.<br>For information about the Terms and Conditions of your PCS Service, For information about the Terms and Conditions of your PCS Service, please see the Start Here guide included with your phone. For the most recent version of the Terms and Conditions, please visit [www.sprintpcs.com](http://www.sprintpcs.com).

### **Manufacturer's Warranty**

STANDARD LIMITED WARRANTY

What is Covered and For How Long? SAMSUNG TELECOMMUNICATIONS AMERICA, L.P. ("SAMSUNG") warrants to the original purchaser ("Purchaser") that SAMSUNG's Phones and accessories ("Products") are free from defects in material and workmanship under normal use and service for the period commencing upon the date of purchase and continuing for the following specified period of time after that date:

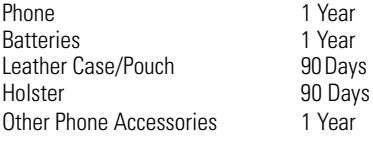

What is Not Covered? This Limited Warranty is conditioned upon proper use of Product by Purchaser. This Limited Warranty does not cover: (a) defects or damage resulting from accident, misuse, abuse, neglect, unusual physical, electrical or electromechanical stress, or modification of any part of Product, including antenna, or cosmetic damage; (b) equipment that has the serial number removed or made illegible; (c) any plastic surfaces or other externally exposed parts that are scratched or damaged due to normal use; (d) malfunctions resulting from the use of Product in conjunction with accessories, products, or ancillary/peripheral equipment not furnished or approved by SAMSUNG; (e) defects or damage from improper testing, operation, maintenance, installation, or adjustment; (f) installation, maintenance, and service of Product, or (g) Product used or purchased outside the United States or Canada. This Limited Warranty covers batteries only if battery capacity falls below 80% of rated capacity or the battery leaks, and this Limited Warranty does not cover any battery if (i) the battery has been charged by a battery charger not specified or approved by SAMSUNG for charging the battery, (ii) any of the seals on the battery are broken or show evidence of tampering, or (iii) the battery has been used in equipment other than the SAMSUNG phone for which it is specified.

What are SAMSUNG's Obligations? During the applicable warranty period, SAMSUNG will repair or replace, at SAMSUNG's sole option, without charge to Purchaser, any defective component part of Product. To obtain service under this Limited Warranty, Purchaser must return Product to an authorized phone service facility in an adequate container for shipping, accompanied by Purchaser's sales receipt or comparable substitute proof of sale showing the date of purchase, the serial number of Product and the sellers' name and address. To obtain assistance on where to deliver the Product, call Samsung Customer Care at 1-888-987-4357. Upon receipt, SAMSUNG will promptly repair or replace the defective Product. SAMSUNG may, at SAMSUNG's sole option, use rebuilt, reconditioned, or new parts or components when repairing any Product or replace Product with a rebuilt, reconditioned or new Product. Repaired/replaced leather cases, pouches and holsters will be warranted for a period of ninety (90) days. All other repaired/replaced Product will be warranted for a period

Section 4: Safety Guidelines and Warranty Information

equal to the remainder of the original Limited Warranty on the original Product or for 90 days, whichever is longer. All replaced parts, components, boards and equipment shall become the property of SAMSUNG. If SAMSUNG determines that any Product is not covered by this Limited Warranty, Purchaser must pay all parts, shipping, and labor charges for the repair or return of such Product.

What Are the Limits On SAMSUNG's Liability? EXCEPT AS SET FORTH IN THE EXPRESS WARRANTY CONTAINED HEREIN, PURCHASER TAKES THE PRODUCT "AS IS," AND SAMSUNG MAKES NO WARRANTY OR REPRESENTATION AND THERE ARE NO CONDITIONS, EXPRESS OR IMPLIED, STATUTORY OR OTHERWISE, OF ANY KIND WHATSOEVER WITH RESPECT TO THE PRODUCT, INCLUDING BUT NOT LIMITED TO:

·THE MERCHANTABILITY OF THE PRODUCT OR ITS FITNESS FOR ANY PARTICULAR PURPOSE OR USE;

·WARRANTIES OF TITLE OR NON-INFRINGEMENT;

·DESIGN, CONDITION, QUALITY, OR PERFORMANCE OF THE PRODUCT;

·THE WORKMANSHIP OF THE PRODUCT OR THE COMPONENTS CONTAINED THEREIN; OR

·COMPLIANCE OF THE PRODUCT WITH THE REQUIREMENTS OF ANY LAW, RULE, SPECIFICATION OR CONTRACT PERTAINING THERETO.

NOTHING CONTAINED IN THE INSTRUCTION MANUAL SHALL BE CONSTRUED TO CREATE AN EXPRESS WARRANTY OF ANY KIND WHATSOEVER WITH RESPECT TO THE PRODUCT. ALL IMPLIED WARRANTIES AND CONDITIONS THAT MAY ARISE BY OPERATION OF LAW, INCLUDING IF APPLICABLE THE IMPLIED WARRANTIES OF MERCHANTABILITY AND FITNESS FOR A PARTICULAR PURPOSE, ARE HEREBY LIMITED TO THE SAME DURATION OF TIME AS THE EXPRESS WRITTEN WARRANTY STATED HEREIN. SOME STATES/PROVINCES DO NOT ALLOW LIMITATIONS ON HOW LONG AN IMPLIED WARRANTY LASTS, SO THE ABOVE LIMITATION MAY NOT APPLY TO YOU. IN ADDITION, SAMSUNG SHALL NOT BE LIABLE FOR ANY DAMAGES OF ANY KIND RESULTING FROM THE PURCHASE, USE, OR MISUSE OF, OR INABILITY TO USE THE PRODUCT OR ARISING DIRECTLY OR INDIRECTLY FROM THE USE OR LOSS OF USE OF THE PRODUCT OR FROM THE BREACH OF THE EXPRESS WARRANTY, INCLUDING INCIDENTAL, SPECIAL, CONSEQUENTIAL OR SIMILAR DAMAGES, OR LOSS OF ANTICIPATED PROFITS OR BENEFITS, OR FOR DAMAGES ARISING FROM ANY TORT (INCLUDING NEGLIGENCE OR GROSS NEGLIGENCE) OR FAULT COMMITTED BY SAMSUNG, ITS AGENTS OR EMPLOYEES, OR FOR ANY BREACH OF CONTRACT OR FOR ANY CLAIM BROUGHT AGAINST PURCHASER BY ANY OTHER PARTY. SOME STATES/ PROVINCES DO NOT ALLOW THE EXCLUSION OR LIMITATION OF INCIDENTAL OR CONSEQUENTIAL DAMAGES, SO THE ABOVE LIMITATION OR EXCLUSION MAY NOT APPLY TO YOU.

THIS WARRANTY GIVES YOU SPECIFIC LEGAL RIGHTS, AND YOU MAY ALSO HAVE OTHER RIGHTS, WHICH VARY FROM STATE TO STATE/PROVINCE TO PROVINCE. THIS LIMITED WARRANTY SHALL NOT EXTEND TO ANYONE OTHER THAN THE ORIGINAL PURCHASER OF THIS PRODUCT AND STATES PURCHASER'S EXCLUSIVE REMEDY. IF ANY PORTION OF THIS LIMITED WARRANTY IS HELD ILLEGAL OR UNENFORCEABLE BY REASON OF ANY LAW, SUCH PARTIAL ILLEGALITY OR UNENFORCEABILITY SHALL NOT AFFECT THE ENFORCEABILITY FOR THE REMAINDER OF THIS LIMITED WARRANTY WHICH PURCHASER ACKNOWLEDGES

> Section 4: Safety Guidelines and Warranty Information **4B: Manufacturer's Warranty 192**

IS AND WILL ALWAYS BE CONSTRUED TO BE LIMITED BY ITS TERMS OR AS LIMITED AS THE LAW PERMITS.

THE PARTIES UNDERSTAND THAT THE PURCHASER MAY USE THIRD-PARTY SOFTWARE OR EQUIPMENT IN CONJUNCTION WITH THE PRODUCT. SAMSUNG MAKES NO WARRANTIES OR REPRESENTATIONS AND THERE ARE NO CONDITIONS, EXPRESS OR IMPLIED, STATUTORY OR OTHERWISE, AS TO THE QUALITY, CAPABILITIES, OPERATIONS, PERFORMANCE OR SUITABILITY OF ANY THIRD-PARTY SOFTWARE OR EQUIPMENT, WHETHER SUCH THIRD-PARTY SOFTWARE OR EQUIPMENT IS INCLUDED WITH THE PRODUCT DISTRIBUTED BY SAMSUNG OR OTHERWISE, INCLUDING THE ABILITY TO INTEGRATE ANY SUCH SOFTWARE OR EQUIPMENT WITH THE PRODUCT. THE QUALITY, CAPABILITIES, OPERATIONS, PERFORMANCE AND SUITABILITY OF ANY SUCH THIRD-PARTY SOFTWARE OR EQUIPMENT LIE SOLELY WITH THE PURCHASER AND THE DIRECT VENDOR, OWNER OR SUPPLIER OF SUCH THIRD-PARTY SOFTWARE OR EQUIPMENT, AS THE CASE MAY BE.

This Limited Warranty allocates risk of Product failure between Purchaser and SAMSUNG, and SAMSUNG's Product pricing reflects this allocation of risk and the limitations of liability contained in this Limited Warranty. The agents, employees, distributors, and dealers of SAMSUNG are not authorized to make modifications to this Limited Warranty, or make additional warranties binding on SAMSUNG. Accordingly, additional statements such as dealer advertising or presentation, whether oral or written, do not constitute warranties by SAMSUNG and should not be relied upon.

Samsung Telecommunications America, L.P. 1130 East Arapaho Road Richardson, Texas 75081 Phone: 1-800-SAMSUNG Phone: 1-888-987-HELP (4357)

©2002 Samsung Telecommunications America. All rights reserved. No reproduction in whole or in part allowed without prior written approval. Specifications and availability subject to change without notice. [080802]

#### A

[Activating Your Phone 11](#page-14-0) [Address Book - Address Details 65](#page-68-0) [Address Book - Beaming entries 72](#page-75-0) [Address Book - Editing an entry 70](#page-73-0) [Address Book - Looking up an entry 71](#page-74-0) [Address Book - Making Calls 69](#page-72-0) [Address Book - Menu options 73](#page-76-0) [Address Book - Sorting 72](#page-75-1) [Address Book - Speed Dial 67](#page-70-0) [Address Book - Viewing Entries 70](#page-73-1) [Address Book - Voice Dial 68](#page-71-0) [Address Book Entry 63](#page-66-0) [Adjusting the Phone's Volume Settings 35](#page-38-0) [Alert Notification 37](#page-40-0) [Answering Calls 29](#page-32-0) [Application Categories 49](#page-52-0) [Application Information 57](#page-60-0) [Application Launcher 49](#page-52-1) [Application Screen Icons 51](#page-54-0) [Applications Launcher 142](#page-145-0)

#### B

[Backlight Time Length - Changing 38](#page-41-0) Battery [Capacity 24](#page-27-0) [Charging 25](#page-28-0) [Installation 24](#page-27-1) [Battery - Caring for 186](#page-189-0) [Battery - Removing 24](#page-27-2) [Battery - Using 24](#page-27-3) [Beaming Capabilities 146](#page-149-0) [Beaming Information 57](#page-60-1) [Business Connection 174](#page-177-0) C

[Calculator 137,](#page-140-0) [149](#page-152-0)

[Calculator - Buttons 138](#page-141-0) [Calculator - Opening 138](#page-141-1) [Calculator - Recent Calculations 139](#page-142-0) [Call Guard 47](#page-50-0) [Call Waiting 167](#page-170-0) [Caller ID 166](#page-169-0) [Connecting the Cradle 26](#page-29-0) [Controlling Your Phone's Settings 34](#page-37-0) [current 139](#page-142-1) [Customer Service Solutions 13](#page-16-0) [Customizing your Handheld Computer 97](#page-100-0)

#### D

[Date Book - Private Event 80](#page-83-0) [Date Book - Rescheduling an Event 79](#page-82-0) [Date Book - Scheduling Events 76](#page-79-0) [Date Book - Scheduling Repeating Events 84](#page-87-0) [Date Book - Scheduling untimed events 78](#page-81-0) [Date Book - Setting an alarm 80](#page-83-1) [Date Book - View 81](#page-84-0) [Date Book- Menus 86](#page-89-0) [Deactivate Key Tones 32](#page-35-0) [Deleting a Memo 92](#page-95-0) [Deleting all Memos 92](#page-95-1) [Deleting Handheld Computer Applications 145](#page-148-0) [Dialing Options 31](#page-34-0) [Directory Assistance 13](#page-16-1) [Display Screen 19](#page-22-0) [Display Screen - Changing 38](#page-41-1) [DTMF Tone 32](#page-35-1)

#### E

[Emergency Numbers 30](#page-33-0) [End-of-Call Options 33](#page-36-0) [Entering Information into the Handheld Computer 101](#page-104-0) [Expense Manager 112](#page-115-0) [Expense Manager - Creating Expense Items 113](#page-116-0)

[Expense Manager - Currency and Symbol Display 118](#page-121-0) [Expense Manager - Display Options 117](#page-120-0) [Expense Manager - Expense Date 114](#page-117-0) [Expense Manager - Expense Menus 123](#page-126-0) [Expense Manager - Expense Report Templates 121](#page-124-0) [Expense Manager - Expense Type 116](#page-119-0) [Expense Manager - Importing Data into Microsoft Excel 119](#page-122-0) [Expense Manager - Receipt Details 115](#page-118-0) F

[Features of Your A500 21](#page-24-0) [Fonts 56](#page-59-0) [Forwarding Your Calls 168](#page-171-0) [Front View of Phone 16](#page-19-0)

#### G

[Getting Help 12](#page-15-0) [Getting Started With Sprint PCS Service 11](#page-14-1) [Getting to Know the Handheld Computer 93](#page-96-0) [Graffiti Writing 103](#page-106-0) [Greeting - Changing 37](#page-40-1)

#### H

[Hard Reset 100](#page-103-0) [History - Erasing 61](#page-64-0) [History - Making a Call 59](#page-62-0) [History - Prepending a Phone Number 60](#page-63-0) [History - Saving a Phone Number 60](#page-63-1) [History - Viewing 59](#page-62-1) [HotSync - Customizing 155](#page-158-0) [HotSync - File Link 157](#page-160-0) [HotSync - HotSync Operation via a Network 156](#page-159-0) [HotSync - IR HotSync Operations 158](#page-161-0) [HotSync - Local Operation 153](#page-156-0) [HotSync - Performing the first HotSync 150](#page-153-0) [HotSync - Setup Options 153](#page-156-1)

[HotSync Manager and Technology 150](#page-153-1)

#### I

[Importing Data 110](#page-113-0) [In-Call Options 31](#page-34-1) [Installing Palm Applications 144](#page-147-0) K

[Keypad Skins - Adding 161](#page-164-0)

#### L

[Lock Code - Changing 42](#page-45-0) [Lock Mode - Calling 42](#page-45-1) [Locking Your Phone 41](#page-44-0)

#### M

[Making and Answering Calls 28](#page-31-0) [Managing Handheld Computer Software 141](#page-144-0) [Manufacturer's Warranty 190](#page-193-0) [Memo Pad 124](#page-127-0) [Memo Pad - Beaming a Memo 128](#page-131-0) [Memo Pad - Deleting a Memo 128](#page-131-1) [Memo Pad - Editing Memos 127](#page-130-0) [Memo Pad - Memo Category 126](#page-129-0) [Memo Pad - Memo Pad Menu 129](#page-132-0) [Memo Pad - New Memo 125](#page-128-0) [Memo Pad - Private Memo 126](#page-129-1) [Memos - Recording 91](#page-94-0) [Menu Navigation 49](#page-52-1) [Menus 53](#page-56-0) [Missed Call Notification 30](#page-33-1) [Mute 32](#page-35-2)

#### N

[Navigating Menus 49](#page-52-1) [Notes 55](#page-58-0)

#### O

[One-Handed Dialing 29](#page-32-1) [Online Tips 53](#page-56-1) [Opening an Application 96](#page-99-0)

#### P

[PCS Vision 169](#page-172-0) [Phone Number - Displaying 28](#page-31-1) [Phone Off Screen - Changing 160](#page-163-0) R

[Record 31](#page-34-2) [Records - Finding 54](#page-57-0) [Records - Private 54](#page-57-1) [Records - Sorting 54](#page-57-2) [Resetting Your Handheld 99](#page-102-0) [Resetting Your Phone 43](#page-46-0) [Restricting Calls 43](#page-46-1) [Ringer Types 35](#page-38-1) [Ringer Types for Messages 36](#page-39-0) [Ringer Types for Voice Calls 35](#page-38-2) [Roam Ringer 36](#page-39-1) [Roaming 44](#page-47-0) [Analog Networks 45](#page-48-0) [Other Digital Networks 45](#page-48-1) [Roam Mode 46](#page-49-0)

#### S

[Safety 181](#page-184-0) [Security - Setting 40](#page-43-0) [Security Menu 41](#page-44-1) [Service Features 163](#page-166-0) [Setting the Time and Date 97](#page-100-1) [Setting Up Service 10](#page-13-0) [Setting Up Your Voicemail 12](#page-15-1) [Silent Mode 37](#page-40-2) [Soft Reset 99](#page-102-1) [Software Version 24](#page-27-4) [Sorting Memos 127](#page-130-1) [Special Numbers 43](#page-46-2) Sprint PCS Services [Customer Service Solutions 13](#page-16-0)

[Directory Assistance 13](#page-16-1) [Operator Services 13](#page-16-2) [System Requirements - PC 27](#page-30-0) T

[Tapping and Typing 95](#page-98-0) [Three-Way Calling 167](#page-170-1) [To Do List 130](#page-133-0) [To Do List - Checking Off 133](#page-136-0) [To Do List - Completed and Due Items 135](#page-138-0) [To Do List - Deleting 135](#page-138-1) [To Do List - Menus 136](#page-139-0) [To Do List - New 131](#page-134-0) [To Do List - Priorities and Due Dates 133](#page-136-1) [To Do List - Setting Priorities 132](#page-135-0) [Tone Length 36](#page-39-2) [Troubleshooting 99](#page-102-2) [Turning Your Phone On and Off 22](#page-25-0)

#### U

[Unlocking Your Phone 11,](#page-14-2) [42](#page-45-2) [Unrestricting Calls 43](#page-46-1) [Using One/Two Touch Speed Dialing 30](#page-33-2) [Using the On-Screen keyboard 102](#page-105-0)

#### V

[Voice Command 177](#page-180-0) [Voice Command - Creating an Address Book 178](#page-181-0) [Voice Command - Making a Call 179](#page-182-0) [Voice Services 88](#page-91-0) [Voice-Activated Dialing 89](#page-92-0) Voicemail [Setting Up 12](#page-15-1) [Voicemail - Setting Up 164](#page-167-0) W

#### [Web - Browsing 170](#page-173-0) [Web - Net Guard 171](#page-174-0) [What is a Handheld Computer 94](#page-97-0)

Y Your PCS Phone [The Basics 15](#page-18-0)

LMI330\_103102\_F4

LMI330\_103102\_F4